# Contents

| 1 | Checking Out Your Gateway Notebook 1                      |
|---|-----------------------------------------------------------|
|   | Front                                                     |
|   | Left side                                                 |
|   | Right side                                                |
|   | Back                                                      |
|   | Bottom                                                    |
|   | Identifying your model                                    |
|   | Accessories                                               |
| 2 | Getting Started15                                         |
| 2 | -                                                         |
|   | Connecting the AC adapter                                 |
|   | Protecting from power source problems                     |
|   | Starting your notebook                                    |
|   | Waking up your notebook                                   |
|   | Turning off your notebook                                 |
|   | Switching user accounts in Windows XP 21                  |
|   | Status indicators                                         |
|   | Using the keyboard                                        |
|   | Keys                                                      |
|   | System key combinations                                   |
|   | Multi-function buttons                                    |
|   | Using the EZ Pad touchpad                                 |
|   | Using the touchpad                                        |
|   | Connecting the modem                                      |
|   | Connecting to an Ethernet network                         |
|   | Broadband Internet connections                            |
|   | Installing a printer, scanner, or other peripheral device |
| 3 | Getting Help                                              |
| Ŭ |                                                           |
|   | HelpSpot                                                  |
|   | HelpSpot Videos                                           |
|   | Online help                                               |
|   | Gateway Web site                                          |
| 4 | Windows Basics                                            |
| 1 | About the Windows environment                             |
|   | Using the desktop                                         |
|   | Using the Start menu                                      |
|   | Identifying Window items                                  |
|   | INCHAINING WITHOW INCHIS                                  |

# Thank you for purchasing this Factory Service Manual CD/DVD from servicemanuals4u.com.

# Please check out our eBay auctions for more great deals on Factory Service Manuals:

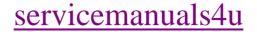

|   | Working with files and folders                                   | 49 |
|---|------------------------------------------------------------------|----|
|   | Viewing drives                                                   |    |
|   | Creating folders                                                 |    |
|   | Copying and moving files and folders                             |    |
|   | Deleting files and folders                                       |    |
|   | Browsing for files and folders                                   |    |
|   | Searching for files                                              |    |
|   | Using the Windows XP, Windows Me, or Windows 2000 Search utility |    |
|   | Using the Windows 98 Find utility                                |    |
|   | Working with documents                                           |    |
|   | Creating a new document                                          |    |
|   | Saving a document                                                |    |
|   | Opening a document                                               |    |
|   | Printing a document                                              |    |
|   | Shoricuis                                                        | 04 |
| 5 | Using the Internet                                               | 65 |
| 5 | -                                                                |    |
|   | Learning about the Internet                                      |    |
|   | Setting up an Internet account                                   |    |
|   | Accessing your Internet account                                  |    |
|   | Using the World Wide Web                                         |    |
|   | Connecting to a Web site                                         |    |
|   | Using e-mail                                                     |    |
|   | Sending e-mail                                                   |    |
|   | Checking your e-mail                                             |    |
|   |                                                                  |    |
| 6 | Using Multimedia                                                 | 75 |
|   | Using diskettes                                                  |    |
|   | Using the CD/DVD drive                                           |    |
|   | Inserting a CD or DVD                                            |    |
|   | Using Audio DJ                                                   |    |
|   | Adjusting the volume in Windows XP                               |    |
|   | Adjusting the volume in Windows Me, Windows 2000, and Windows 98 |    |
|   | Listening to CDs in Windows XP, Windows 2000, and Windows Me     |    |
|   | Listening to CDs in Windows 98                                   |    |
|   | Recording and playing audio                                      |    |
|   | Playing audio and video files with the Windows Media Player      |    |
|   | Plaving a DVD                                                    |    |
|   | Using MusicMatch                                                 |    |
|   | Playing CDs                                                      | 92 |
|   | Creating music files                                             | 94 |
|   | Editing track information                                        | 95 |

|    | Building a music library96Listening to Internet radio98Using advanced features99Viewing the display on a television100Capturing video102                                                                                                    |
|----|----------------------------------------------------------------------------------------------------|
| 7  | Sending and Receiving Faxes 103                                                                                                    |
|    | Setting up your cover page104Sending a fax106Faxing from programs108Receiving and viewing a fax108                                                                                                    |
| 8  | Managing Power 109                                                                                                    |
| 9  | Monitoring the battery charge110Recharging the battery110Recalibrating the battery111Changing batteries112Installing a second battery114Extending battery life116Conserving battery power116Using alternate power sources116Changing power modes117Changing SpeedStep settings123Travel Tips126Modem126Radio frequency wireless connections127Security127Power128                                  |
| 10 | Customizing Your Notebook 129                                                                                                    |
|    | Adjusting the screen and desktop settings       130         Adjusting the color depth       130         Adjusting the screen resolution       132         Applying a color scheme       134         Changing the desktop background       136         Selecting a screen saver       139         Changing the touchpad settings       141         Programming the multi-function buttons       143 |

| 11 | Upgrading Your Notebook                                              | .145 |
|----|----------------------------------------------------------------------|------|
|    | Adding PC Cards                                                      | .146 |
|    | Changing bay modules                                                 |      |
|    | Changing 5.25-inch bay modules                                       |      |
|    | Changing 3.5-inch bay modules                                        |      |
|    | Preventing static electricity discharge                              |      |
|    | Installing memory                                                    |      |
|    | Replacing the main hard drive                                        |      |
| 12 | Using the Port Replicator and Docking Station                        | .159 |
|    | Checking out the port replicator                                     |      |
|    | Front                                                                |      |
|    | Left side                                                            |      |
|    | Back                                                                 |      |
|    | Right side                                                           |      |
|    | Connecting to the port replicator                                    |      |
|    | Checking out the docking station                                     |      |
|    | Front                                                                |      |
|    | Left side                                                            |      |
|    | Back                                                                 |      |
|    | Right side                                                           |      |
|    | Connecting to the docking station                                    | .173 |
|    | Adjusting audio settings                                             | .174 |
|    | Installing a PCI card in the docking station                         | .175 |
| 13 | Networking Your Notebook                                             | .179 |
|    | The benefits of using a network                                      |      |
|    | Sharing a single Internet connection                                 |      |
|    | Sharing drives                                                       |      |
|    | Sharing peripheral devices                                           |      |
|    | Streaming audio and video files                                      |      |
|    | Playing multi-player games                                           |      |
|    | Example network                                                      |      |
|    | Selecting a network connection                                       |      |
|    | Wired connections                                                    |      |
|    | Wireless Connections                                                 | .184 |
|    | Assessing your connection needs                                      | .185 |
|    | Comparing data transfer speed                                        |      |
|    | Using a wireless network                                             |      |
|    | Using wireless Ethernet in Windows XP                                |      |
|    | Using wireless Ethernet in Windows Me, Windows 2000, and Windows 98. |      |
|    | Purchasing additional network equipment                              | .224 |

|    | HPNA                                                      |     |
|----|-----------------------------------------------------------|-----|
|    | Ethernet                                                  |     |
|    | Wireless Ethernet                                         |     |
|    | For more information                                      | 226 |
| 14 | Moving from Your Old Computer                             | 227 |
|    | Transferring software and hardware from your old computer |     |
|    | Using the Windows XP Files and Settings Transfer Wizard   |     |
|    | Transferring files                                        |     |
|    |                                                           |     |
|    | Transferring Internet settings                            |     |
|    | Reinstalling your old printer or scanner                  |     |
|    | Reinstalling your old programs                            | 231 |
| 15 | Maintaining Your Notebook                                 | 233 |
|    | Caring for your computer                                  | 233 |
|    | Creating an emergency startup diskette                    |     |
|    | Protecting your computer from viruses                     |     |
|    | Managing hard drive space                                 |     |
|    | Checking hard drive space                                 |     |
|    | Using Disk Cleanup                                        |     |
|    | Checking the hard drive for errors                        |     |
|    | Defragmenting the hard drive                              |     |
|    | Backing up files                                          |     |
|    | Using the Scheduled Task Wizard                           |     |
|    | Cleaning your computer                                    |     |
|    | Cleaning the exterior                                     |     |
|    | Cleaning the keyboard                                     |     |
|    | Cleaning the screen                                       |     |
|    | Cleaning the mouse                                        |     |
|    |                                                           |     |
| 16 | Restoring Software                                        | 253 |
|    | Reinstalling device drivers                               | 253 |
|    | Updating device drivers                                   | 255 |
|    | Reinstalling Windows                                      |     |
|    | Reinstalling Windows                                      |     |
|    | Reinstalling programs                                     | 259 |
| 17 | Troubleshooting                                           | 261 |
|    | -                                                         |     |
|    | Safety guidelines                                         |     |
|    | Troubleshooting                                           |     |
|    | First steps                                               |     |
|    | Software support tools                                    | 264 |

| CD/DVD drive                                |     |
|---------------------------------------------|-----|
| Device installation                         |     |
| Diskette drive                              |     |
| File management                             |     |
| Hard drive                                  |     |
| Internet                                    |     |
| Keyboard                                    |     |
| LCD panel                                   |     |
| Memory                                      |     |
| Modem                                       |     |
| Mouse                                       |     |
| Networks                                    |     |
| Passwords                                   |     |
| PC Cards                                    |     |
| Power                                       |     |
| Printer                                     |     |
| ScanDisk                                    |     |
| Sound                                       |     |
| Video                                       |     |
| Telephone support                           |     |
| Before calling Gateway Technical Support    |     |
| Telephone numbers                           |     |
| Tutoring and training                       |     |
| Self-help                                   |     |
| Tutoring                                    |     |
| Training                                    |     |
| A Safety, Regulatory, and Legal Information | 287 |
|                                             |     |
| Index                                       | 305 |

# Checking Out Your Gateway Notebook

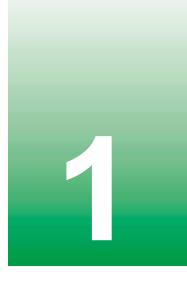

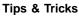

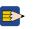

To access the contents of this guide while you are traveling, download an electronic copy from www.gateway.com/support/manlib/.

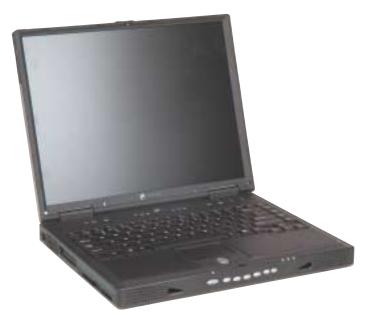

# Front

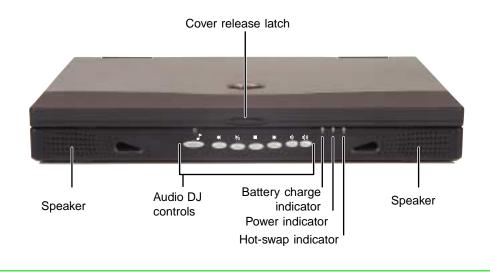

| Component                | lcon | Description                                                                                                    |
|--------------------------|------|----------------------------------------------------------------------------------------------------|
| Cover release latch      |      | Open the notebook cover by sliding the release latch to the right.                                                                                                    |
| Speakers                 |      | Provide audio output when headphones or amplified speakers are not plugged in.                                                                                                    |
| Audio DJ controls        |      | Control the built-in CD player. For more information, see "Using Audio DJ" on page 78.                                                                                                    |
| Battery charge indicator | [ +) | <ul> <li>Lights up when the computer is plugged in.</li> <li>LED green - battery is fully charged.</li> <li>LED orange - battery is charging.</li> <li>LED off - notebook is running on battery power.</li> </ul> |
| Power indicator          | Φ    | Lights up when the notebook is turned on and shows<br>notebook power status:<br>LED on - power is ON.<br>LED blinking - power is in Standby mode.<br>LED off - power is off.                                      |

| Component          | lcon | Description                                                                                                    |
|--------------------|------|----------------------------------------------------------------------------------------------------|
| Hot-swap indicator | đ    | Indicates when it is safe to remove the 5.25-inch bay module.                                                                                                    |
|                    |      | <ul> <li>LED green - it is safe to remove the 5.25-inch bay module.</li> <li>LED orange - it is not safe to remove the 5.25-inch bay module.</li> <li>For more information, see "Changing 5.25-inch bay modules" on page 148.</li> </ul> |

# Left side

| -                                                    |                     |
|------------------------------------------------------|---------------------|
| 0 0                                                  | • •                 |
|                                                      |                     |
| Ethernet Ventilation PC Card slot 3.5-in<br>jack fan | l<br>ch modular bay |

| Component               | lcon | Description                                                                                                    |  |  |
|-------------------------|------|----------------------------------------------------------------------------------------------------|--|--|
| Ethernet jack           | 品    | Plug a 10/100 Ethernet network cable into this jack. For more information, see "Connecting to an Ethernet network" on page 35 and "Networking Your Notebook" on page 179.                                                              |  |  |
| Ventilation fan         |      | Helps cool internal components. Do not block or insert objects into these slots.                                                                                                    |  |  |
| PC Card slot            |      | Insert one Type I, II, or III PC Card into this slot. For more information, see "Adding PC Cards" on page 146.                                                                                                    |  |  |
| 3.5-inch<br>modular bay |      | Install a standard 3.5-inch diskette drive, an additional hard drive, or<br>a second battery into this bay. For more information, see "Installing<br>a second battery" on page 114 and "Changing 3.5-inch bay modules"<br>on page 150. |  |  |

# **Right side**

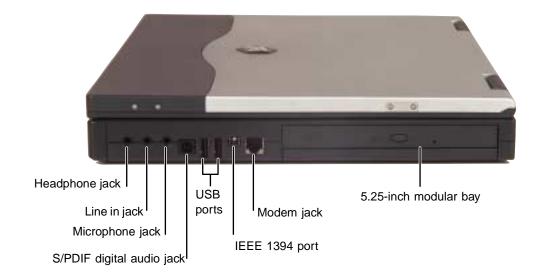

| Component                 | lcon          | Description                                                                                                    |
|---------------------------|---------------|----------------------------------------------------------------------------------------------------|
| Headphone jack            |               | Plug amplified speakers or headphones into this jack.                                                                                                    |
| Line in jack              | ((↔))         | Connect an external audio input source (such as a stereo) to this jack so that you can record sound on your computer or play sound through the notebook speakers.                                                |
| Microphone jack           |               | Plug a microphone into this jack. The built-in<br>microphone is turned off when a microphone is plugged<br>into this jack. For the location of your built-in<br>microphone, see "Using the keyboard" on page 25. |
| S/PDIF digital audio jack | <b>()</b> ••• | Plug an optical Toslink digital audio cable into this jack.                                                                                                    |
| USB ports                 | €ੋਂ੍ਹ         | Plug USB (Universal Serial Bus) devices (such as a<br>USB lomega™ Zip™ drive, printer, scanner, or camera)<br>into these ports.                                                                                  |
| IEEE 1394 port            | N             | Plug an IEEE 1394 (also known as Firewire <sup>®</sup> or i.Link <sup>®</sup> ) cable into this jack.                                                                                                    |

| Component             | lcon       | Description                                                                                                    |
|-----------------------|------------|----------------------------------------------------------------------------------------------------|
| Modem jack            | Ç          | Plug a modem cable into this jack.                                                                                                    |
| 5.25-inch modular bay | ١ <u>Ē</u> | Install a CD/DVD or an additional hard drive into this bay.<br>For more information, see "Changing 5.25-inch bay<br>modules" on page 148. |

## Back

| PS/2<br>port | Parallel<br>port | Ventilation<br>Fan | Docking<br>port | port p | Serial TV out<br>bort jack<br>Power connect<br>Kensingto<br>slot | or |
|--------------|------------------|--------------------|-----------------|--------|------------------------------------------------------------------|----|

| Component       | lcon  | Description                                                                                                    |
|-----------------|-------|----------------------------------------------------------------------------------------------------|
| PS/2 port       | ₲/    | Plug a Personal System/2 (PS/2) device (such as a keyboard or mouse) into this port.                                                                                                    |
| Parallel port   | ł     | Plug a parallel device (such as a printer) into this port.                                                                                                    |
| Ventilation Fan |       | Helps cool internal components. Do not block or insert objects into these slots.                                                                                                    |
| Docking port    |       | Connect the docking station or port replicator to this port.<br><b>Warning!</b> Power is passed through this port. This docking connection is UL certified for use only with docking stations or port replicators designed for your Gateway notebook. |
| Monitor port    |       | Plug an analog VGA monitor into this port.                                                                                                    |
| Serial port     | [0]0] | Plug a serial device (such as a digital camera) into this port.                                                                                                    |
| TV out jack     | ₽     | Plug a television into this jack so that you can view your<br>computer screen on a television using NTSC/PAL<br>composite video. For more information, see "Viewing<br>the display on a television" on page 100.                                      |

| Component                         | lcon | Description                                                                           |
|-----------------------------------|------|---------------------------------------------------------------------------------------|
| Power connector                   |      | Plug the AC adapter cable into this connector.                                        |
| Kensington <sup>™</sup> lock slot | 0    | Secure your computer to an object by connecting a Kensington cable lock to this slot. |

## **Bottom**

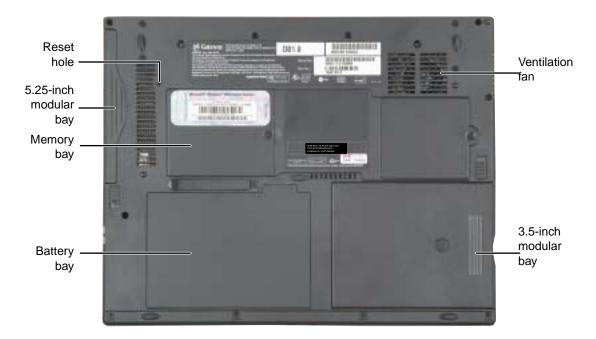

| Component             | lcon | Description                                                                                                    |
|-----------------------|------|----------------------------------------------------------------------------------------------------|
| Reset hole            |      | Insert a straightened paper clip into this hole to manually restart the system.                                                       |
| 5.25-inch modular bay | Ū    | Install a CD, DVD, or an additional hard drive into this bay. For more information, see "Changing 5.25-inch bay modules" on page 148. |
| Memory bay            |      | Install a memory module in this bay. For more information, see "Installing memory" on page 152.                                       |
| Battery bay           | [+]  | Insert the main battery into this bay. For more information, see "Changing batteries" on page 112.                                    |

| Component            | lcon | Description                                                                                                    |
|----------------------|------|----------------------------------------------------------------------------------------------------|
| 3.5-inch modular bay |      | Install a standard 3.5-inch diskette drive, an additional<br>hard drive, or a second battery into this bay. For more<br>information, see "Installing a second battery" on<br>page 114 and "Changing 3.5-inch bay modules" on<br>page 150. |
| Ventilation fan      |      | Helps cool internal components. Do not block or insert objects into these slots.                                                                                                    |

# Identifying your model

The labels on the bottom of your computer contain information that identifies your notebook model and its features. Gateway Technical Support will need this information if you call for assistance.

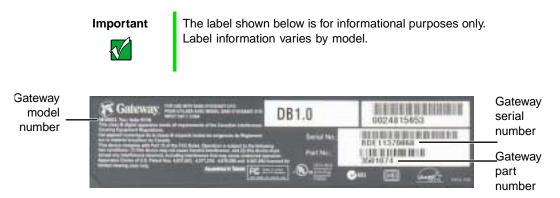

The following label indicates your computer contains a wireless communications device.

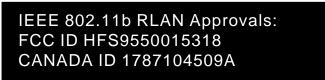

The Microsoft Certificate of Authenticity label includes the product key code for your operating system.

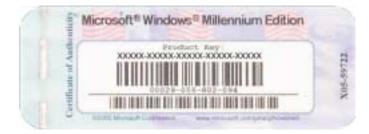

## Accessories

Gateway offers accessories that can help you make the most of using your notebook.

#### Batteries and automobile/airplane power adapters

If you run your notebook on battery power for extended periods, you may want to buy an additional battery so that you can swap batteries when necessary.

With an automobile/airplane power adapter, you can save battery power by plugging your notebook into an automobile cigarette lighter or an airplane in-flight power receptacle.

#### **Carrying cases**

Gateway has large-capacity carrying cases if you need additional space for accessories or supplies.

#### **Docking stations and port replicators**

Although you can attach external devices directly to your notebook, a docking station or port replicator lets you make all of those connections at once. When you travel with your notebook, you merely disconnect from the docking station or port replicator instead of unplugging all the external devices.

A docking station or port replicator also provides additional ports and other expansion features not included with your notebook.

#### **External devices**

You can attach external devices such as a keyboard, mouse, printer, or monitor to your notebook, docking station, or port replicator.

#### Memory

Large programs, such as multimedia games or graphics programs, use a lot of memory. If your programs are running more slowly than you think they should, try adding more memory.

#### Printers

You can attach many types of printers to your computer. The most common types are inkjet and laser printers, which print in color or black and white.

Inkjet printers and cartridges are relatively inexpensive, but usually they are slower than laser printers. Using an inkjet color printer, you can print pictures, banners, and greeting cards, as well as documents.

Laser printers and cartridges are more expensive, but usually they print much faster than inkjet printers. Laser printers are better than inkjet printers when you are printing large documents.

Chapter 1: Checking Out Your Gateway Notebook

# 2

# **Getting Started**

This chapter provides basic information about your Gateway notebook. Read this chapter to find out:

- How to connect the AC adapter
- How to start and turn off your notebook
- How to switch user accounts in Windows XP
- How to use the keyboard
- How to use the EZ Pad<sup>TM</sup> touchpad
- How to connect the modem
- How to connect to an Ethernet network
- How to install peripheral devices

# **Connecting the AC adapter**

You can run your notebook using an AC adapter or the notebook battery. The battery was shipped to you partially charged. You should use the AC adapter right away to fully charge the battery. Allow 24 hours for the battery to fully charge.

Important

If the battery is not fully charged before you use your notebook on battery power for the first time, the battery life may be much shorter than you expect. If the battery life seems short even after being charged for 24 hours, the battery may need to be recalibrated. For information on recalibrating the battery, see "Recalibrating the battery" on page 111.

#### <sup>3</sup> To connect the AC adapter:

**1** Connect the power cord to the AC adapter.

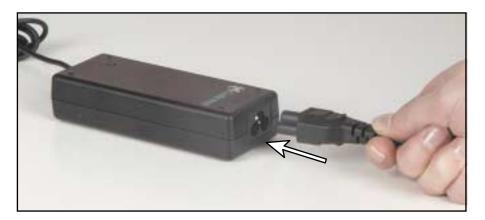

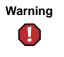

Replace the power cord if it becomes damaged. The replacement cord must be of the same type and voltage rating as the original cord or the notebook may be damaged.

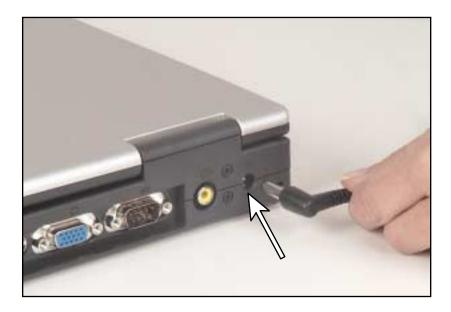

**2** Connect the AC adapter to your notebook's power connector.

**3** Plug the power cord into a wall outlet.

The battery charge indicator turns on. If the battery charge indicator does not turn on, disconnect the adapter from your notebook and repeat Step 2.

- **4** When you finish using your notebook for the first time, turn the notebook off and leave the notebook connected to AC power for at least 24 hours. The battery charge meters may not show a charge for several hours. For more information about battery meters on your model, see "Monitoring the battery charge" on page 110.
- **5** If the battery meters do not show a full charge after 24 hours, contact Gateway Technical Support at www.gateway.com/support/contact.

Do not attempt to disassemble the AC adapter. The AC adapter has no user-replaceable or user-serviceable parts inside. The AC adapter has dangerous voltages that can cause serious injury or death. Contact Gateway about returning defective AC adapters.

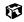

Warning

#### Protecting from power source problems

During a power surge, the voltage level of electricity coming into your computer can increase to far above normal levels and cause data loss or system damage. Protect your computer and peripheral devices by connecting them to a *surge protector*, which absorbs voltage surges and prevents them from reaching your computer.

Warning

High voltages can enter your computer through both the power cord and the modem connection. Protect your computer by using a surge protector. If you have a telephone modem, use a surge protector that has a modem jack. If you have a cable modem, use a surge protector that has an antenna/cable TV jack. During an electrical storm, unplug both the surge protector and the modem.

## Starting your notebook

#### To start the notebook:

- **1** Open your notebook by sliding the latch on the front of your notebook to the right and lifting the LCD panel.
- **2** Press the power button located above the keyboard.

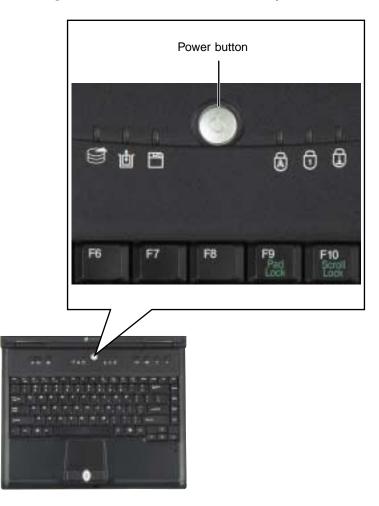

The power button is preset to On/Off mode. However, you can also set it to function in Standby/Resume mode. For instructions on changing the power button mode, see "To change advanced power management settings:" on page 121.

**3** If you are starting your computer for the first time, follow the on-screen instructions to set up your computer.

ø

#### Waking up your notebook

When you have not used your notebook for several minutes, it enters a power-saving mode called *Standby*. While in Standby, the power indicator flashes.

If your notebook is in Standby mode, "wake" it up by pressing the power button. For more information on changing power-saving settings, see "Changing power modes" on page 117.

#### **Turning off your notebook**

#### To turn off your notebook:

■ In Windows XP, click Start, then click Turn Off Computer, then click Turn Off.

- OR -

In Windows Me, Windows 2000, or Windows 98, click **Start**, then select **Shut Down**. In the Shut Down Windows dialog box, select **Shut Down**, then click **OK**.

If for some reason you cannot use the Turn Off Computer or Shut Down option in Windows to shut down your notebook, press and hold the power button for about five seconds, then release it.

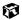

# Switching user accounts in Windows XP

When you first turn on your notebook, you have the option to add different user accounts. These user accounts can be customized for each person that uses the notebook. You can add, delete, or modify existing user accounts. You can also *switch* (change) user accounts without turning off your notebook.

Help and Support For more information about adding, deleting, and modifying your user accounts, click **Start**, then select **Help and Support**.

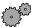

#### To add, delete, or modify user accounts in Windows XP:

- 1 Click Start, select Control Panel, then double-click User Accounts. The User Accounts window opens.
- **2** Follow the on-screen prompts to add, delete, or modify a user account.

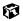

#### To switch user accounts in Windows XP:

1 Click Start, then select Log Off. The Log Off Windows dialog box opens.

| Log Off Windows     |         |                |
|---------------------|---------|----------------|
| <b>S</b> witch User | 200 Off |                |
|                     | ]       | <u>C</u> ancel |

- **2** Click **Switch User** to switch between your user accounts. The Windows logon screen opens.
- **3** Select the user account that you want to activate. When you switch between users, any programs that were running for the previous user continue to run.

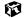

## **Status indicators**

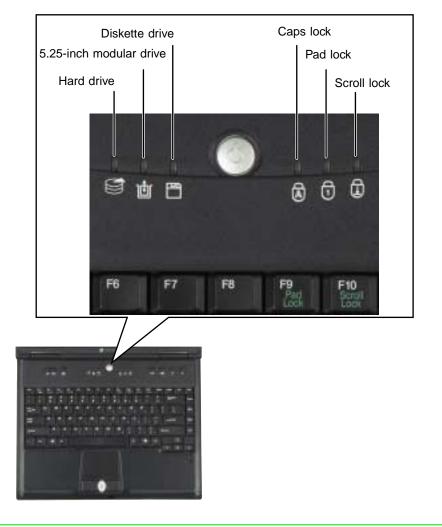

| Indicator                  | Icon | Description                                            |
|----------------------------|------|--------------------------------------------------------|
| Hard drive                 |      | The notebook is accessing a hard drive.                |
| 5.25-inch modular<br>drive | ŧ    | The notebook is accessing the 5.25-inch modular drive. |

| Indicator      | Icon | Description                                   |
|----------------|------|-----------------------------------------------|
| Diskette drive |      | The notebook is accessing the diskette drive. |
| Caps Lock      |      | Caps Lock is turned on.                       |
| Pad Lock       | 1    | Pad Lock is turned on.                        |
| Scroll Lock    | Ţ    | Scroll Lock is turned on.                     |

## Using the keyboard

Your notebook features a full-size keyboard that has the full functionality of a desktop computer keyboard. Many of the keys have been assigned alternate functions, including shortcut keys for Windows, function keys for specific system operations, and the Pad Lock keys for the numeric keypad.

You can attach an external keyboard to the notebook using a USB or PS/2 port. You do not need to shut down the notebook to connect a keyboard.

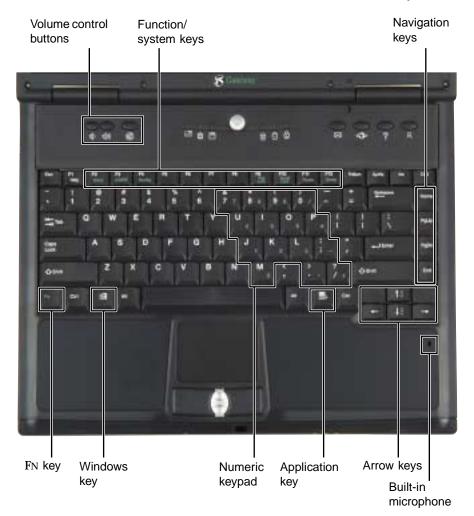

#### Keys

| Component                 | Icon | Description                                                                                                    |
|---------------------------|------|----------------------------------------------------------------------------------------------------|
| Volume control<br>buttons |      | Press the volume buttons to change the volume, or press the mute button to turn off all sound.                                                                                                    |
| Function keys             |      | Press these keys labeled F1 to F12 to perform action<br>in programs. For example, pressing F1 may open hell<br>Each program uses different function keys for differen<br>purposes. Refer to the program documentation to find<br>out more about the function key actions. |
| System keys               |      | Press these green-colored keys in combination with the FN key to perform specific actions.                                                                                                    |
| Navigation keys           |      | Press these keys to move the cursor to the beginning<br>of a line, to the end of a line, up the page, down the<br>page, to the beginning of a document, or to the end<br>of a document.                                                                                   |
| Fn key                    |      | Press the FN key in combination with a green-colored system key (such as STANDBY or PAUSE) to perform a specific action.                                                                                                    |
| Windows key               | E    | Press to open the Windows <b>Start</b> menu. This key can<br>also be used in combination with other keys to open<br>utilities like F (Search utility), R (Run utility), and<br>E (Explorer utility).                                                                      |
| Numeric keypad            |      | Use these keys to type numbers when the numeric keypad is turned on. Press $F_{N+PAD}$ LOCK to turn or the numeric keypad.                                                                                                    |
| Application key           | Æ    | Press for quick access to shortcut menus and help assistants in Windows.                                                                                                    |
| Arrow keys                |      | Press these keys to move the cursor up, down, right<br>or left.                                                                                                    |

#### System key combinations

When you press an FN key and a system key at the same time, the notebook performs the action identified by the green text or icon on the key.

| Press and hold <b>F</b> N while pressing this system key | То                                                                                                    |
|----------------------------------------------------------|----------------------------------------------------------------------------------------------------|
| F2<br>Status                                             | Not functional with your notebook.                                                                                                    |
| F3<br>LCD/CRT                                            | Toggle the notebook screen between the LCD, an external monitor, or both displays at the same time. A monitor must be plugged into the monitor port on the notebook, port replicator, or docking station.                               |
| F4<br>Standby                                            | Enter Standby mode. Press the power button to leave Standby mode.                                                                                                    |
| F9<br>Pad<br>Lock                                        | Turn on Pad Lock so you can use the numeric keypad. Press<br>this key combination again to turn off Pad Lock. The Pad Lock<br>status indicator appears while this function is turned on.                                                |
| F10<br>Scroll<br>Lock                                    | Pause the text scrolling in a DOS screen. The Scroll Lock<br>status indicator appears when this function is turned on. Press<br>the key combination again to continue scrolling. (This function<br>is only available in some programs.) |
| F11<br>Pause                                             | Pause execution of a DOS program. (This function is only available in some programs.)                                                                                                    |
| F12<br>Break                                             | Stop the currently running DOS program. (This function is only available in some programs.)                                                                                                    |

| Press and hold <b>F</b> N while pressing this system key | То                                      |
|----------------------------------------------------------|-----------------------------------------|
|                                                          | Increase the brightness of the display. |
|                                                          | Decrease the brightness of the display. |

#### **Multi-function buttons**

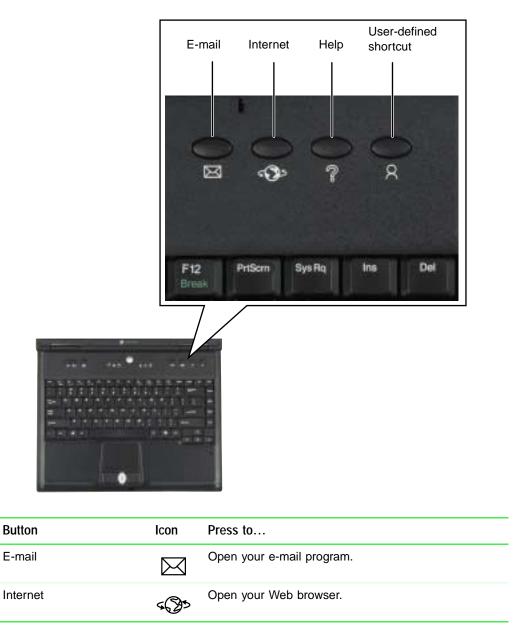

| Button                | Icon | Press to                                 |
|-----------------------|------|------------------------------------------|
| Help                  | ૾ૢ   | Open online help.                        |
| User-defined shortcut | 2    | Open the program you assign to this key. |

The multi-function buttons can be assigned different functions than those listed above. For more information, see "Programming the multi-function buttons" on page 143.

# Using the EZ Pad touchpad

The EZ Pad<sup>™</sup> consists of a touchpad, two buttons, and a rocker switch.

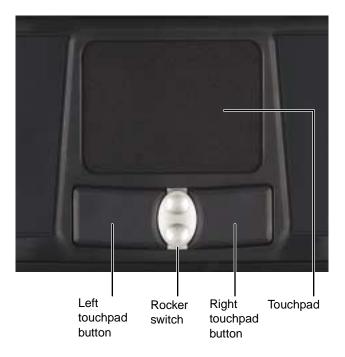

When you move your finger on the touchpad, the *pointer* (arrow) on the screen moves in the same direction.

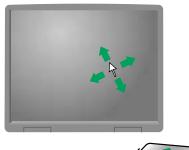

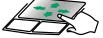

You can use the EZ-Pad *left* and *right buttons* below the touchpad to select objects.

You can assign a function to the rocker switch between the touchpad buttons. This function can be to scroll up or down, maximize or minimize the active window, or open and close the Start menu. For more information about programming the rocker switch, see "Changing the touchpad settings" on page 141.

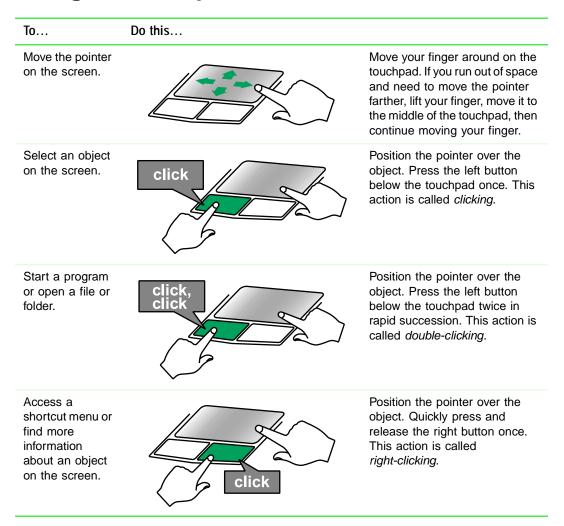

# Using the touchpad

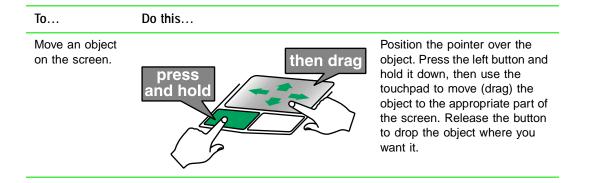

# **Connecting the modem**

If your notebook has a modem jack, the notebook has a built-in 56K modem.

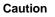

To reduce the risk of fire, use only No. 26 AWG or larger telecommunications line cord.

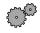

#### To connect the modem:

1 Insert one end of the modem cable into the modem jack , on the side of the notebook.

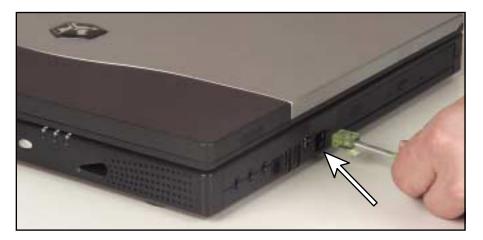

**2** Insert the other end of the modem cable into a telephone wall jack. The modem will not work with digital or PBX telephone lines.

**3** Start your notebook, then start your communications software.

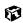

# **Connecting to an Ethernet network**

If your notebook has a network jack, you can connect it to a 10/100 Ethernet network.

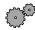

#### To connect to a network:

**1** Insert one end of the network cable into the network jack  $\frac{1}{24}$  on the side of the notebook.

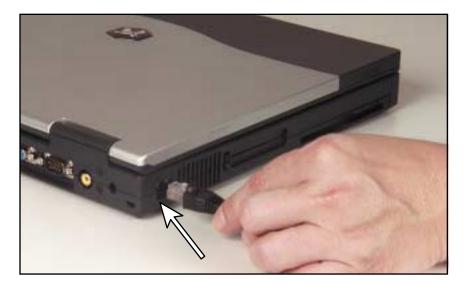

**2** Insert the other end of the network cable into a network wall jack. Ask your network administrator to help you select the correct network jack.

#### ø

Your notebook is now physically connected to the network. Your network administrator can help you log onto your network.

## **Broadband Internet connections**

You can use your computer's Ethernet jack for more than just networking. Many broadband Internet connections, such as cable modems and DSL modems, connect to your computer's Ethernet jack. For more information, see "Using the Internet" on page 65 and "Networking Your Notebook" on page 179.

# Installing a printer, scanner, or other peripheral device

Your computer has one or more of the following ports: IEEE 1394 (also known as Firewire<sup>®</sup> or i.Link<sup>®</sup>), Universal Serial Bus (USB), serial, and parallel. These ports are used for connecting peripheral devices such as printers, scanners, and digital cameras to your computer. For more information about port locations, see "Checking Out Your Gateway Notebook" on page 1.

IEEE 1394 and USB ports support *plug-and-play* and *hot swapping*, which means that your computer will usually recognize such a device whenever you plug it into the appropriate port. When you use an IEEE 1394 or USB device for the first time, your computer will prompt you to install any software the device needs. After doing this, you can disconnect and reconnect the device at any time.

Parallel and serial port devices are not plug-and-play. Refer to the device documentation for detailed information and installation instructions.

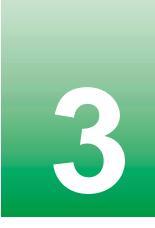

# **Getting Help**

This chapter tells you about additional information resources available to help you use your computer, including:

- HelpSpot<sup>™</sup>
- Online help
- Gateway Web site

Tips & Tricks

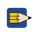

To access the contents of this guide while you are traveling, download an electronic copy from www.gateway.com/support/manlib/.

# **HelpSpot**

Your computer may include *HelpSpot*<sup>TM</sup>, an easily accessible collection of Help information, troubleshooters, instructional videos, and automated support. Use HelpSpot to answer questions about Windows and to help you quickly discover and use the many features of your Gateway computer.

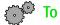

#### To start HelpSpot:

■ Click Start, then select Help and Support. HelpSpot opens.

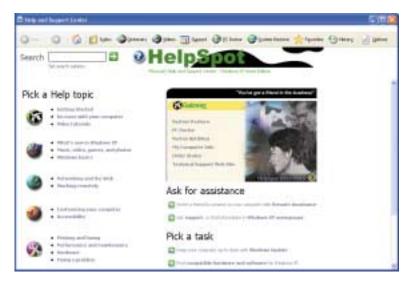

If this is the first time you have started HelpSpot on your computer, you may experience a brief wait while HelpSpot builds the help database, then HelpSpot will display an introductory video.

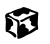

You can find help information by clicking a link, performing a search, or browsing the index. To learn about using your Gateway computer, your mouse, and other topics, click the **Getting Started** link on the HelpSpot main page.

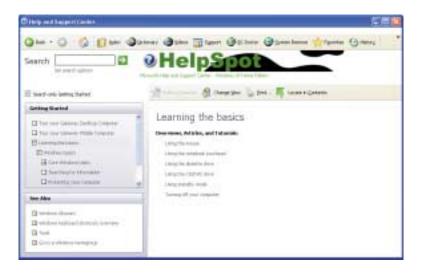

# **HelpSpot Videos**

HelpSpot contains several short videos to help introduce you to new concepts or show you how to perform various tasks.

#### To play a HelpSpot video:

■ To watch a video in HelpSpot, click Video Tutorials on the HelpSpot home page, then click a video title. The video plays.

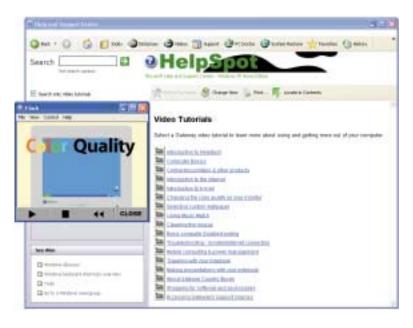

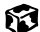

# **Online help**

Many programs provide information online so you can research a topic or learn how to perform a task while you are using the program. Most online help information can be accessed by selecting a topic from a **Help** menu or by clicking a **Help** button.

| 🗿 Ga | atewa | y Hom | epage - Mi | icrosof | t Internet Explorer |
|------|-------|-------|------------|---------|---------------------|
| File | Edit  | View  | Favorites  | Tools   | Help                |

You can search for information by viewing the help contents, checking the index, searching for a topic or keyword, or browsing through the online help.

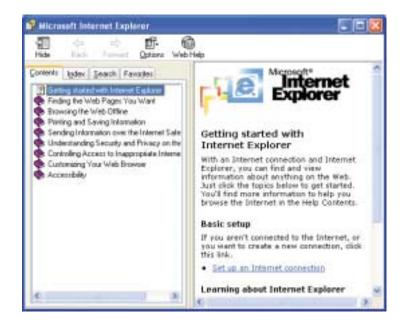

# **Gateway Web site**

Gateway provides a variety of information on its Web site to help you use your computer.

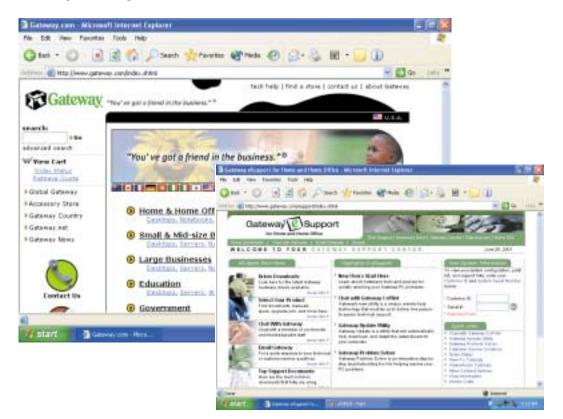

Visit the Gateway Web site at www.gateway.com for:

- Technical documentation and product manuals
- Technical tips and support, including online chat services
- Hardware drivers
- Order status
- Frequently asked questions (FAQs)

For more information about connecting to the Internet, see "Using the Internet" on page 65.

# 4

Windows Basics

Read this chapter to get basic information on how to:

- Use the Windows desktop
- Manage files and folders
- Work with documents
- Use shortcuts

Help and Support For more information on Windows, click **Start**, then select **Help and Support** or **Help**.

# About the Windows environment

After your computer starts, the first screen you see is the Windows *desktop*. The desktop is like the top of a real desk. Think of the desktop as your personalized work space where you open programs and perform other tasks.

Your desktop may be different from the example shown below, depending on how your computer is set up.

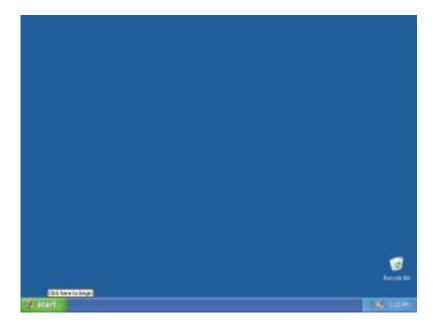

# Using the desktop

The desktop contains the taskbar, the Start button, and the Recycle Bin icon.

| Desktop elements | Description                                                                                                    |
|------------------|----------------------------------------------------------------------------------------------------|
| a start          | A Same                                                                                                    |
|                  | The <i>taskbar</i> is the bar at the bottom of the screen containing the <b>Start</b> button on the left and a clock on the right. Other buttons on the taskbar represent programs that are running.<br>Click a program's button on the taskbar to open the program's window.         |
| 3 start          | The <i>Start button</i> provides access to programs, files, help for Windows and other programs, and computer tools and utilities.<br>Click the <b>Start</b> button, then open a file or program by clicking ( <i>selecting</i> ) an item on the menu that opens.                     |
| Recycle Bin      | The <i>Recycle Bin</i> is where files, folders, and<br>programs that you discarded are stored. You must<br>empty the Recycle Bin to permanently delete<br>them from your computer. For instructions on how<br>to use the Recycle Bin, see "Deleting files and<br>folders" on page 52. |

# Using the Start menu

You can start programs, open files, customize your system, get help, search for files and folders, and more using the Start menu.

#### To use the Start menu:

- 1 Click the **Start** button on the lower left of the Windows desktop. The Start menu opens showing you the first level of menu items.
- **2** To see all programs and files in the Start menu, click All Programs.

When you move the mouse pointer over any menu item that has an arrow next to it, another menu, or *submenu*, opens and reveals related files, programs, or commands.

**3** Click a file or program to open it.

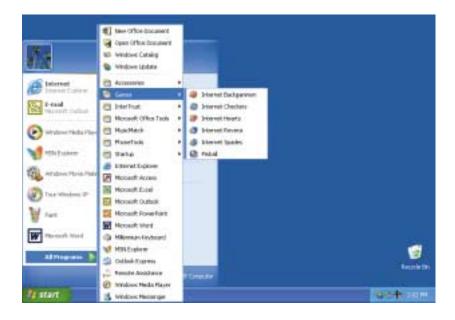

Ø

# **Identifying Window items**

When you double-click the icon for a drive, folder, file, or program, a *window* opens on the desktop. This example shows the Local Disk (C:) window, which opens after double-clicking the Local Disk (C:) icon in the My Computer window.

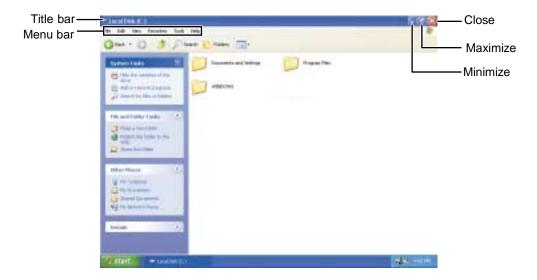

Every program window looks a little different because each has its own menus, icons, and controls. Most windows include these items:

| Window item                         | Description                                                                                                    |
|-------------------------------------|----------------------------------------------------------------------------------------------------|
| 😂 Local Disk (C:)                   | The <i>title bar</i> is the horizontal bar at the top of a window that shows the window title.                                                                        |
|                                     | Clicking the <i>minimize button</i> reduces the active window to a button on the taskbar.<br>Clicking the program button in the taskbar opens the window again.       |
|                                     | Clicking the <i>maximize button</i> expands the active window to fit the entire screen.<br>Clicking the maximize button again restores the window to its former size. |
|                                     | Clicking the <i>close button</i> closes the active window or program.                                                                                                 |
| File Edit View Favorites Tools Help | Selecting an item on the <i>menu bar</i> starts an action such as Print or Save.                                                                                      |

# Working with files and folders

You can organize your files and programs to suit your preferences much like you would store information in a file cabinet. You can store these files in folders and copy, move, and delete the information just as you would reorganize and throw away information in a file cabinet.

# **Viewing drives**

*Drives* are like file cabinets because they hold files and folders. A computer almost always has more than one drive. Each drive has a letter, usually Local Disk (C:) for the hard drive and  $3\frac{1}{2}$  Floppy (A:) for the diskette drive. You may also have more drives such as a CD/DVD drive.

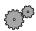

#### To view the drives on your computer:

■ In Windows XP, click Start, then select My Computer from the Start menu.

- OR -

In Windows Me, Windows 2000, or Windows 98, double-click the My Computer icon on the desktop.

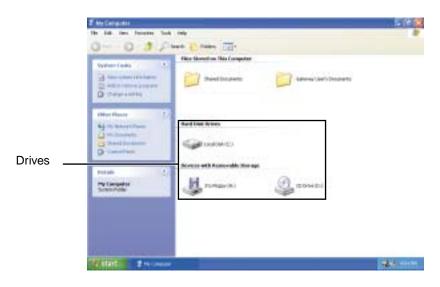

Ø

To see the files and folders on a drive:

Double-click the drive icon. If you do not see the contents of a drive after you double-click its icon, click Show the contents of this drive or View the entire contents of this drive.

1

# **Creating folders**

*Folders* are much like the folders in a file cabinet. They can contain files and other folders.

*Files* are much like paper documents—letters, spreadsheets, and pictures—that you keep on your computer. In fact, all information on a computer is stored in files.

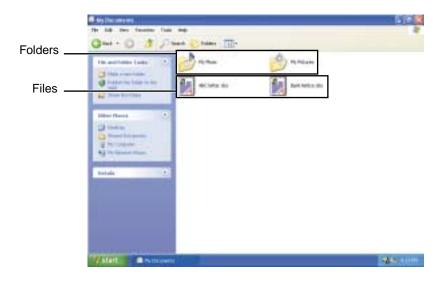

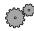

#### To create a folder:

1 In Windows XP, click **Start**, then select **My Computer** from the Start menu.

- OR -

In Windows Me, Windows 2000, or Windows 98 double-click the My Computer icon on the desktop.

**2** Double-click the drive or folder, for example the Local Disk (C:), where you want to put the new folder.

The drive or folder window opens. If you do not see the contents of the drive or folder, click Show the contents of this drive or View the entire contents of this drive (or this folder).

- **3** Select File, then New, then Folder. The new folder is created.
- **4** Type a name for the folder, then press ENTER. The new folder name appears by the folder icon.

#### Ø

## Copying and moving files and folders

The skills you need to copy and move files are called *copying*, *cutting*, and *pasting*.

When you *copy and paste* a file or folder, you place a *copy* of the file or folder on the Windows *clipboard*, which stores it. Then, when you decide what folder you want the copy to go in (the *destination* folder), you *paste* it there.

When you *cut and paste* a file or folder, you remove the file or folder from its location and place the file or folder on the Windows clipboard. When you decide where you want the file or folder to go, you paste it there.

Important

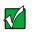

The clipboard stores whatever you cut or copy until you cut or copy again. Then the clipboard contains the new information only. Therefore, you can paste copies of a file or folder into more than one place, but as soon as you copy or cut a different file or folder, the original file or folder is deleted from the clipboard.

#### To copy a file or folder to another folder:

- 1 Right-click (press the right mouse button) the file or folder that you want to copy. A pop-up menu opens on the desktop.
- **2** Select **Copy** from the pop-up menu.
- **3** Open the destination folder.

- **4** With the pointer inside the destination folder, right-click.
- **5** Select **Paste**. A copy of the file or folder appears in the new location.

ø

#### To move a file or folder to another folder:

- 1 Right-click (press the right mouse button) the file or folder that you want to move. A pop-up menu opens on the desktop.
- **2** Select **Cut** from the pop-up menu.
- **3** Open the destination folder.
- **4** With the pointer inside the destination folder, right-click.
- **5** Select **Paste**. The file or folder you moved appears in its new location and is removed from its old location.

Ø

# **Deleting files and folders**

When you throw away paper files and folders, you take them from the file cabinet and put them in a trash can. Eventually the trash can is emptied.

In Windows, you throw away files and folders by first moving them to Windows trash can, called the *Recycle Bin*, where they remain until you decide to empty the bin.

You can recover any file in the Recycle Bin as long as the bin has not been emptied.

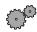

#### To delete files or folders:

- 1 In My Computer or Windows Explorer, select the files or folders that you want to delete. For instructions on how to select multiple files and folders, see "Shortcuts" on page 64.
- **2** Select File, then Delete. Windows moves the files and folders to the Recycle Bin.

Ø

#### To recover files or folders from the Recycle Bin:

- **1** Double-click the **Recycle Bin** icon. The Recycle Bin window opens and lists the files and folders you have thrown away since you last emptied it.
- **2** Select the files or folders that you want to restore. For instructions on how to select multiple files and folders, see "Shortcuts" on page 64.
- **3** Select File, then Restore. Windows returns the deleted files or folders to their original locations.

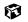

#### To empty the Recycle Bin:

Caution

Emptying the Recycle Bin permanently erases any files or folders in the bin. These files cannot be restored.

- 1 Double-click the **Recycle Bin** icon on the desktop. The Recycle Bin window opens.
- 2 Select File, then Empty Recycle Bin. Windows asks you if you are sure that you want to empty the bin.
- **3** Click Yes. Windows permanently deletes all files in the Recycle Bin.

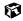

# **Browsing for files and folders**

A file or folder that you need is rarely right on top of your Windows desktop. It is usually on a drive inside a folder that may be inside yet another folder, and so on.

Windows drives, folders, and files are organized in the same way as a real file cabinet in that they may have many levels (usually many more levels than a file cabinet, in fact). So you usually will have to search through levels of folders to find the file or folder that you need. This is called *browsing*.

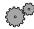

#### To browse for a file:

1 In Windows XP, click Start, then select My Computer.

- OR -

In Windows Me, Windows 2000, or Windows 98, double-click the My Computer icon on the desktop.

**2** Double-click the drive or folder that you think contains the file or folder that you want to find.

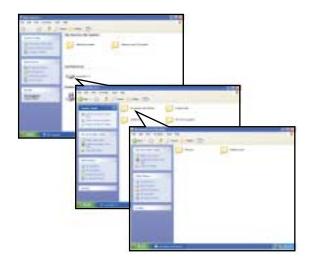

**3** Continue double-clicking folders and their subfolders until you find the file or folder you want. (If you do not see the contents of a folder, click Show the contents of this folder or View the entire contents of this folder.)

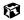

# **Searching for files**

If you are looking for a particular file or folder or a set of files or folders that have characteristics in common, but you do not remember where they are stored on your hard drive, you can use the Search utility in Windows XP, Windows Me, or Windows 2000, or the Find utility in Windows 98 to search by:

- Name or part of a name
- Creation date
- Modification date
- File type
- Text contained in the file
- Time period in which it was created or modified

You can also combine search criteria to refine searches.

Files and folders found using these utilities can be opened, copied, cut, renamed, or deleted directly from the list in the results window.

# Using the Windows XP, Windows Me, or Windows 2000 Search utility

#### To find files and folders using the Search utility:

1 In Windows XP, click Start, then select Search. The search window opens. Click All files and folders.

- OR -

In Windows Me or Windows 2000, click **Start**, then select **Search**, then **For Files or Folders**. The search window opens.

| R Search Reports                                                                                                    |                                                               | 516 2    |
|----------------------------------------------------------------------------------------------------|---------------------------------------------------------------|----------|
| te sk yn tynkn Dd<br>O− O J P                                                                                                    | i gele<br>marti 😢 Natero 🎹 i                                  |          |
| Sealth Company #                                                                                                    | mane torotte                                                  | the type |
| Spart ( to any or all of the<br>others below<br>A crystry ( the like laws<br>)<br>A genier dream in the like<br>Upt in<br>the code fraction on ( )<br>More use is genited<br>1<br>More use is genited<br>1<br>More use is ge | To obert your steert, halvo the instructions in fee left your | P        |

- **2** If you want to search by file or folder name, type in all or part of the file or folder name in the name box in the left pane of the window.
  - If you type all of the name, Search will list all files and folders of that name.
  - If you type part of the name, Search will list all of the file and folder names containing the letters you typed.

**3** Click **Search** or **Search Now**. When the search is completed, Windows lists the files and folders whose names contain the text that you searched for.

| Sourch Results                 |                                 |                                    |         | l - P        |
|--------------------------------|---------------------------------|------------------------------------|---------|--------------|
|                                | Seed a reser                    |                                    |         | 1            |
| mark taipman 8                 | Here:                           | in Fulder                          | - Sie   | Tier.        |
|                                | Stream                          | Colicul Famil                      |         |              |
|                                | Carine Sector                   | C/HINDOWS                          |         | The Put      |
|                                | C aydam                         | CIERRON                            |         | Physical     |
| There were 25 Mins Feared.     | - tydau                         | C/WIRDOWI :                        | 2.800   | cent         |
| Old pers Find what you wanted? | Sneeder.it                      | C/WINESWEIJA-MANDE                 | 60.02   | Apple        |
| C to hatel we try              | ill system                      | C/WORK/WORKING                     | 4.02    | Ownice       |
|                                | 3000000000000                   | C/JADDOWD/Jyltani                  | 48.00   | Apple        |
| Pa, refine the exects and      | 28 111 124                      | CARSINGAME                         | 448     | 28-61        |
| Change Michaele or             | iff restate                     | C/WINDOWS(VAN)                     | 1,04910 | 14           |
| Myschi                         | Cafeetee .                      | ChProgrady Fillingtonment Filling  |         | <b>FM</b> PC |
| Charge shother falles and      | III rystem.net                  | c/witecowite/standpoints           | 34610   | :34(1)       |
| ruten like an intuckel         | affreety and a                  | Challeon-Suveendarseng             |         | 14410        |
| Yes may also need bu           | 12 SHE NO.                      | C/AINDRV/Sasterd/Config            | 2,38478 | Phy.         |
| hod results by                 | Contract of the second          | CIVEROIN/Sustan204444              | 53 65   | 1001         |
| Letropoly                      | Harvest, Harvest, Hindows, Syst | CIMINOV/SONG/Symmetry              | 540     | 3414         |
| New results differently        | S18. Person Arctive Lot.        | CVARCH/S246.0/ArVists              | 1.40    | 7440         |
| in and the second              | Stoten                          | CIAINOVSPOENTHES.                  |         | <b>Field</b> |
| Shet unevision to              | Scoten_08M                      | CHAINOLASPORALINARIA -             |         | <b>Chird</b> |
|                                | Soodeen Tucky                   | Critecolimits and Setting Will E-  |         | /% Po        |
| test .                         | Supher Tools                    | C/Decements and Setting/West -     |         | Ph Pa        |
|                                | Scoten Took                     | Cripticsments and Safetrep/Val-    |         | 79475        |
|                                | To pystem                       | COMPONSIPHERIPHER                  | 188     | 8.8          |
| 0. A .                         | D System D Humdrise             | Other presents and Setting William | 146     | Secto        |
|                                | Toolaa Aadooo                   | Clamanents and Setting William     | 110     | See          |
| 20                             | Californian Tooks               | CIARCOULTANCE STAND                |         | THIN         |
|                                |                                 |                                    |         |              |

4 Open a file, folder, or program by double-clicking the name in the list.

#### Using advanced search options

Search can find files meeting more criteria than file name. You can narrow your search by selecting the search options that you want. You can search by the:

- Date the file was created or modified.
- Size of the file.
- Type of file, such as a program or a text document.

# Using the Windows 98 Find utility

#### To find files and folders using the Find utility:

1 Click Start, then select Find, then Files or Folders. The Find: All Files dialog box opens.

| e Edit Ven           | Dokursi Help        |                 |
|----------------------|---------------------|-----------------|
| Name & Local         | ion Date   Advanced | Find Now        |
| Named                | 1                   | • A Print Party |
| <u>Containing to</u> | st                  | Neg Seat        |
| Look in:             | My Conputer         | 2 2             |
| 9                    | lyckade publisiden: | Bowne.          |

- **2** If you want to search by file or folder name, click the **Name & Location** tab, then type in all or part of the file or folder name in the **Named** text box.
  - If you type all of the name, Find will list all files and folders of that name.
  - If you type part of the name, Find will list all of the file and folder names containing the letters you typed.

**3** Click Find Now. When the search is completed, Windows lists the files and folders whose names contain the text that you searched for.

| Ele Edit View Opti  |               |            |                        | LIDIX           |
|---------------------|---------------|------------|------------------------|-----------------|
| Name & Location   p | Data Advanced |            | 2                      | Find Now        |
| Containing text     |               | New Search |                        |                 |
| Look in 🗍           | My Computer   | _          |                        |                 |
| P Includ            | ie publikiers |            | lineas.                | 0               |
| Name                | In Folder     | Size       | Type                   | Modified .      |
| System              | C:WINDOWS     |            | File Folder            | 3/3/00 10.42    |
| System 32           | C:WINDOWS     |            | File Folder            | 3/3/00 10.44    |
| System              | C:WINDOWS     | 3KB        | Configuration Settings | 4/24/00 2:06    |
| System.cb           | C:WINDOWS     | 1KB        | CB File                | 3/6/00 1:37 F   |
| System Tools        | C:WINDOWS\S.  |            | File Folder            | 3/3/00 1:08 F   |
| System Information  | C:WINDOWS\S   | 1KB        | Shortcut               | 3/3/00 1:10 F • |
| 122 fiets) found    | Monit         | oring Nev  | a Bates                | 2               |

4 Open a file, folder, or program by double-clicking the name in the list.Image: Image of the second second sec

#### Using advanced search options

You can find files meeting more criteria than file name. You can narrow your search by clicking the **Date** or **Advanced** tabs and selecting the options that you want:

- Date searches for files that were created or modified on a specific date or during a specific period.
- Size searches for files of a specific size.
- **Type** searches for files of a specific type, such as a program or a text document.

# Working with documents

Documents are commonly word processing files, spreadsheet files, or other similar files. The basic methods of creating, saving, opening, and printing a document apply to most of these types of files.

The following examples illustrate the concepts for creating, saving, opening, and printing a document in Microsoft<sup>®</sup> Word. Though these examples use Microsoft Word, similar procedures apply to other programs such as Microsoft Excel, Microsoft Works, and Microsoft Publisher.

For more information about using a program, select Help on the menu bar.

## **Creating a new document**

Help and Support For more information on creating a document, click **Start**, then select **Help and Support** or **Help**.

#### To create a new document:

- **1** Click **Start**, then select **All Programs**, then **Microsoft Word**. Microsoft Word starts and a blank document opens.
- 2 Select File, then select New. The New Document pane opens.

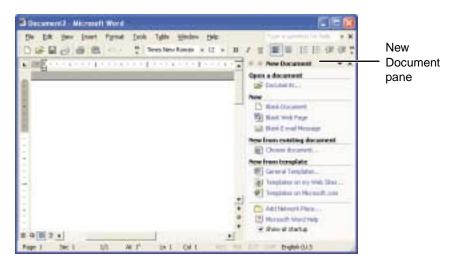

| leveral           | Legal Pleadings | Letters & Faves   | Web Pages<br>Mal Merge Merics Other Documents |
|-------------------|-----------------|-------------------|-----------------------------------------------|
| Read and a second | Web Page        | E-mail<br>Message | Freedow<br>Freedow<br>Freedow rat available.  |
|                   |                 |                   | Oeste New<br>F Dourset - Desplate             |

**3** Click **General Templates**. The Templates dialog box opens.

- 4 Click a tab for the type of document you want to create, select a document template style, then click **OK**. The document template opens.
- **5** Begin composing your document. Use the menus and toolbar buttons at the top of the window to format the document.

#### ø

## Saving a document

After you create a document, you need to save it if you want to use it later.

Help and Support For more information on saving a document, click **Start**, then select **Help and Support** or **Help**.

#### <sup>b</sup> To save a document in Microsoft Word:

- 1 Select File, then Save. The Save As dialog box opens.
- **2** Select the folder in which you plan to save the file from the **Save in** list.

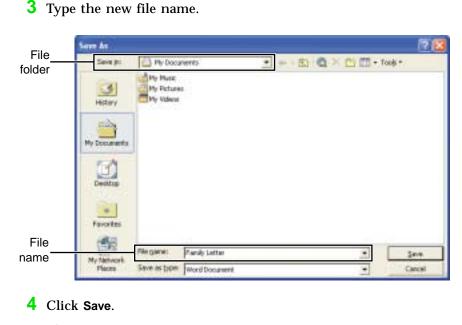

#### Ø

## **Opening a document**

To view, revise, or print an existing document, you need to open it. Open the document in the program it was created in.

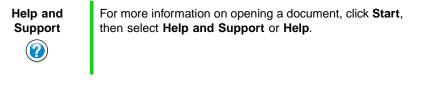

#### <sup>b</sup> To open a document in Microsoft Word:

- **1** Click **Start**, then select **All Programs**, then **Microsoft Word**. Microsoft Word starts and a blank document opens.
- **2** Select File, then Open.

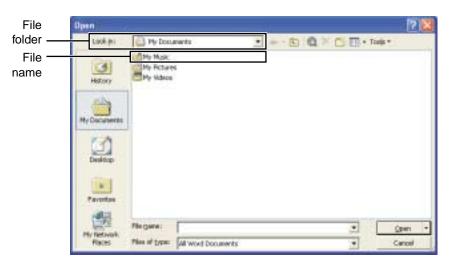

**3** Find the folder you want to open in the **Look** in list.

**4** Double-click the document file name. The document opens.

ø

# **Printing a document**

To print a document, you must have a printer connected to your computer or have access to a network printer. For more information about installing or using your printer, refer to the printer documentation.

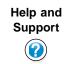

For more information on printing a document, click **Start**, then select **Help and Support** or **Help**.

#### To print a document in Microsoft Word:

- **1** Make sure that the printer is turned on and loaded with paper.
- **2** Start Microsoft Word and open a document.
- **3** Select File, then Print. The Print dialog box opens.
- **4** Select the print options, then click **OK**. The document prints.

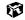

# Shortcuts

The following table shows a few shortcuts that you can use in Windows and almost all programs that run in Windows. For more information on Windows shortcuts, see your Windows or program documentation.

| То                                                     | Do this                                                                                                    |
|--------------------------------------------------------|----------------------------------------------------------------------------------------------------|
| Copy a file, folder, text, or graphic                  | Select the item, then press CTRL + C.                                                                                                    |
| Cut a file, folder, text, or graphic                   | Select the item, then press $CTRL + X$ .                                                                                                    |
| Paste a file, folder, text, or graphic                 | Click inside the folder or window where you want to paste the object, then press $CTRL + V$ .                                                     |
| Select multiple items in a list or in a window         | Click the first item, press and hold down the CTRL key, then click each of the remaining items.                                                   |
| Select multiple adjacent items in a list<br>or window  | Click the first item in the list, press and hold down the SHIFT key, then click the last item in the list.                                        |
| Permanently delete a file or folder                    | Click the file or folder, then press SHIFT + DELETE. The file is permanently deleted. The file or folder is <b>not</b> stored in the Recycle Bin. |
| Rename a file or folder                                | Select the file or folder, press F2, type the new name, then press $E_{\text{NTER}}$ .                                                            |
| Close the active window or program                     | Press ALT + F4.                                                                                                    |
| Switch to a different file, folder, or running program | Press Alt + Tab.                                                                                                    |

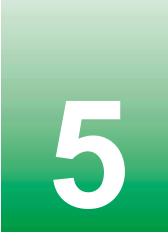

# Using the Internet

This chapter provides information about the Internet and the World Wide Web, and tells you how to set up the America Online<sup>®</sup> Internet service so that you can send and receive e-mail and access other Internet resources.

# Learning about the Internet

The *Internet* is a worldwide network of computers linked together to provide information to people everywhere. The two most popular services on the Internet are e-mail and the World Wide Web. You can access this network by connecting your computer to a telephone, DSL (Digital Subscriber Line), or cable line and signing up with an Internet Service Provider (ISP).

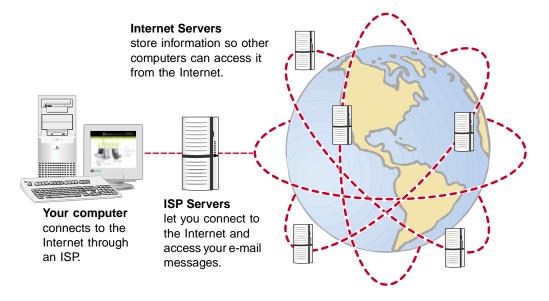

If you want to access the Internet you need:

- A **modem** a device that connects your computer, using a telephone, DSL, or cable line, to other computers or servers.
- An **Internet Service Provider** a company that provides access to the Internet through an ISP server. When you connect to an ISP, the ISP server lets you access the Internet and your e-mail messages.
- A **Web browser** a program that displays information from the World Wide Web.
- An e-mail program a program that lets you create, send, and receive e-mail messages over the Internet.

# Setting up an Internet account

Before you can view the information on the World Wide Web, you need to set up an Internet account with an Internet Service Provider (ISP). If you have chosen America Online as an ISP, follow these instructions to set up and connect to your account. To establish a different ISP service, or to transfer an existing account to this computer, contact the ISP directly.

If you set up an account with America Online, an Internet e-mail address is created for you. After completing the setup you are ready to access the Internet.

Help and Support For more information on setting up an Internet account, click **Start**, then select **Help and Support** or **Help**.

### To set up an Internet account with America Online:

- 1 Select Start, then select All Programs, then America Online.
- **2** Follow the on-screen instructions. After setting up your account, you can connect to the Internet and access your e-mail services.

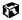

# Accessing your Internet account

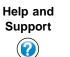

For more information on accessing your Internet account, click **Start**, then select **Help and Support** or **Help**.

To connect to your America Online Internet account:

1 Select Start, then select All Programs, then America Online.

**2** Complete the member name and password information, then click **Connect**. The computer dials the Internet account telephone number.

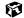

If you are using a service other than America Online, check with your ISP for the correct procedure for connecting.

After connecting, the Web browser window opens. For information about the Web and the Web browser, see "Using the World Wide Web" on page 69.

#### To disconnect from your America Online Internet account:

■ Click X in the top right corner of the America Online program. Your computer disconnects from the Internet.

Important

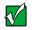

Make sure that your computer disconnects correctly from your Internet account. If you do not have an "unlimited hours" ISP account, you may have to pay for the time that you are connected, even if you are not at the computer.

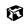

If you are using a service other than America Online, check with your ISP for the correct procedure for disconnecting.

# **Using the World Wide Web**

The World Wide Web is a multimedia window to the Internet that gives you access to millions of information sources.

Information on the Web comes to you on *Web pages*, which are electronic documents that you view using a Web page display program called a *browser*. You can use any of the commercially available Web browsers, like Microsoft Internet Explorer, which comes installed on your new computer.

Web pages can contain text, animations, music, and other multimedia features.

A group of related *Web pages* is called a *Web site*. You can access Web sites to shop, track investments, read the news, download programs, and much more.

You can explore a Web site or visit other Web sites by clicking areas on the Web page called *links*, or *hyperlinks*. A link may be colored or underlined text, a picture, or an animated image. You can identify a link by moving the mouse pointer over it. If the pointer changes to a hand, the item is a link.

To learn more about using the Web browser features, select **Help** in the menu bar.

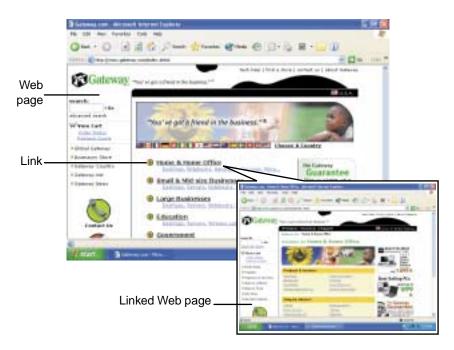

# Connecting to a Web site

After you set up an account with an Internet Service Provider (ISP) such as America Online, you can access the many information sources on the World Wide Web.

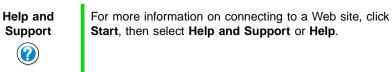

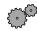

#### To connect to a Web site:

- 1 Connect to your Internet account. After the computer connects, a default opening page or welcome screen opens.
- **2** To go to a different Web site, type the *address* (called a *URL* for "Universal Resource Locator") in the browser address bar (for example **www.gateway.com**) then click **GO** on the browser address bar.

- -

www.gabeveay.com

- OR -

On the current Web page, click a link to a Web site.

The Web browser locates the server computer on the Internet, *downloads* (transfers) data to your computer, and displays the page on the site that you requested.

### ø

Sometimes Web pages display slowly. The speed that a Web page displays on your screen depends on the complexity of the Web page and other Internet conditions. Additionally, the speed of your connection will determine how fast Web pages display.

# **Downloading files**

*Downloading* is the process of transferring files from a computer on the Internet to your computer.

To protect your computer against viruses, make sure that you scan the files you download. For more information, see "Protecting your computer from viruses" on page 239.

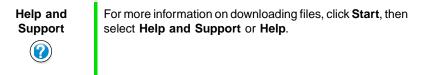

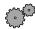

To download files or programs from a Web site:

- 1 Connect to your Internet account.
- **2** In the address bar, type the address of the Web site that contains the file or program you want to download, then click **GO** on the browser address bar.
  - OR -

Click a link on a Web page to navigate to the Web site containing the file that you want to download.

- **3** Create or locate the folder where you want to store the file on your computer.
- **4** Click the link on the Web page for the file that you want to download.
- **5** Follow the on-screen instructions for saving the file in the folder that you created.

A copy of the file is downloaded to your computer. The time that it takes to transfer the file to your computer depends on file size and Internet conditions.

- **6** Open the folder that you created.
- **7** Install or view the downloaded file by double-clicking it. If applicable, follow the instructions provided on the Web site to run or install the program.

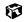

# Using e-mail

*E-mail* (electronic mail) lets you send messages to anyone who has an Internet connection and e-mail address. E-mail is usually a free service of your Internet account.

The Internet never closes, so you can send e-mail messages at any time. Your e-mail messages arrive at most e-mail addresses in minutes.

An *e-mail address* consists of a user name, the @ symbol, and the Internet *domain name* of the Internet Service Provider (ISP) or company that "hosts" that user. Your e-mail address is assigned when you sign up for an account with an ISP. For example, a person with an account with America Online might have an e-mail address that is similar to this one:

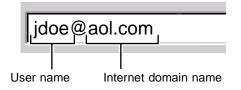

# Sending e-mail

Help and Support For more information on sending e-mail, click **Start**, then select **Help and Support** or **Help**.

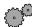

#### To send e-mail using America Online:

- 1 Connect to your America Online account.
- 2 Click Write.
- **3** Type the e-mail address of the recipient you want to send e-mail to in the **Send To** box.
- **4** Type the subject of your e-mail in the **Subject** box.

- **5** Type the e-mail message.
- 6 When finished, click Send Now. Your e-mail is sent over the Internet to the e-mail address you specified.

Ø

# **Checking your e-mail**

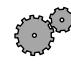

For more information on checking your e-mail, click Start, then select Help and Support or Help.

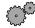

To check your e-mail using America Online:

- 1 Connect to your America Online account.
- 2 Click Read.

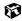

For more information about managing and organizing your e-mail messages, see the online help in your e-mail program.

Chapter 5: Using the Internet

# Using Multimedia

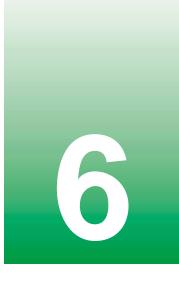

This chapter provides information on using the multimedia capabilities of your notebook. Read this chapter to learn how to:

- Use the diskette drive
- Use the CD/DVD drive
- Adjust the volume
- Use Audio DJ
- Play CDs and DVDs
- Record and play audio files
- Use Windows Media Player
- Use MusicMatch
- View the display on a television
- Capture video using the IEEE 1394 (also known as Firewire<sup>®</sup> or i.Link<sup>®</sup>) port

# **Using diskettes**

The diskette drive uses 3.5-inch diskettes (sometimes called *floppy disks*). Diskettes are useful for storing files or transferring files to another computer.

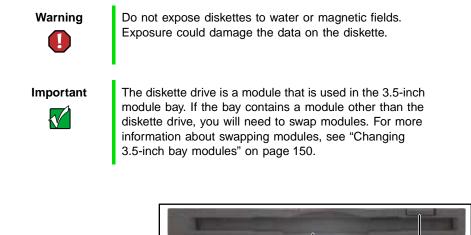

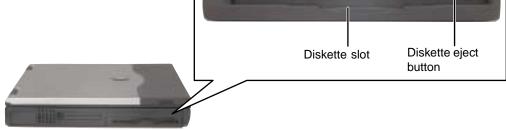

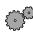

To use a diskette:

- **1** Insert the diskette into the diskette drive with the label facing up.
- **2** To access a file on the diskette in Windows XP, click **Start**, then select **My Computer**, then the drive letter, then double-click the file.

- OR -

To access a file on the diskette in Windows Me, Windows 2000, or Windows 98, double-click the **My Computer** icon, the drive letter, then the file.

**3** To remove the diskette, make sure the drive activity indicator is off (see "Status indicators" on page 23), then press the diskette eject button.

1

# Using the CD/DVD drive

You can use your computer to enjoy a wide variety of multimedia features, such as making recordings, listening to audio CDs, and watching DVD movies.

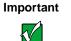

The CD/DVD drive is a module that is used in the 5.25-inch module bay. If the bay contains a module other than the CD/DVD drive, you will need to swap modules. For more information about swapping modules, see "Changing 5.25-inch bay modules" on page 148.

# Inserting a CD or DVD

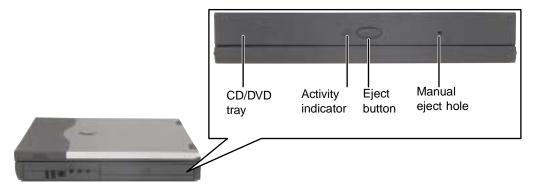

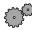

### To insert a CD or DVD:

- **1** Press the eject button on the CD/DVD drive. After the tray opens slightly, pull the disc tray completely open.
- **2** Place the disc in the tray with the label facing up, then press down carefully on the disc until it snaps into place.

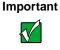

When you place a single-sided disc in the tray, make sure that the label side is facing up. If the disc has two playable sides, place the disc so that the name of the side you want to play is facing up.

**3** Push the tray in until it is closed.

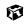

# **Using Audio DJ**

You can play CDs on your notebook without turning it on. You control Audio DJ by using the buttons on the front of the notebook.

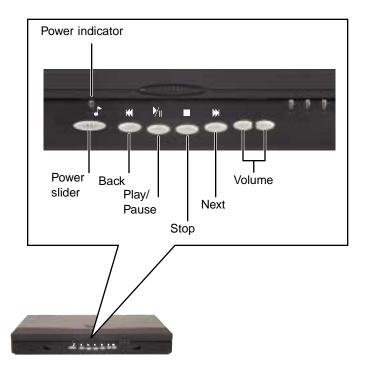

| Component       | Description                                                                                                    |
|-----------------|----------------------------------------------------------------------------------------------------|
| Power indicator | <ul> <li>Indicates the current Audio DJ status:</li> <li>LED green - Audio DJ is turned on and playing.</li> <li>LED amber - Audio DJ is turned on and play is stopped.</li> <li>LED off - Audio DJ is turned off.</li> </ul> |
| Power slider    | Slide to the right to turn the Audio DJ on or off. This switch works only when the notebook is turned off.                                                                                                    |
| Back            | Skip back one song or to the start of the current song.                                                                                                    |
| Play/Pause      | Select play to start playing your CD or pause to pause playing.                                                                                                    |
| Stop            | Stop playing.                                                                                                    |

| Component | Description                                                                                                    |
|-----------|----------------------------------------------------------------------------------------------------|
| Next      | Skip ahead one song.                                                                                                    |
| Volume    | Press the left button to decrease the volume and the right button to increase the volume. Press both buttons at the same time to mute the volume. |

### To play a CD using Audio DJ:

- **1** Slide the power slider to the right.
- **2** Complete the steps in "Inserting a CD or DVD" on page 77.
- **3** Press the  $\blacktriangleright$  (play) button.

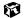

# Adjusting the volume in Windows XP

You can use the volume controls to adjust the overall volume and the volume of specific sound devices in your computer.

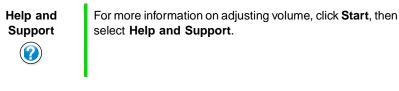

### To adjust the overall volume level using hardware controls:

■ Above the keyboard, press the volume buttons (1) to change the volume, or press the mute button (2) to turn off all sound. For more information, see "Using the keyboard" on page 25.

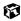

### To adjust the overall volume level from Windows:

- 1 Click Start, then select Control Panel. The Control Panel window opens.
- **2** Select Sounds, Speech, and Audio Devices.
- **3** Select Adjust the system volume. The Sounds and Audio Devices Properties dialog box opens.

| Sounds and Audio Devices Properties                                           |   |
|-------------------------------------------------------------------------------|---|
| Volven Bauels Audio Volce Hashvar                                             | 1 |
| 🐑 inteleptengement ducks                                                      |   |
| - Design relation                                                             |   |
| 0, 7                                                                          |   |
| Low High                                                                      |   |
| CBA:                                                                          |   |
| Pace volume gion in the taskbar                                               |   |
| Adjanced                                                                      |   |
| Special and restrict                                                          |   |
| Use the setting: below to change individual speaker volume and other setting: |   |
| Souther Volume Advanced                                                       | ] |
| DK Direal St                                                                  |   |

**4** On the Volume tab, drag the **Device Volume** slider to change the volume or click to select the **Mute** check box, then click **OK**.

### ø

To adjust specific volume levels:

- 1 Click Start, then select Control Panel. The Control Panel window opens.
- **2** Select Sounds, Speech, and Audio Devices.
- **3** Select Adjust the system volume. The Sounds and Audio Devices Properties dialog box opens.

| cunds and  | Lucio Devices Properties                                                                                                    | 2  |
|------------|----------------------------------------------------------------------------------------------------|----|
| Volves     | Earth   Auls   Vice   Hardw                                                                                                    | 01 |
| 0          | ntels ( ) integrated Audio                                                                                                    |    |
| - Designed | ice.                                                                                                    |    |
| O.         |                                                                                                    |    |
|            | Low High                                                                                                    |    |
|            | and the second second se |    |
| 1          | Date                                                                                                    |    |
| 1          | Hate<br>Place volume icon in the task bar                                                                                                    |    |
| 1          | DBM                                                                                                    | _  |
| 1          | ) gue<br>Place volume por in the task be<br>Adjunced                                                                                                    |    |
|            | ) Bae<br>Pice mine por intie takke                                                                                                    |    |
|            |                                                                                                    |    |
|            |                                                                                                    |    |
| V          | Mule<br>Place volume give in the tables<br>Adjunced<br>find<br>Use the setings below to thange individual<br>speake volume and state setings.                                                                                                    |    |

**4** On the Volume tab, click **Advanced** in the **Device volume** area. The Master Volume dialog box opens.

| Options 1980  |         |       |         |           |            |
|---------------|---------|-------|---------|-----------|------------|
| Marter Volume | Ware.   | Sclut | CD Ando | Dectr.    | PC Speaker |
| 0 0 0         | 6 () () | ÷ 0 4 | 6 J 0   | 1         | 4 4        |
| Volume        | Vilen   | Value | Volume  | Vjázne    | Volne      |
| 9             |         |       | 1.1     | 228.      |            |
| 16 da al      | C MA    | 084   | Elene . | (Citrate) | 1000       |

If the device you want to adjust does not appear in the Master Volume dialog box, select **Options**, **Properties**, select the audio device you want to adjust, then click **OK**.

- **5** Drag the volume level and balance sliders for the device you want to adjust, then close the window. For more information about the volume controls, select **Help** in the Master Volume dialog box.
- **6** Click **X** in the top right corner of the Master Volume dialog box.

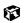

# Adjusting the volume in Windows Me, Windows 2000, and Windows 98

You can use the volume controls to adjust the overall volume and the volume of specific sound devices in your computer.

Help and Support For more information on adjusting volume, click **Start**, then select **Help**.

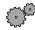

To adjust overall volume level:

- OR -

Click the speaker icon on the taskbar, then drag the slider to change the volume or click to select the **Mute** check box.

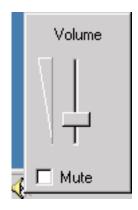

6

### To adjust specific volume levels:

1 Double-click the speaker icon on the taskbar. The Volume Control dialog box opens.

| Volume Control<br>Balance:<br>8 | Mic/Line<br>Balance<br>B | ED./Aur<br>Balance:<br>B | Wave<br>Balance<br>B | Synthesizes<br>Balance:<br>B |
|---------------------------------|--------------------------|--------------------------|----------------------|------------------------------|
|                                 | Volume:                  | Volume                   | Volume:              | Volume:                      |
| Mute al                         | E Mute                   | IT Hute                  | T Mute               | T Nute                       |

If the device you want to adjust does not appear in the Volume Control dialog box, select **Options**, **Properties**, select the audio device you want to adjust, then click **OK**.

**2** Drag the volume level and balance sliders for the device you want to adjust, then close the window. For more information about the volume controls, select **Help** in the Volume Control dialog box.

#### ø

# Listening to CDs in Windows XP, Windows 2000, and Windows Me

Use the Windows Media Player to listen to CDs in Windows XP, Windows 2000, and Windows Me. For more information about the using the Windows Media Player, select **Help**.

Tips & Tricks

You can use the Audio DJ to listen to your CDs. For more information, see "Using Audio DJ" on page 78.

### To play a CD:

- 1 Insert a CD into the CD/DVD drive.
- 2 If a message asks you to chose a CD player, select Windows Media Player. The Windows Media Player opens.
- **3** When the media player opens, click  $\blacktriangleright$  (play).

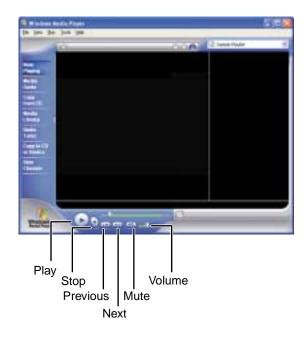

8

# **Listening to CDs in Windows 98**

Use the Windows CD Player to play an audio CD.

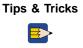

You can use the Audio DJ to listen to your CDs. For more information, see "Using Audio DJ" on page 78.

### 🏸 То р

### To play a CD:

■ Insert a CD into the CD/DVD drive. The CD Player opens and the CD plays.

If the CD Player does not open automatically when you insert the CD, open it from the Start menu by clicking **Start**, then selecting **Programs**, **Accessories**, **Entertainment**, then **CD Player**. When the CD Player opens, click  $\blacktriangleright$  (play).

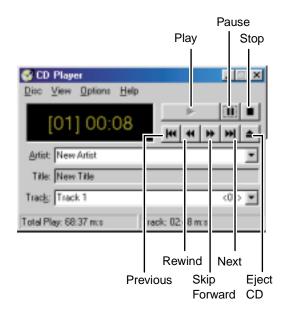

If you do not hear audio or you want to change the volume, see "Adjusting the volume in Windows Me, Windows 2000, and Windows 98" on page 84.

ø

# **Recording and playing audio**

Use the instructions below to make an audio recording by speaking into a microphone. Your Solo notebook has a built-in microphone, however you can also plug an external microphone into the available microphone jack. See "Right side" on page 5 for the location of the jack.

Help and Support For more information on recording and playing audio, click **Start**, then select **Help and Support** or **Help**.

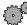

### To make an audio recording:

1 Click Start, then select All Programs, Accessories, Entertainment, then Sound Recorder. The Sound Recorder opens.

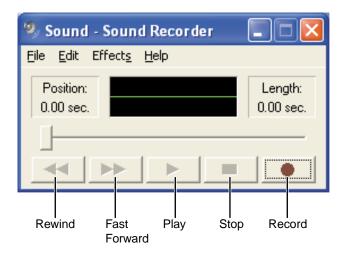

- **2** Click  $\bullet$  (record), then speak into the microphone.
- 3 When you finish recording, click (stop).
- **4** Select File, then Save As. The Save As dialog box opens.
- **5** Name the recording, specify the path, then click **Save**. The recording is saved.

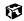

### To play an audio recording in Sound Recorder:

- **1** Open the Sound Recorder.
- 2 Select File, then Open. The Open dialog box opens.
- **3** Select the file you want to play back, then click **Open**.
- 4 Play the file by clicking ► (play), then stop playing the file by clicking (stop).

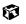

# Playing audio and video files with the Windows Media Player

The Windows Media Player can play several types of audio and video files, including WAV, MIDI, MP3, AU, AVI, and MPEG formats. For more information about using the Windows Media Player, select Help.

To play a file using the Windows Media Player:

1 In Windows XP or Windows Me, click Start, then select All Programs, then Windows Media Player.

- OR -

In Windows 2000 or Windows 98, click Start, then select Programs, Accessories, Entertainment, then Windows Media Player.

The Windows Media Player opens.

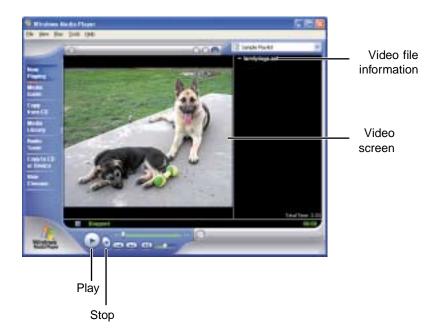

- 2 Select File, then Open. The Open dialog box opens.
- **3** Select the file you want to play, then click **Open**.
- 4 Play the file by clicking ▶ (play), then stop playing the file by clicking (stop).

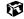

# Playing a DVD

A Digital Versatile Disc (DVD) is similar to a standard CD but has greater data capacity. Because of this increased capacity, full-length movies, several albums of music, or several gigabytes of data can fit on a single disc. If your computer has a DVD drive, you can play DVDs with the DVD Player program. For more information about playing DVDs, select **Help** in the DVD player program.

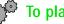

#### To play a DVD:

- **1** Make sure that the speakers are turned on or headphones are plugged in and that the volume is turned up.
- **2** Turn off your system screen saver and standby timers.
- **3** Click Start, then select All Programs, DVD Player, then DVD Player. The DVD Player video screen and control panel open.
- **4** Insert a DVD into the DVD drive, then click  $\blacktriangleright$  (play). The DVD plays.
- **5** To control the DVD or adjust the volume, use the controls in the DVD player. For more information on using the DVD player, see its online help.

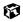

# **Using MusicMatch**

Using MusicMatch<sup>™</sup>, you can:

- Play music CDs
- Create MP3 music files from your music CDs
- Use your music files to build a music library
- Enter music track information
- Listen to Internet Radio

For more information on using MusicMatch, see its online Help.

# **Playing CDs**

You can use the MusicMatch program to play music CDs.

#### To play a music CD in Windows XP:

1 Insert the music CD into the CD/DVD drive on your computer. The first time you insert a CD, the Audio CD dialog box opens.

| Audio CD (D:)                                                                                                 |
|----------------------------------------------------------------------------------------------------|
| Windows can perform the same action each time you inset<br>a disk or connect a device with this kind of file: |
| Source rando<br>Spen folder to view files<br>using Windows Explorer<br>Stake no action                        |
| Alwaps do the selected action.                                                                                |

**2** Click **Play Audio CD using mmjb**, select **Always do the selected action**, then click **OK**. MusicMatch opens, the CD begins playing, and the names of the music tracks appear in the playlist area.

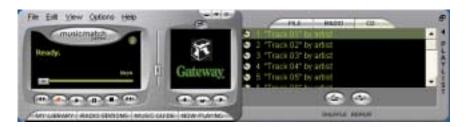

The next time you insert an audio CD, MusicMatch plays the CD automatically.

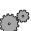

To play a music CD in Windows Me, Windows 2000, or Windows 98:

- **1** Double-click the **musicmatch JUKEBOX** icon on your desktop. MusicMatch opens.
- **2** Insert the music CD into the CD/DVD drive on your computer, then click the **CD** tab. The names of the music tracks appear in the playlist area.

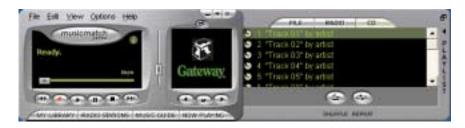

**3** Click  $\blacktriangleright$  (play).

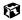

8

# **Creating music files**

Using MusicMatch, you can copy the tracks from a music CD to your computer's hard drive as MP3 files.

Here are some terms that you need to know before you get started:

- **Bit rate** is the number of bits required to store one second of music. CD quality is 128 kilobits per second. A high bit rate gives you better sound quality but the file size is also larger. For information about changing the sound quality settings, see the online help in MusicMatch.
- **MP3** (MPEG Layer 3) is a standard for digitally compressing high-fidelity music into compact files without noticeably sacrificing quality. MP3 files end in the file extension **.mp3**.
- **Ripping** is the process of copying a music track from a music CD and storing it on your computer's hard drive.

#### To create (rip) MP3 files:

- 1 Open MusicMatch by clicking Start, then selecting All Programs, MusicMatch, then MusicMatch Jukebox.
- **2** Insert a CD into the CD/DVD drive, then click  $\bullet$  (record). The Recorder window opens.
- 3 In the Recorder window, select the tracks you want to record, then click (REC.). The tracks that you selected are copied as MP3 files to your computer's hard drive.

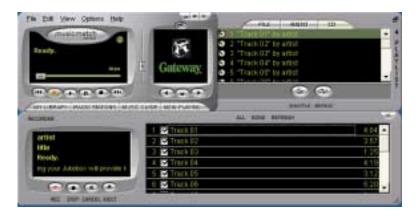

Ø

# **Editing track information**

After you add a CD track as an MP3 file to your music library, you can edit the track's information.

### To edit track information:

- 1 In MusicMatch, click My Library. The library window opens.
- 2 In the library window, right-click the file, then select Edit Track Tag(s). The Edit Track Tag dialog box opens.

| Edit Track Tagis)    |                                         |                 | 8       |
|----------------------|-----------------------------------------|-----------------|---------|
| Track Elevandult     | General   Lyrics   Notes<br>Track Life: | Track           | [junter |
|                      | Pronies<br>gibt: randy                  | 10 theorem      | -       |
|                      | Algum Old D                             | ia 110          |         |
|                      |                                         | ity and Wastern | •       |
|                      | Petrerun None                           |                 | 1       |
|                      | Ad<br>FegAr.Fit                         | 5A              |         |
|                      | Easy to Clobes                          | at 1            |         |
|                      | Berte Iron Clabo                        | wii .           |         |
|                      | Rensore Ad                              | <u>(11)</u>     |         |
|                      | _                                       |                 |         |
| Select Al Load Aburs | 08                                      | Carcel          | j.      |

- **3** Enter information such as track title, lead artist, album, and genre.
- **4** Click **OK**. The new track information is displayed in the MusicMatch playlist, music library, and recorder.

#### ø

# **Building a music library**

Use MusicMatch to build a music library. You can organize your music tracks by categories, find a track quickly by using the sort features, and add information to a music file.

You can add music tracks to your music library by:

- Creating MP3 files When you create MP3 files from the tracks on your music CD, MusicMatch automatically adds these files to your music library.
- **Dragging and Dropping** Drag and drop files from Windows Explorer or your desktop to the music library.
- Downloading files from the Internet When you are connected to the Internet, MP3 files that you download are automatically added to your music library.

#### Changing the music library display settings

### To change the music library display settings:

- 1 In MusicMatch, select **Options**, then **Settings**. The Settings window opens.
- 2 Click the Music Library tab.

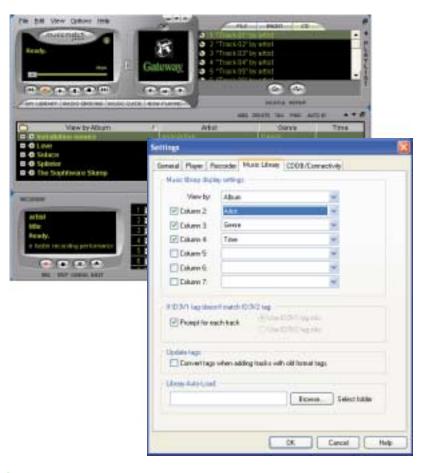

**3** Select the categories that you want to display in the columns, then click OK.

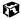

# Listening to Internet radio

Use the Radio feature in MusicMatch to listen to Internet Radio stations.

#### To listen to an Internet radio station:

**1** Connect to the Internet, then in MusicMatch, click Radio Stations.

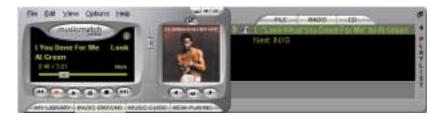

#### The Radio window opens.

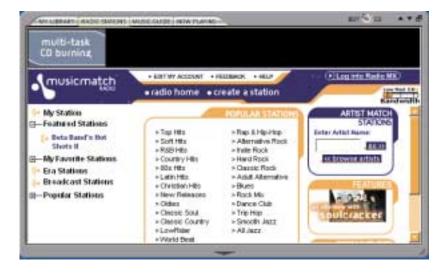

**2** To select one of the MusicMatch Internet radio stations, select one of the Popular Stations. You can also choose another Internet radio station by clicking Broadcast Stations, then clicking Station Selector.

| Get it here!                                                                           |                                                                                                |                                                                                                    | KH'                                                                      |                    |
|----------------------------------------------------------------------------------------|------------------------------------------------------------------------------------------------|----------------------------------------------------------------------------------------------------|--------------------------------------------------------------------------|--------------------|
| -unusicmatch                                                                           | radio home + create a                                                                          | and the second second se | Ollegiste                                                                | Rada MX            |
| My Station     Foatured Stations     Insta Tuncf's Not     Shots II     Foxot II       | Station Locator<br>Add Alexator                                                                |                                                                                                    | duit Attern<br>4 9                                                       | TATIONS            |
| High Provide Stations     Era Stations     Era Stations     Popular Stations     Adult | Statisti Nisma Estast<br>1. Liniti - Me<br>2. still - Me<br>3. Work - Ak<br>4. stiller - 28 Se | Freeston, CA<br>Philadelphia, PA                                                                                                    | Populariy<br>Aasaa<br>Aasaa<br>Aasaa<br>Aasaa<br>Aasaa<br>Aasaa<br>Aasaa | Sau<br>B<br>B<br>B |

**3** Select a radio station, then click **Play**. MusicMatch connects to the station.

#### Ø

## Using advanced features

You can also use MusicMatch to create your own music CDs and to download MP3 files to your portable MP3 player. See the MusicMatch online Help.

# Viewing the display on a television

The TV out (NTSC/PAL Composite Video) jack on your notebook, port replicator, or docking station lets you view your notebook display on a television screen using a standard RCA video cable. The S-Video out jack on your port replicator or docking station lets you view your notebook display on a television screen using a standard S-Video cable.

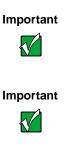

To turn on external video by default, connect the television (or other external video device) before starting your notebook.

Audio is not transmitted through the TV out jack. Use the built-in speakers, a set of headphones or external powered speakers, or connect your notebook to a stereo system to hear sound while playing a DVD. DVD playback to a VCR will be scrambled by copyright protection technology.

#### To view your notebook display on a television:

1 With your notebook off, connect one end of a standard RCA video cable to the TV out (Composite Video) jack on your notebook, port replicator, or docking station.

For the location of the TV out jack, see "Back" on page 7. For the location of the TV out jack on the port replicator or docking station, see "Back" on page 162 or "Back" on page 169.

-OR-

With your notebook off, connect one end of a standard S-Video cable to the S-Video out jack on your port replicator or docking station.

For the location of the S-Video out jack on your port replicator or docking station, see "Back" on page 162 or "Back" on page 169.

- **2** Connect the other end of the cable to the Video in jack on your television or VCR.
- **3** Turn on the television or VCR.
- 4 Start your notebook.

**5** In Windows XP, click Start, then select Control Panel. Click Appearance and Themes.

- OR -

In Windows Me, Windows 2000, or Windows 98, click **Start**, then select **Settings**, then **Control Panel**.

- 6 Click/Double-click the **Display** icon. The Display Properties dialog box opens.
- **7** Click the **Settings** tab.

| isplay Properties                                                                                               | 2                                      |
|----------------------------------------------------------------------------------------------------|----------------------------------------|
| Theren Desklop Screen Saver                                                                                     | Appolarance Selfings                   |
| Doug the monitor icone to match the ;                                                                           | styrical anargament of your resolutes. |
| 1<br>Dates                                                                                                    | 2                                      |
| with a state of the difference of the                                                                           | 14                                     |
| 1. (Default Monitor) on ATI Mobility P                                                                          |                                        |
| C (Denuit Montor) on ATT Modely M                                                                               | Eclos quality                          |
| Less Have                                                                                                    |                                        |
| Schem weckdon<br>Less<br>1290 by 1024 pieck<br>Constitution of the piecks re-<br>Constitution of the piecks re- | Color quelly<br>Medium (16 bit)        |

8 Reset your display screen area setting to 640 × 480 with large text fonts for best viewing.

For more information on customizing screen settings, see "Adjusting the screen and desktop settings" on page 130. If  $640 \times 480$  is not an option on the Settings tab, click Advanced, select the Adapter tab, click List all Modes, select 640 × 480 from the list, click OK, then click Apply.

- **9** Click Advanced.
- **10** Click the TwinView tab. Click Output Device. From the menu, select Select Output Device. Select TV out and click Apply. Click OK.

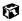

## **Capturing video**

MGI VideoWave IV is a video capture program that lets you capture and edit full-motion video, single images, and audio through the IEEE 1394 (also known as Firewire<sup>®</sup> or i.Link<sup>®</sup>) port. For the location of the IEEE 1394 port, see "Right side" on page 5. If your notebook has the IEEE 1394 port installed, MGI VideoWave IV has already been installed on your system.

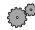

#### To use MGI VideoWave:

- **1** Connect the IEEE 1394 jack on your external source, such as a video camera, to the IEEE 1394 port (if available) on the side of your notebook.
- **2** Click **Start**, then select **All Programs**, then **MGI VideoWave IV**. The program starts. For more information on using MGI VideoWave, see its online Help.

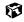

## Sending and Receiving Faxes

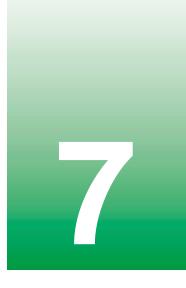

Your computer may have BVRP PhoneTools, a program that lets you send and receive faxes using the modem. If BVRP PhoneTools is not already installed, see "Reinstalling programs" on page 259 for the installation procedure.

After you have created a document using a spreadsheet, word processor, or graphics program, you can send it as a fax. You can also receive faxes on your notebook. This chapter shows you how to:

- Set up a fax cover page
- Create and send a new fax
- Fax a document you created in another program
- Receive, view, and print a fax

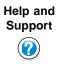

For more information on using the fax functions in PhoneTools, click **Start**, then select **Help and Support** or **Help**.

### Setting up your cover page

Before you send your first fax, you need to set up your user information. Your fax cover sheets and fax headers will contain this information, which is required by law.

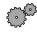

#### To set up your fax cover page:

1 If PhoneTools is not open, click Start, then select All Programs, PhoneTools, then PhoneTools.

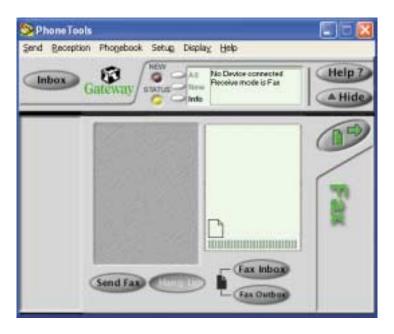

- **2** Select **Setup**, then select **General Setup**. The General Setup dialog box opens.
- **3** Click the **Customize** tab, then type your personal information in the **User** boxes.
- 4 Click the **Fax** tab, then enter your name and fax number in the **Fax identifier** text box. This identifier information is required by law. You can enter up to 20 characters in the text box. We suggest using eight characters for your identifier name, followed by 12 characters for your telephone number.

Important

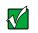

Some fax machines cannot use special characters such as hyphens. We suggest using spaces instead of hyphens in telephone and fax numbers.

- 5 Click OK.
- 6 If you want to change the logo that appears on the cover page, select Setup, then select Logo Management. The Logo Management dialog box opens.

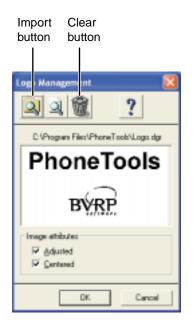

**7** If you do not want the PhoneTools logo on your cover page, click the picture then click the clear button.

- OR -

If you want to replace the PhoneTools logo with one of your own, click the import button then select a picture for the logo. The picture must be saved in a supported format (.BMP, .DGR, .GIF, .JPG, .PCX, .T31, or .TIF) and be small enough to fit in the logo box.

8 Click OK.

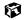

## Sending a fax

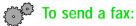

- 1 If PhoneTools is not open, click **Start**, then select **All Programs**, **PhoneTools**, then **PhoneTools**.
- **2** Click **Send Fax**. The Send Fax Wizard opens.

|    |                                                                                                    | 11.1.1.1.1.1.1.1.1.1.1.1.1.1.1.1.1.1.1 | A DRUG A MARKAN          | - |
|----|----------------------------------------------------------------------------------------------------|----------------------------------------|--------------------------|---|
|    | Please enter the eccipient is a<br>tecpoints by filing out the int<br>button. Unce you have final<br>Hecipient (James P<br>Recipient (Jampare: Peopler) (Jampare: Peopler) (Ja | omation and a                          | Sching on the "Aub!"     |   |
| 1  | Escipients hit                                                                                                    | npary.                                 | Number                   | - |
| 22 |                                                                                                    |                                        | 500 - 500 - 10           |   |
|    | Deck fame to bypars the window                                                                                                    | it ive and land g                      | o deeply to the send lax |   |

**3** Enter the recipient's name, company (if applicable), and fax number, then click **Next**.

| Send Fax Wicord: Co | ver Page                                                                                                    | 8          |
|---------------------|----------------------------------------------------------------------------------------------------|------------|
|                     | Please telecit the type of cover page-you would like included with<br>your fait from the Template drop down list. Divorse "Nome" if you<br>not with to include a cover page for this tax.<br>You can change the logic displayed on the cover page by clickin<br>fer "Oncore logic" builds.<br>Type into the "Massage Test" has the noter you would like displ<br>on the cover page. When likehed, click on Nest.<br>Template<br>Message Test | da<br>gion |
|                     | (gack News) Care                                                                                                    | a          |

- **4** Type the message text in the **Message Text** area.
- **5** Select a cover page template from the **Template** list, then click **Next**. If you typed a message in the Message Text area, you must select a cover page.
- 6 If you want to attach a file, make sure the file is not open, then click (browse), select the file, then click **Open**.
- 7 Click Next, then click Finish. The Confirm Transmissions dialog box opens.
- 8 Click Send. PhoneTools dials the fax number and sends your fax.

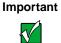

If for any reason you receive a failed transmission message, select Send, then Outbox. Right-click the fax that was not sent to modify it.

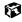

## **Faxing from programs**

To fax a document directly from most programs:

- 1 In the program with the document open, click File, then select Print. The Print dialog box opens.
- 2 Select the printer CAPTURE FAX BVRP, then click OK. The Send Fax Wizard opens.
- **3** Complete the wizard as instructed in "Sending a fax" on page 106.

Ø

### **Receiving and viewing a fax**

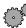

#### To receive and view a fax:

1 If PhoneTools is not open, click **Start**, then select **All Programs**, **PhoneTools**, then PhoneTools. When PhoneTools is open, it detects incoming faxes and stores them in the In Box.

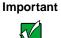

Your notebook cannot detect incoming faxes while in the Standby power-saving mode. For information on changing power savings settings, see "Changing power settings" on page 118.

Make sure no other device (such as an answering machine) is set up to answer the telephone on fewer rings than PhoneTools.

**2** To view a fax, click **Fax Inbox**, then double-click the fax you want to view. The fax viewer opens, where you can view and print the fax.

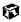

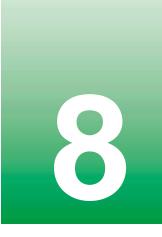

## Managing Power

While your notebook is running on battery power, you should manage power consumption to get the most use out of the battery. This chapter shows you how to:

- Check and recharge the battery
- Change batteries
- Extend the life of the battery by conserving battery power and using alternate power sources
- Change power-saving settings

## Monitoring the battery charge

Closely monitor the battery charge. When the battery charge gets low, change the battery or connect to AC power immediately to prevent losing any unsaved work.

Monitor the battery charge by:

- Positioning the cursor over the power cord icon be or battery icon in the taskbar. A battery status window opens. Move the cursor away from the icon to close the window.
- Removing the main battery and optional second battery, then pressing the battery meter buttons. The battery meter lights indicate the percentage of battery charge remaining.

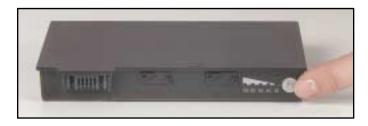

■ Waiting for a Low Battery warning message to appear.

If your battery charge indicators display what looks like an inaccurate charge, you may need to recalibrate the battery. For more information, see "Recalibrating the battery" on page 111.

## **Recharging the battery**

Both the main and the optional secondary batteries recharge while they are installed and your notebook is connected to AC power. While the batteries are recharging, the battery charge indicator becomes orange and the battery icon in the taskbar has a lightning bolt **W**.

## **Recalibrating the battery**

If your notebook unexpectedly goes into Standby mode while you are using it but the battery charge is not low, you may need to recalibrate your battery. You should also recalibrate the battery once a year to maintain the accuracy of the battery gauge.

#### To recalibrate the battery:

1 Connect the AC adapter, then turn on your notebook.

- **2** As soon as it starts and you see a startup screen, press F2. The BIOS Setup program opens.
- **3** Open the **Advanced** menu.
- **4** Highlight **Battery Auto Learning**, then select **Enabled** by pressing the spacebar.
- 5 Open the Exit menu, then highlight Exit Saving Changes and press ENTER.
- 6 Select Yes, then press ENTER.

The battery learning process begins and a screen opens showing you the progress. The entire process will take several hours.

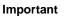

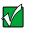

Do not interrupt the battery recalibration process. If recalibration is interrupted, you must start the process over again.

When the recalibration is done, the message "Press [Esc] key to exit" appears.

**7** Press Esc. The battery meter now displays the accurate battery charge.

If the battery meters do not show an accurate charge, contact Gateway Technical Support.

#### ø

## **Changing batteries**

Your notebook must be turned off while changing the batteries.

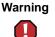

Danger of explosion if battery is incorrectly replaced.

Replace only with the Gateway Li-Ion battery designed for your specific model. Discard used batteries according to the manufacturer's instructions.

The battery used in this device may present a fire or chemical burn hazard if mishandled. Do not disassemble, heat above 212°F (100°C), or incinerate. Dispose of used battery promptly. Keep away from children.

#### To replace the main battery:

- 1 If your notebook is on, save all work and turn off the power.
- **2** Close the cover.
- **3** Turn your notebook over.
- **4** Slide the battery release latch to release the battery.

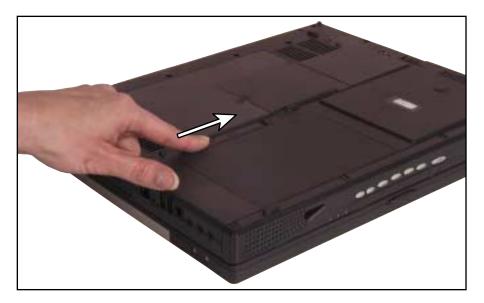

**5** Lift the battery out of the bay.

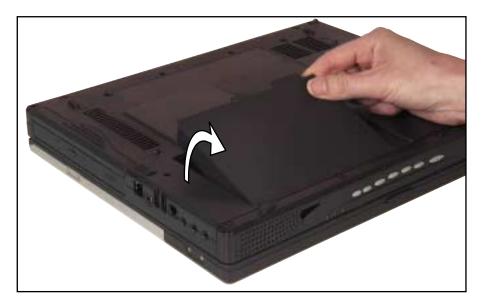

- **6** Place a recharged battery into the bay and press down until it snaps into place.
- **7** Open the notebook and press the power button.

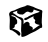

#### Installing a second battery

Your notebook has a modular bay that accepts a second battery. When a second battery is installed, the system uses power from the second battery when the main battery's power is exhausted. The second battery charges when the notebook is connected to AC power.

Warning

Danger of explosion if battery is incorrectly replaced.

Replace only with the Gateway Li-lon battery designed for your specific model. Discard used batteries according to the manufacturer's instructions.

The battery used in this device may present a fire or chemical burn hazard if mishandled. Do not disassemble, heat above 100°C (212°F) or incinerate. Dispose of used battery promptly. Keep away from children.

#### <sup>3</sup> To install a second battery:

- 1 If your notebook is on, save all work and turn off your computer.
- **2** Close the cover.
- **3** Turn your notebook over.
- **4** Slide the bay module latch and pull the bay module straight out.

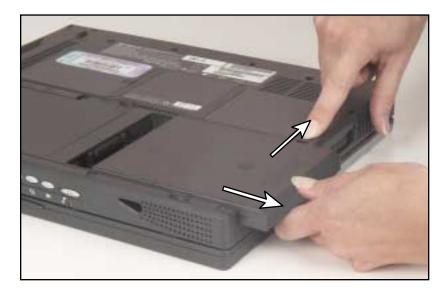

**5** Firmly push the second battery straight into the bay until the latch clicks into place.

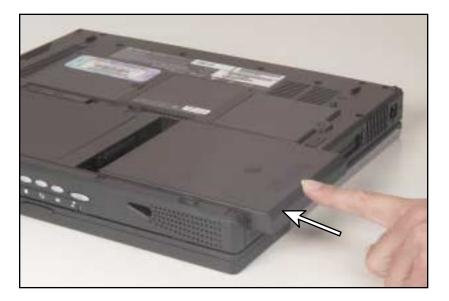

**6** Open your notebook and press the power button.

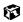

## **Extending battery life**

#### **Conserving battery power**

While using the battery to power your notebook, conserve power by:

- Dimming the display as low as is comfortable.
- Removing PC Cards when you do not need them. Many PC Cards use a small amount of power while inserted, even if they are not being used.
- Modifying the Power Management settings for maximum power savings.
   For more information, see "Changing power settings" on page 118.
- Closing the display panel to turn off the display while you are not using your notebook. The display stays off until you open the panel again.
- Using Hibernate mode for maximum power savings while the notebook is not in use. For more information, see "To activate Hibernate mode:" on page 122.
- Using the CD/DVD drive only when necessary. CD/DVD drives use a large amount of power.
- Recharge the battery often, take an extra battery, and fully recharge the batteries before traveling. For more information, see "Recharging the battery" on page 110 and "Changing batteries" on page 112.

#### Using alternate power sources

To extend battery life, use alternate power sources whenever possible.

- If traveling internationally, take electrical adapters. Save the battery for times when you cannot use a power adapter. If you plan on taking your AC power adapter, also take a single-plug power surge protector.
- If you will have access to an EmPower<sup>TM</sup> in-flight power receptacle or an automobile cigarette lighter, use an airplane/automobile power adapter. Save the battery for times when you cannot use a power adapter.
- To find AC power outlets in airports, look for them next to support pillars, in large areas such as boarding gates, and under banks of telephones.

#### **Changing power modes**

You can use the following power modes to lengthen the life of your notebook's battery:

- *Standby* while your notebook is on standby, it switches to a low power state where devices, such as the LCD screen and drives, turn off.
- *Hibernate* (also called *save to disk*) writes all current memory (RAM) information to the hard drive, then turns your notebook completely off. The next time you turn on the notebook, it reads the memory information from the hard drive and opens the programs and documents that were open when you activated Hibernate. For more information on using Hibernate mode, see "To activate Hibernate mode:" on page 122.

#### **Using Standby mode**

Always save your work before using Standby mode. When in Standby, your computer reduces or turns off the power to most devices except memory. However, the information in the memory is not saved to the hard drive. If power is interrupted, the information is lost.

When in Hibernate mode, your computer saves all memory information to the hard drive, then turns the power completely off.

| If your computer is             | and you<br>want to                           | then                                                                                                    |
|---------------------------------|----------------------------------------------|----------------------------------------------------------------------------------------------------|
| On                              | Enter<br>Standby mode                        | In Windows XP, click <b>Start</b> , then click<br><b>Turn Off Computer</b> , then click <b>Stand By</b> .<br>- OR -<br>In Windows Me, Windows 2000, or<br>Windows 98, press FN+F4.                                                                                                    |
| On                              | Enter Hibernate<br>mode (must be<br>enabled) | In Windows XP, click <b>Start</b> , then click<br><b>Turn Off Computer</b> , press and hold<br>SHIFT, then click <b>Hibernate</b> .<br>- OR -<br>In Windows Me, Windows 2000, or<br>Windows 98, click <b>Start</b> , then select<br><b>Shut Down</b> , <b>Hibernate</b> , then click <b>OK</b> . |
| In Standby or<br>Hibernate mode | Exit Standby or<br>Hibernate mode            | Press the power button.                                                                                                    |

## **Changing power settings**

You can change the function of the power button, Standby key, and power-saving timers by changing power settings on your notebook.

You can customize power settings from the Windows Control Panel by selecting power schemes, setting power alarms, adjusting advanced power settings, and activating Hibernate mode.

*Power schemes* (groups of power settings) let you change power saving options such as when the monitor or hard drive is automatically turned off. You can select one of the defined power schemes or create a custom power scheme.

Alarms can alert you when the battery charge is low.

Advanced power settings let you assign different power saving modes to the power button and Standby key. You can also select which power saving mode is activated when you close the LCD panel.

Help and Support For more information on changing power settings, click **Start**, then select **Help and Support**.

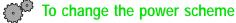

1 In Windows XP, click Start, then select Control Panel. Click Performance and Maintenance.

- OR -

In Windows Me, Windows 2000, or Windows 98, click Start, then select Settings, then Control Panel. The Control Panel window opens. If you do not see the Power Options or Power Management icon, click view all Control Panel options.

**2** Click/Double-click the **Power Options** or **Power Management** icon. The Power Options Properties dialog box opens.

| Select frei po          | <ul> <li>Power Nater: A<br/>wer schares with five<br/>Nate that charging<br/>schere.</li> </ul> | e recen a | appropriate reflet            |     |
|-------------------------|-------------------------------------------------------------------------------------------------|-----------|-------------------------------|-----|
| Pgran scherten          |                                                                                                 |           |                               |     |
| Patitie Later           |                                                                                                 |           |                               | 1   |
|                         | 10                                                                                              | love.     | At. Dete                      |     |
|                         |                                                                                                 |           |                               |     |
| Settings for Portable 1 | Lapito prover sche                                                                              |           |                               |     |
|                         |                                                                                                 |           | Runnoa                        | 1.1 |
| When computer is        | S PLoped                                                                                        | ۰.        | U batelei                     |     |
| When computer is:       | Atter 15 mins                                                                                   |           | Mer 3 mini                    | 1   |
|                         | S.                                                                                              |           |                               | 1   |
| Turn off gonitos        | Atler 15 minu                                                                                   |           | Alter 3 mins<br>Alter 10 mins |     |

**3** Select a power scheme from the **Power Scheme** list.

- OR -

Set the timers, then save your custom power scheme by clicking **Save As** and typing a name for the scheme.

**4** Save the changes by clicking **OK**.

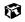

#### To change the alarm options:

- **1** In Windows XP, click **Start**, then select **Control Panel**. Click **Performance** and **Maintenance**.
  - OR -

In Windows Me, Windows 2000, or Windows 98, click Start, then select Settings, then Control Panel. The Control Panel window opens. If you do not see the Power Options or Power Management icon, click view all Control Panel options.

- **2** Click/Double-click the **Power Options** or **Power Management** icon. The Power Options Properties dialog box opens.
- **3** Click the Alarms tab.

| ower Options Propert   | ikes             |                    | 7    |
|------------------------|------------------|--------------------|------|
| Paver Schelles Alams   | Power Meter   A  | dvanced Hibesvale  |      |
| Love ballery alone     |                  |                    |      |
| Activate (in battery   | alam when powe   | e level (eaches)   | 10%  |
| m                      |                  |                    | 100% |
| Alarg Action.          | Notification     | Text               |      |
| [ read resource)       | Actions          | No action          |      |
|                        | Run Program      | Nore               |      |
| Dilicel below slam     |                  |                    |      |
| Activate gritical bats | ety alam when po | wer level seacher: | 3%   |
| (m                     |                  |                    | 100% |
|                        |                  |                    |      |
| Align Action           | Notification     | Ted                |      |
| fare the second second | Action           | Stond by           |      |
|                        | Run Program      | Note               |      |
|                        | OK               | Cancel             | (and |

**4** Adjust the alarm settings, then save the changes by clicking **OK**.

8

#### To change advanced power management settings:

**1** In Windows XP, click Start, then select Control Panel. Click Performance and Maintenance.

- OR -

In Windows Me, Windows 2000, or Windows 98, click Start, then select Settings, then Control Panel. The Control Panel window opens. If you do not see the Power Options or Power Management icon, click view all Control Panel options.

- **2** Click/Double-click the **Power Options** or **Power Management** icon. The Power Options Properties dialog box opens.
- **3** Click the **Advanced** tab.

|                                                                                                    | 7 |
|----------------------------------------------------------------------------------------------------|---|
| wer Schewer   Alamo   Power Meter   Advanced   Hibernate                                                  |   |
| Select the power-saving settings you want to use                                                          |   |
| Uprove                                                                                                    |   |
| Always show icon on the taikbar                                                                           |   |
| Donat for pactword when computer resumes from shandle                                                     |   |
|                                                                                                    |   |
| When I press the prever builton on my computer                                                            |   |
|                                                                                                    |   |
| When I press the power builton on my computer                                                             |   |
| When I press the power builton on ne computer<br>Hibecoate                                                | 8 |
| When I press the power button on ny computer<br>Hibecoste<br>Wheg I press the sleep button on ny computer | 8 |

**4** Select a power savings mode to be activated by the power button, then save the changes by clicking **OK**.

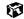

#### To activate Hibernate mode:

- **1** In Windows XP, click Start, then select Control Panel. Click Performance and Maintenance.
  - OR -

In Windows Me, Windows 2000, or Windows 98, click Start, then select Settings, then Control Panel. The Control Panel window opens. If you do not see the Power Options or Power Management icon, click view all Control Panel options.

- **2** Click/Double-click the **Power Options** or **Power Management** icon. The Power Options Properties dialog box opens.
- **3** Click the **Hibernate** tab.

| ower Options Properties                                                                                                    | 2       |
|----------------------------------------------------------------------------------------------------|---------|
| Power Schewery   Alaria   Power Meter   Advanced   Hibernate                                                                                                    | 1       |
| When your computer labersates, it stores whatever if it<br>rearrays on your hard data, and then shuts down. When<br>computer comes out of hibersation, it returns to its prev                                                                                                    | i yetar |
| Hberrale                                                                                                    |         |
| Cruble (berration                                                                                                    |         |
| Disk space for bitientation                                                                                                    |         |
| Free dist space: 15,025 HB                                                                                                    |         |
| Duk space required to hibernate 120 HB                                                                                                    |         |
|                                                                                                    |         |
|                                                                                                    |         |
|                                                                                                    |         |
|                                                                                                    |         |
|                                                                                                    |         |
|                                                                                                    |         |
| 100 million (100 million (100 m |         |
| OK Cancel                                                                                                    | (104)   |

**4** Select the **Enable hibernation** check box, then click **Apply**. Hibernate mode is now an option you can select on the Advanced tab and in the Turn Off Computer dialog box.

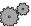

#### To use Hibernate mode:

- To use hibernation as a power savings mode, open the Power Options dialog box, click the **Power Schemes** or **Advanced** tab, select **Hibernate** as one of the power settings, then save the changes by clicking **OK**.
- To manually place your computer into hibernation:
  - In Windows XP, click Start, then click Turn Off Computer, press and hold SHIFT, then click Hibernate.
  - In Windows Me, Windows 2000, and Windows 98, click Start, then select Shut Down, Hibernate, then click OK.

ø

#### Changing SpeedStep settings

The processor installed in your notebook may use  $Intel^{\textcircled{W}}$  SpeedStep<sup>TM</sup> technology to conserve battery power. A SpeedStep-equipped processor can change its operating speed according to the power source. Your notebook's default settings operate the processor at full speed while connected to AC power and at reduced speed (which uses less power) while using battery power. If you are using Windows XP, the Intel SpeedStep settings are automatically controlled by Windows. If you are using Windows Me, Windows 2000, or Windows 98, you can change the SpeedStep settings.

To change SpeedStep settings in Windows Me, Windows 2000, and Windows 98:

- 1 Click Start, then select Settings, then Control Panel. The Control Panel window opens. If you do not see the Power Options or Power Management icon, click view all Control Panel options.
- **2** Double-click the **Power Options** or **Power Management** icon. The Power Options Properties dialog box opens.

**3** Click the Intel SpeedStep technology tab.

| PowerSchemes Alams PowerMeter<br>Hiberuse Mete(R)SpeedStep(D)                                          |                    |
|----------------------------------------------------------------------------------------------------|--------------------|
| Intel SpeedStep technology options                                                                     | -                  |
| Automatically change performance when the power source changes     Automatically changing performance. | int <sub>e</sub> l |
| When computer is                                                                                       |                    |
| Running on betrees                                                                                     |                    |
| Battery Optimized Partometrice - (Recommended)                                                         |                    |
| 2 Pagedin                                                                                              |                    |
| Maximum Perlamance - Precaramended)                                                                    | •                  |
| Current Selling: Havinum Performance                                                                   | Advarced.          |
|                                                                                                    |                    |

**4** Change any of the following settings:

- To run the processor at full speed regardless of the power source, change the **Running on batteries** setting to **Maximum Performance**.
- To run the processor at reduced speed (using less power) regardless of the power source, change the Plugged in setting to Battery Optimized Performance.
- To turn off the SpeedStep technology control, click Advanced, select the Disable Intel SpeedStep technology control check box, then click OK.
- To remove the SpeedStep icon from the taskbar, click Advanced, select the Remove icon from taskbar check box, then click OK.
- 5 Click OK.

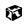

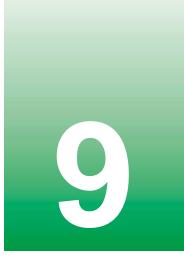

## **Travel Tips**

These tips can make traveling with your notebook more convenient and trouble-free. This chapter provides information on:

- Using the modem
- Using your radio frequency wireless connections
- Transferring files
- Protecting your notebook from loss and theft
- Managing your notebook's power efficiently

**Tips & Tricks** 

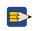

To access the contents of this guide while you are traveling, download an electronic copy from www.gateway.com/support/manlib/.

## Modem

- Take a telephone cord to connect the modem to telephone jacks. If you are traveling internationally, take telephone jack adapters or an acoustic handset coupler.
- Take a telephone line protector.
- Take a telephone line tester to check for unsafe lines, especially if you are traveling internationally.
- Take remote access information with you so you can connect to your ISP while outside of your usual calling area. A list of country dialing codes may be especially useful if you are traveling internationally.

# Radio frequency wireless connections

- Every country has different restrictions on the use of wireless devices. If your system is equipped with a wireless device, when traveling between countries with your system, check with the local Radio Approval authorities prior to your trip for any restrictions on the use of a wireless device in the destination country.
- If your system came equipped with an internal embedded wireless device, see "Safety, Regulatory, and Legal Information" on page 287 for general wireless regulatory guidelines.
- Wireless communication can interfere with equipment on commercial aircraft. Current aviation regulations require wireless devices to be turned off while traveling in an airplane. IEEE 802.11B (also known as wireless Ethernet or WiFi) communication devices are examples of devices which use wireless to communicate.

### Files

- Copy your working files from your desktop computer to your notebook before you travel.
- If you need to access your desktop computer files from your notebook while traveling, set up the desktop computer for remote access. Contact your network system administrator for more information about remote access.
- Take extra diskettes for transferring files between computers and backing up files.

### Security

- Get a locking cable for your notebook so you can attach a cable lock and leave the notebook in your hotel room while you are away.
- Always keep your notebook with you while waiting in airports, train stations, or bus terminals. Be ready to claim your notebook as soon as it passes through the x-ray machine in security checkpoints.
- Write down your notebook model number and serial number (available on the system label) in case of theft or loss, and keep the information in a safe place. Also, tape your business card or an address label to your notebook and accessories.
- Whoever sits next to you or behind you can see your notebook display. Avoid working with confidential files until you can be sure of privacy.
- Use a startup password to restrict access to your notebook.

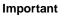

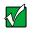

Use a password that you can remember, but that is difficult for someone else to guess. The password feature is very secure, with no easy way to recover a forgotten password. If you forget your password, you must return your notebook to Gateway for service. Call Gateway Technical Support for instructions. To create a startup password:

- 1 Restart your notebook. As soon as you see a startup screen, press F2. The BIOS Setup utility opens.
- **2** Open the **Security** menu, then highlight **Password on boot** and press ENTER.
- **3** Highlight Enabled, then press ENTER.
- **4** Highlight **Set Supervisor Password**, then press ENTER and follow the instructions. You must set the supervisor password in order to set the user (startup) password.
- **5** Highlight **Set User Password**, then press ENTER and follow the instructions. This is the password you need to enter at startup.
- 6 Exit the BIOS Setup utility by opening the Exit menu, then selecting Exit Saving Changes. When you start your computer, you are prompted to enter the user password you set in Step 5.

#### Ø

#### Power

To get the best performance from your notebook, avoid using the battery whenever possible, monitor the battery charge, and use the most efficient power management settings.

- For information on conserving battery power, see "Conserving battery power" on page 116.
- For information on using alternate power sources, see "Using alternate power sources" on page 116.
- For information on monitoring the battery charge, see "Monitoring the battery charge" on page 110.

## Customizing Your Notebook

10

This chapter provides information about customizing your computer by changing settings in Windows.

You can:

- Change screen and display settings
- Change the background and screen saver
- Adjust the touchpad settings
- Program the multi-function buttons on the keyboard

# Adjusting the screen and desktop settings

Adjusting the color depth and screen area are two of the most basic display settings you may need to change. You can also adjust settings such as the screen background and screen saver.

#### Adjusting the color depth

*Color depth* is the number of colors your LCD displays. Various image types require various color depths for optimum appearance on your LCD. For example, simple color drawings may appear adequately in 256 colors while color photographs need millions of colors to be displayed with optimum quality.

Windows lets you choose from several color depth settings for your LCD. We recommend that the 16-bit High Color setting be used at all times.

If the color in your images seems "false" or "jumpy," especially after you have played a game or run a video-intensive program, check the color depth setting and return it to 16-bit High Color, if necessary.

Help and Support For more information on adjusting the color depth, click **Start**, then select **Help and Support** or **Help**.

#### To change the color depth:

1 In Windows XP, click Start, then select Control Panel. Click Appearance and Themes.

- OR -

In Windows Me, Windows 2000, or Windows 98, click **Start**, then select **Settings**, then **Control Panel**.

- **2** Click/Double-click the **Display** icon. The Display Properties dialog box opens.
- **3** Click the **Settings** tab.

| isplay Properties                                                                                             | 2                                    |
|----------------------------------------------------------------------------------------------------|--------------------------------------|
| Theres Desklop Screen Saver /                                                                                 | Appnarance Sellings                  |
| Doug the soundar icone to match the p                                                                         | hysical anangement of your monitors. |
| -                                                                                                    | - Louise                             |
| 1                                                                                                    | 2                                    |
|                                                                                                    |                                      |
| and the second                                                                                                |                                      |
| Dapley                                                                                                    |                                      |
| 1. (Default Monitor) on ATI Mobility N                                                                        | 14 🛩                                 |
|                                                                                                    |                                      |
| Schem muchdon                                                                                                 | Eolos quality                        |
| Less Here                                                                                                    | Color quality<br>Medium (16 bit)     |
|                                                                                                    | - Parotecter                         |
| Less Hore                                                                                                    | Medun (161a)                         |
| Less J More<br>1290 by 1024 pieds                                                                             | Medun (1612)                         |
| Leer More<br>1290 by 1024 pixels<br>Class for dense of the pixels for<br>Class for dense of the pixels of the | Medun (1612)                         |

**4** Select a setting from the **Color Quality** or **Colors** list.

**5** To save your changes in Windows XP, click **OK**, then click **Yes**.

- OR -

To save your changes in Windows Me, Windows 2000, or Windows 98, click **OK**, then click **OK** again.

Ø

#### Adjusting the screen resolution

You can change the screen resolution to a size you prefer. For example, you can increase the resolution to fit more icons on your desktop, or you can decrease the resolution to make reading and identifying objects on the display easier. The higher the resolution, the smaller individual components of the screen (such as icons and menu bars) appear.

Help and Support For more information on adjusting the resolution, click **Start**, then select **Help and Support** or **Help**.

#### To change the screen resolution:

1 In Windows XP, click Start, then select Control Panel. Click Appearance and Themes.

- OR -

In Windows Me, Windows 2000, or Windows 98, click **Start**, then select **Settings**, then **Control Panel**.

**2** Click/Double-click the **Display** icon. The Display Properties dialog box opens.

#### **3** Click the **Settings** tab.

| splay Preperties                                                                                                    | ୧                                    |
|----------------------------------------------------------------------------------------------------|--------------------------------------|
| Therees   Desklop   Screen Saver   4                                                                                                    | Appolarance Seitings                 |
| Drag the monitor icons to match the p                                                                                                    | physical anargement of your monitors |
| 1                                                                                                    | 2                                    |
|                                                                                                    |                                      |
| 1. (Default Monitor) on ATI Mobility N<br>Science workdom                                                                                                    | 44 ju<br>Edda quality                |
| 1. (Default Manta) on ATI Mability M<br>Schemmercharter<br>Lass Mans                                                                                                    |                                      |
| 1. (Default Monitor) on ATI Mobility M<br>Schem workdon                                                                                                    | Exter quality                        |
| E (Defeat Norice) on ATI Nobily 1<br>Schemmerken<br>Lenn Hore                                                                                                    | Color quelly<br>Medium (16 bit)      |
| (Derival Manitor) on ATI Masily M<br>Screen workdon Lear     () Mass     (200 by 1024 pixels     () Control and an interview of the pixels     () Control and an interview of the pixels     () Control and the basiling of the pixels | Color quelly<br>Medium (16 bit)      |

**4** Drag the **Screen Resolution** or **Screen area** slider to the size you prefer.

**5** To save your changes in Windows XP, click **OK**, then click **Yes**.

- OR -

To save your changes in Windows Me, Windows 2000, or Windows 98, click **OK**, then click **OK** again.

#### 6

#### Applying a color scheme

A color scheme is a set of colors that you can apply to your Windows environment. For example, you can change the appearance of such things as the desktop, windows, and dialog boxes. You can select an existing scheme or create your own.

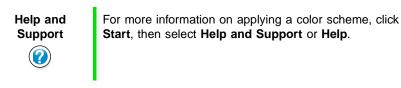

To select a color scheme in Windows XP:

- 1 Click Start, then select Control Panel. Click Appearance and Themes.
- 2 Click Display, then click the Appearance tab.

| Institut Win      |             |        |
|-------------------|-------------|--------|
| Active Wind       |             | 3      |
| Window Text       | Message Box | 3      |
| ·                 |             |        |
| erdens and tailen |             | *      |
| Color scheme      | · · · · ·   | ~      |
| windows IP ages   |             | Electr |

**3** Select a scheme from the **Color Scheme** list, then click **OK**.

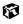

To select a color scheme in Windows Me, Windows 2000, or Windows 98:

- **1** Click **Start**, then select **Settings**, then **Control Panel**. The Control Panel window opens.
- **2** Click/Double-click the **Display** icon. The Display Properties window opens.
- **3** Click the **Appearance** tab. If you want to apply one of Windows' color schemes, go to Step 6.

| Incastree World Inc |                  |
|---------------------|------------------|
| Active Window       | _iD ×            |
|                     | decist           |
| Window Text         | 4                |
|                     |                  |
| Herrage Ben         | ×                |
| Message Test        |                  |
| 09                  |                  |
| cheret              |                  |
| Weedows Starvaled   | · Saye As Debete |
|                     |                  |
| iesy.               | Color            |
| Denktop             | 1 <u>1</u>       |
|                     |                  |

- **4** If you want to create a new scheme, select various items from the **Item** list and change their settings.
- **5** Click **Save As**, type a name for the new scheme, then click **OK**.
- **6** Select a color scheme from the **Scheme** list. An example of the scheme appears in the area above the list.
- 7 Click OK.

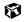

#### Changing the desktop background

In Windows Me, Windows 2000, and Windows 98, the Windows desktop background can be changed to either a picture or HTML document. Windows provides several background pictures. You can also use pictures or HTML documents that you have created or retrieved from other sources.

In Windows XP, the Windows desktop background picture can be changed. Windows provides several alternative backgrounds, or you can use pictures that you have created or retrieved from other sources.

Important

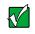

In Windows Me or Windows 98, if Active Desktop is turned on and you have chosen to display Web content, the standard desktop background will be partially or completely hidden, so you may not be able to see changes you have made in the background.

#### <sup>b</sup> To change the background in Windows XP:

- 1 Click Start, then select Control Panel. Click Appearance and Themes.
- 2 Click Display, then click the Desktop tab.

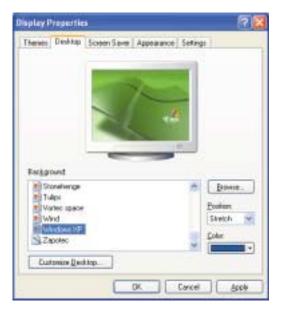

**3** Select a background picture from the **Background** list.

- OR -

Select a background picture from another location by clicking Browse.

- **4** If you want the picture you chose to cover the entire screen, select **Stretch** or **Tile** from the **Position** list.
- **5** If the picture you chose does not cover the entire screen and you did not choose to tile or stretch the image in Step 5, you can change the solid color behind the picture by selecting a color from the **Color** list.
- 6 Click OK.

| <b>F</b>            |                                                                                                    |
|---------------------|----------------------------------------------------------------------------------------------------|
| Help and<br>Support | For more information on changing the desktop background, click <b>Start</b> , then select <b>Help and Support</b> or <b>Help</b> . |

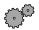

To change the background in Windows Me, Windows 2000, or Windows 98:

- 1 Click **Start**, then select **Settings**, then **Control Panel**. The Control Panel window opens.
- **2** Click/Double-click the **Display** icon. The Display Properties dialog box opens.

#### **3** Click the **Background** tab.

| splay Properties      |                       |             | 1                      |
|-----------------------|-----------------------|-------------|------------------------|
| Background   Screen S | nen   Appenance   D   | Nects   Web | Seting:                |
|                       |                       |             |                        |
| O Flore               | icture or HTML docume | -           | Envie_                 |
| Blue Rivers           |                       | 1.00        | ener <u>r</u><br>Exten |
|                       |                       |             |                        |

**4** Select a background picture from the **Select a background picture or HTML** document as Wallpaper list.

- OR -

Select a background picture from another location by clicking Browse.

- **5** If you want the picture you chose to cover the entire screen, select **Tile** from the **Picture Display** list.
- 6 If the picture you chose does not cover the entire screen and you did not choose to tile the image in Step 5, you can change the solid color behind the picture by clicking **Pattern**, selecting a pattern from the **Pattern** list, then clicking **OK**.

7 Click OK.

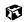

### Selecting a screen saver

You can use a screen saver to keep others from viewing your screen while you are away from your computer. Windows supplies a variety of screen savers that you can choose from, and many more are available from the Internet and as commercial products.

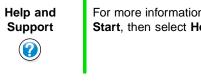

For more information on changing the screen saver, click **Start**, then select **Help and Support** or **Help**.

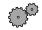

#### To select a screen saver:

1 In Windows XP, click Start, then select Control Panel. Click Appearance and Themes.

- OR -

In Windows Me, Windows 2000, or Windows 98, click **Start**, then select **Settings**, then **Control Panel**.

**2** Click/Double-click the **Display** icon. The Display Properties dialog box opens.

**3** Click the **Screen Saver** tab.

| Thereis Desklop               | Screen Same Appearance Settings                                |
|-------------------------------|----------------------------------------------------------------|
|                               | _2                                                             |
| Schem Lavier<br>With Decision | Settor Projev                                                  |
| Wat 10 2                      | vinutes 🔄 On jecume, display Welcome screen                    |
| Hordes power                  | To adjust monitor power softings and save energy, clock Power. |

- **4** Select a screen saver from the **Screen Saver** list. Windows previews the screen saver.
- **5** If you want to customize the screen saver, click **Settings** and then make your changes. If the **Settings** button is not available, you cannot customize the screen saver you selected.
- 6 In Windows XP, if you want to display the Welcome (Login) screen whenever you close the screen saver, select the **On resume**, **display Welcome** screen check box.
- **7** If you want to change the time before the screen saver is activated, click the up or down arrows next to the **Wait** box.
- 8 Click OK.

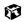

### Changing the touchpad settings

You can adjust the double-click speed, pointer speed, left-hand or right-hand configuration, and other touchpad settings.

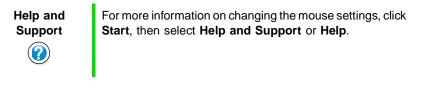

#### To change your touchpad settings:

1 In Windows XP, click Start, then select Control Panel. Click Printers and Other Hardware.

- OR -

In Windows Me, Windows 2000, or Windows 98, click Start, then select Settings, then Control Panel. If you do not see the Mouse icon, click view all Control Panel options.

2 Click/Double-click the Mouse icon. The Mouse Properties dialog box opens.

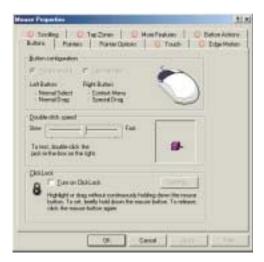

**3** Click one of the tabs to change your touchpad settings:

- **Touch** lets you customize the tap response and sensitivity of the touchpad.
- **Edge Motion** lets you customize the long distance pointer motion of the touchpad.
- Scrolling lets you customize the virtual scrolling capabilities of the touchpad.
- **Tap Zones** lets you assign specific actions to zones on the touchpad.
- More Features lets you control special features of the touchpad.

**4** To assign a function to the rocker switch, click the **Button Actions** tab. Select the function for the **Extended Button One** (for the top rocker button) and **Extended Button Two** (for the bottom rocker button) from the lists.

| Synaph                          | chPad Properties - Version<br>Ics TouchPad V5.6 on P5/ |                 |
|---------------------------------|--------------------------------------------------------|-----------------|
| Select Actions for Buttons      | Middle Button                                          | Right Bullion   |
| Let .                           | Stat •                                                 | Right +         |
| Extended Button Two<br>Mountage |                                                        |                 |
| Defails                         |                                                        | www.tongdict.co |

**5** Click **OK** to save changes. For more information on other touchpad settings, click **Help**.

ø

# Programming the multi-function buttons

The Multi-function Keyboard Utility lets you change the actions of some of the multi-function buttons. For a description of the buttons, see "Multi-function buttons" on page 29.

Help and Support For more information on programming the multi-function buttons, click **Start**, then select **Help and Support** or **Help**.

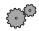

#### To program the multi-function buttons:

1 In Windows XP, click Start, then select Control Panel. Click Switch to Classic View.

- OR -

In Windows Me, Windows 2000, or Windows 98, click Start, then select Settings, then Control Panel. If you do not see the Multi-function Keyboard icon, click view all Control Panel options.

**2** Click/Double-click the Multi-function Keyboard icon. The Gateway Multi-function Keyboard utility window opens.

| Gataway Not | 11 Function Keyboard Ditility            |
|-------------|------------------------------------------|
| CD/DVD He   | ip   Henet   Email   Shotout             |
|             | Gateway                                  |
| The CD/DVD  | butons will control the CD application   |
| The CD/DVD  | butons vill control this DVD application |
|             | Vecion 6.0                               |
|             | 0K Cancel                                |

- **3** Click the tab corresponding to the multi-function button to make changes to its function. To see which button each tab corresponds to, see "Multi-function buttons" on page 29.
- 4 Click OK.

#### 6

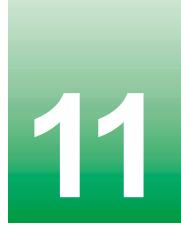

## Upgrading Your Notebook

This chapter provides information about adding hardware devices to your notebook, including:

- PC Cards
- Bay modules
- Memory
- Hard drive

### **Adding PC Cards**

Your notebook has two PC Card slots (also known as PCMCIA card slots). These slots accept Type I, II, and III cards.

You do not need to restart your notebook when changing most cards because your notebook supports *hot-swapping*. Hot-swapping means that you can insert a PC Card while your notebook is running. If your PC Card does not work after hot-swapping, refer to the PC Card manufacturer's documentation for further information.

Help and Support For more information on adding PC Cards, click **Start**, then select **Help and Support** or **Help**.

#### To insert a PC Card:

■ Push the card firmly into the PC Card slot label-side up until the outer edge of the card is flush with the side of the notebook.

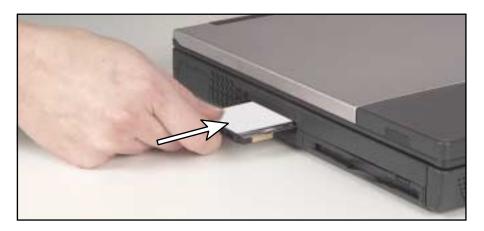

Ø

#### To remove a PC Card:

1 Double-click the sicon in the taskbar, then select the PC Card name and click **Stop**.

-OR-

Turn off the notebook.

- **2** Release the eject button by pressing the PC Card eject button once.
- **3** Eject the PC Card by pressing the eject button again.

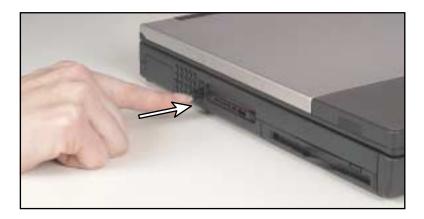

ø

### **Changing bay modules**

Your notebook's modular bays support different *bay modules*, such as a CD/DVD drive, a second hard drive, or a second battery.

### Changing 5.25-inch bay modules

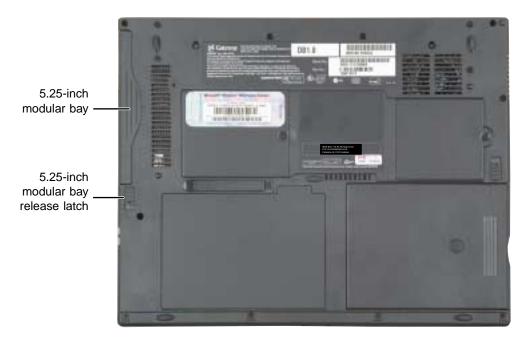

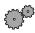

#### To change 5.25-inch bay modules:

- 1 Make sure your notebook is on or off (not in Standby or Hibernate mode).
- **2** If your notebook is on, click the BaySwap icon on the taskbar, then click **Change drives in Swappable Bay**. When prompted by the swapping program, close the cover and turn your notebook over.
  - OR -

If your notebook is off, close the cover and turn your notebook over.

**3** Slide and hold the release latch, then pull the module straight out and away from your notebook.

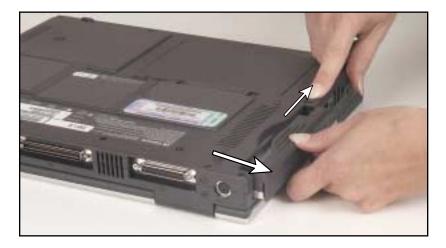

**4** Push the new module straight into the bay until it clicks into place.

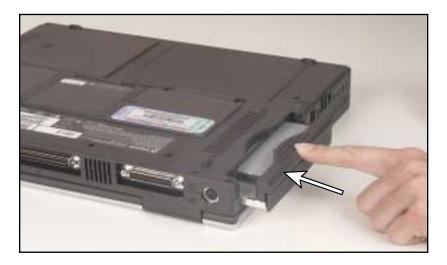

**5** Open the notebook.

**6** If your notebook is on, click the **OK** button in the BaySwap dialog box. If your notebook is off, turn it on.

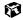

### Changing 3.5-inch bay modules

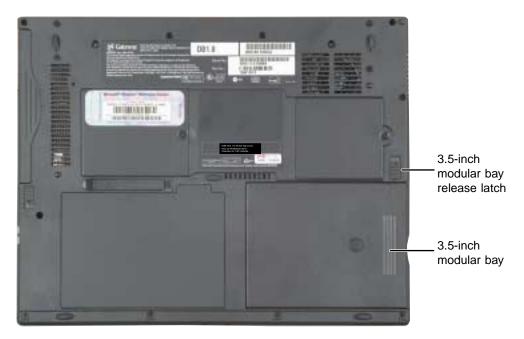

#### To change 3.5-inch bay modules:

- **1** Turn off the notebook (do not go to Hibernate mode), close the cover, and turn the notebook over.
- **2** Slide and hold the release latch, then pull the module straight out and away from your notebook.
- **3** Push the new module straight into the bay until it clicks into place.
- **4** Turn on your notebook and resume your work.

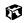

### Preventing static electricity discharge

The components inside your computer are extremely sensitive to static electricity, also known as *electrostatic discharge* (ESD).

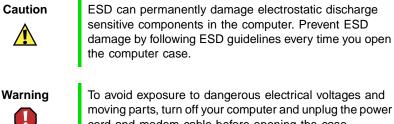

To avoid exposure to dangerous electrical voltages and moving parts, turn off your computer and unplug the power cord and modem cable before opening the case.

Before installing memory or replacing the hard drive, follow these guidelines:

- Turn off the computer power.
- Wear a grounding wrist strap (available at most electronics stores) and attach it to a bare metal part of the computer.

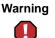

To prevent risk of electric shock, do not insert any object into the vent holes of the notebook.

- Touch a bare metal surface on the back of the computer.
- Unplug the power cord and modem cable.
- Remove the main battery (and secondary battery, if installed).

Before working with computer components, follow these guidelines:

- Avoid static-causing surfaces such as carpeted floors, plastic, and packing foam.
- Remove components from their antistatic bags only when you are ready to use them. Do not lay components on the outside of antistatic bags because only the inside of the bags provide electrostatic protection.
- Always hold expansion cards by their edges or their metal mounting brackets. Avoid touching the edge connectors and components on the cards. Never slide expansion cards or components over any surface.

### **Installing memory**

Your notebook uses memory modules called SO-DIMMs (Small Outline Dual Inline Memory Modules). The modules are available in various capacities and any module can be placed in any available slot. Use only PC133 memory modules for upgrading your memory.

#### To add or replace memory modules:

- **1** Follow the instructions under "Preventing static electricity discharge" on page 151.
- **2** Shut down your notebook, then disconnect the power adapter and modem and network cables.
- **3** Turn the notebook over, then remove the main battery (and second battery, if installed). For more information, see "Changing batteries" on page 112 and "Installing a second battery" on page 114.

Warning

Disconnect the power adapter, remove the battery, and disconnect the modem and network cables before you remove the memory bay cover. Replace the cover before you restore power or reconnect the modem cable.

**4** Remove the memory bay cover screw, then remove the memory bay cover.

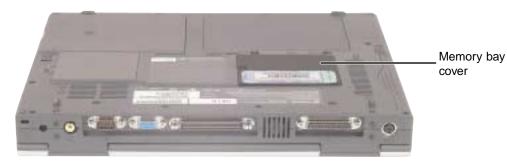

**5** If you are removing a module, gently press outward on both clips at either end of the memory module until the module tilts upward.

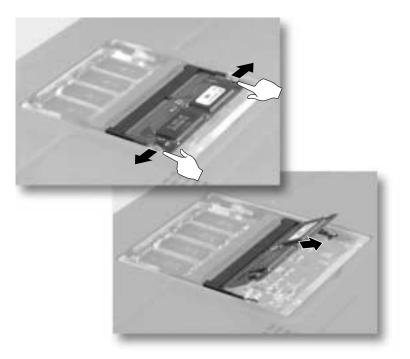

**6** Pull the memory module out of the slot.

**7** Hold the new or replacement module at a 30-degree angle and press it into the empty memory slot. This module is keyed so that it can only be inserted in one direction. If the module does not fit, make sure the slot in the module lines up with the tab in the memory bay.

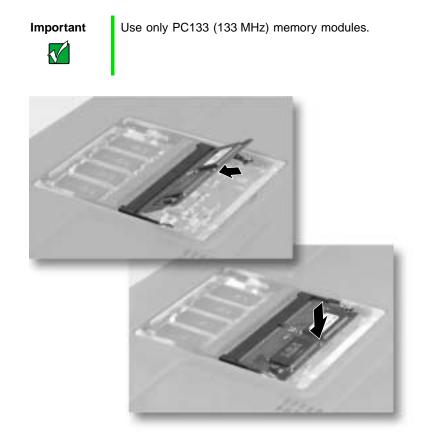

- **8** Gently push the module down until it clicks in place.
- **9** Replace the memory bay cover and cover screw, insert the battery, connect the AC adapter, modem and network cables, and turn on your notebook.

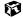

### Replacing the main hard drive

If you would like more hard drive capacity, you can install a second hard drive or replace your original drive with a higher-capacity drive.

#### To replace the main hard drive:

- **1** Follow the instructions under "Preventing static electricity discharge" on page 151 for important precautions.
- **2** Shut down your notebook (do not put it in hibernate mode), then disconnect the power adapter and modem and network cables.
- **3** Turn the notebook over, then remove the main battery (and second battery, if installed). For more information, see "Changing batteries" on page 112 and "Installing a second battery" on page 114.
- **4** Slide and hold the release latch, then pull the 3.5-inch module straight out and away from your notebook. The main hard drive kit is located beneath the 3.5-inch module.

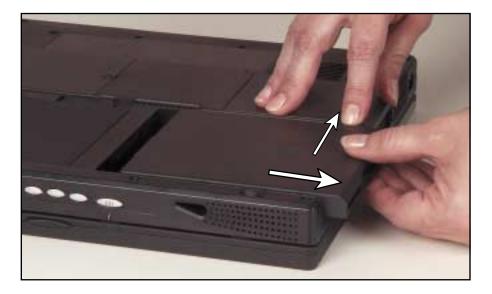

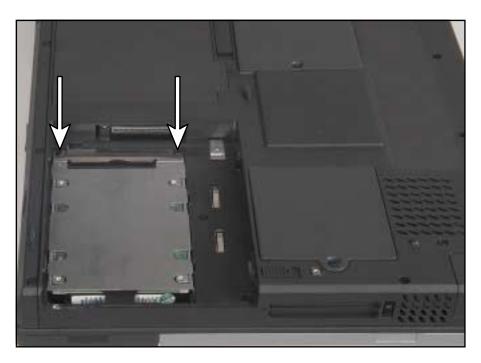

**5** Remove the two screws that secure the hard drive kit to the notebook.

**6** Slide the hard drive kit away from the connector.

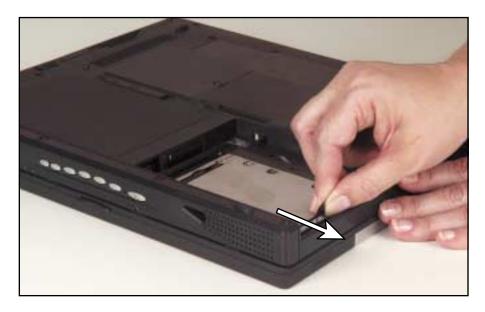

**7** Lift the end of the hard drive kit furthest from the connector, then remove the kit from the bay.

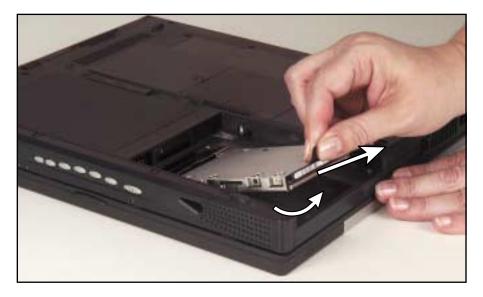

- **8** Place the new hard drive kit in the bay and slide it into the connector.
- **9** Replace the two screws to secure the hard drive kit to the notebook.
- **10** Reinstall the 3.5-inch module.
- **11** Insert the battery, connect the AC adapter, modem and network cables, and turn on your notebook.

#### 6

Chapter 11: Upgrading Your Notebook

## Using the Port Replicator and Docking Station

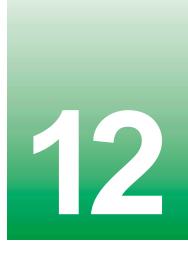

### Checking out the port replicator

The optional port replicator gives you a convenient way to attach external devices such as a monitor, a full-size keyboard, or an AC adapter.

Although devices can be attached directly to the ports on the notebook, the port replicator lets you make all of those connections in one step. The port replicator also gives you access to additional ports not found on the notebook.

### Front

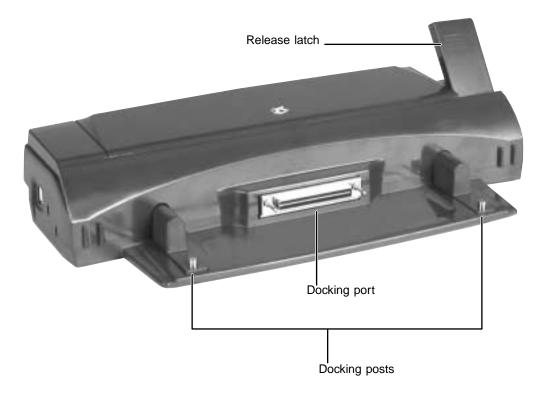

### Left side

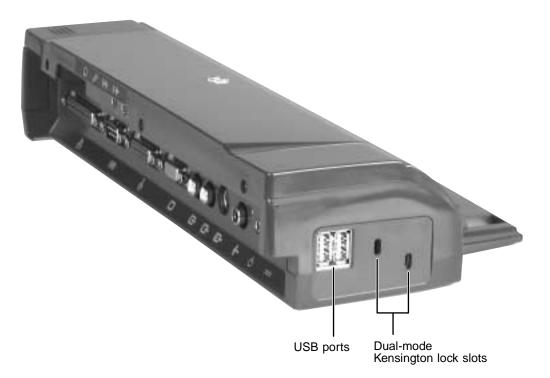

| Component                             | lcon         | Description                                                                                                    |
|---------------------------------------|--------------|----------------------------------------------------------------------------------------------------|
| USB ports                             | ●ᢏ           | Plug a USB device (such as a USB scanner)<br>into one of these ports. When the notebook<br>is docked, only the USB ports on the port<br>replicator are available. |
| Dual-mode<br>Kensington lock<br>slots |              | Secure your notebook and port replicator to<br>an object by connecting a Kensington cable<br>lock to these slots.                                                 |
|                                       | K <b>e</b> _ | Connect the lock here to secure only the port replicator (left slot).                                                                                             |
|                                       | · 🖻 🛁        | Connect the lock here to secure both the port replicator and the notebook (right slot).                                                                           |

### Back

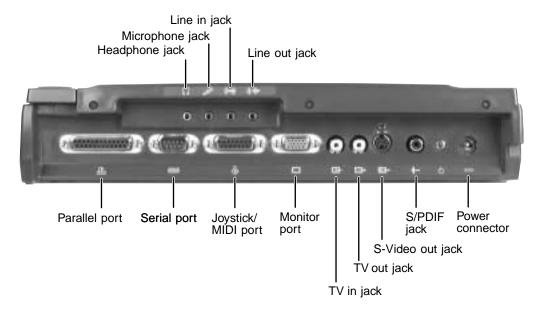

| Component       | lcon       | Description                                                                                                    |
|-----------------|------------|----------------------------------------------------------------------------------------------------|
| Headphone jack  | $\bigcirc$ | Plug amplified speakers or headphones into this jack.                                                                                                  |
| Microphone jack | B          | Plug a microphone into this jack. While the external microphone is connected, the built-in microphone is turned off.                                   |
| Line in jack    | ((↔))      | Connect an external audio device (such as a stereo) to this jack so you can record sound on your notebook or play sound through the notebook speakers. |
| Line out jack   | (((+)))►   | Connect an external audio device (such as a stereo) to this jack so you can play your notebook audio through that device.                              |
| Parallel port   |            | Plug a parallel device (such as a printer) into this port.                                                                                             |

| Component          | lcon        | Description                                                                                                    |
|--------------------|-------------|----------------------------------------------------------------------------------------------------|
| Serial port        | [0]0]       | Plug a serial device (such as a serial camera) into this port.                                                                                              |
| Joystick/MIDI port | J.          | Plug a game joystick or an electronic MIDI<br>musical instrument into this port. This port<br>provides both MIDI in and out capabilities.                   |
| Monitor port       |             | Plug an external VGA monitor into this port.                                                                                                    |
| TV in jack         | •           | Not functional with your notebook.                                                                                                    |
| TV out jack        |             | Plug a standard RCA cable into this jack and<br>the jack on a TV or VCR so you can view your<br>notebook display on a TV using NTSC/PAL<br>Composite Video. |
| S-Video out jack   | <u>S</u> -► | Plug a standard S-Video cable into this jack and the jack on an S-Video device.                                                                             |
| S/PDIF jack        | 0000        | Plug a standard RCA cable into this jack and the jack on a digital audio device.                                                                            |
| Power connector    |             | Plug the AC adapter into this connector. Use only the AC adapter for your particular model.                                                                 |

### **Right side**

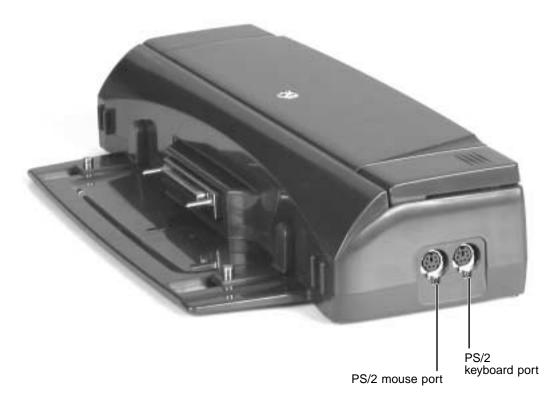

| Component             | lcon  | Description                          |
|-----------------------|-------|--------------------------------------|
| PS/2 mouse port       | 白     | Plug a PS/2 mouse into this port.    |
| PS/2 keyboard<br>port | ····· | Plug a PS/2 keyboard into this port. |

### **Connecting to the port replicator**

You can attach your notebook to the port replicator while your notebook is off, on, or in Standby mode.

#### To attach your notebook to the port replicator:

- 1 Connect external devices to the ports on the port replicator.
- **2** Lift the release latch on the port replicator.
- **3** Align the connector holes on the bottom of your notebook with the docking posts on the port replicator, then press down on the release latch until it snaps into place.

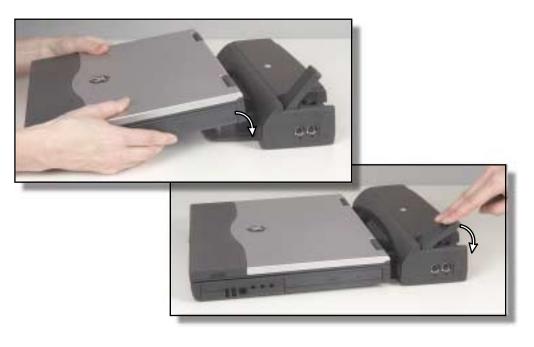

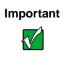

Ø

The notebook may detect additional devices and add drivers after being attached to the port replicator. This process must be completed for components to work properly. Follow any on-screen instructions, if necessary.

#### To separate the notebook from the port replicator:

- 1 Click Start, then select Undock Computer. The Undock Computer menu item appears in the Start menu only while the notebook is docked.
- **2** Lift the release latch on the port replicator until the notebook is disconnected, then lift the notebook away from the docking posts.

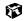

### **Checking out the docking station**

The optional docking station gives you a convenient way to attach external devices such as a monitor, a full-size keyboard, or an external pointing device. Although devices can be attached directly to ports on the notebook, the docking station lets you make all of those connections in one step. It also provides additional ports and other expansion features.

### Front

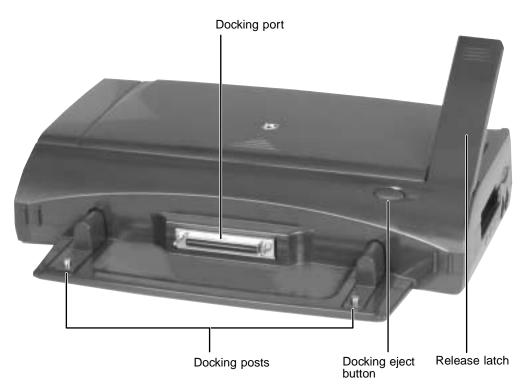

### Left side

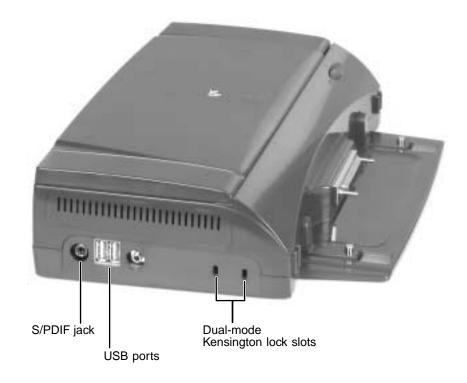

| Component                             | lcon      | Description                                                                                                    |
|---------------------------------------|-----------|----------------------------------------------------------------------------------------------------|
| S/PDIF jack                           | 0000      | Plug a standard RCA cable into this digital audio output jack and the jack on a digital audio device.                 |
| USB ports                             | ●<↓       | Plug a USB device into one of these ports.<br>These ports and the notebook USB ports can<br>be used at the same time. |
| Dual-mode<br>Kensington lock<br>slots |           | Secure your notebook and docking station to<br>an object by connecting a Kensington cable<br>lock to these slots.     |
|                                       | R.        | Connect the lock here to secure only the docking station (left slot).                                                 |
|                                       | <b>R-</b> | Connect the lock here to secure both the docking station and the notebook (right slot).                               |

### Back

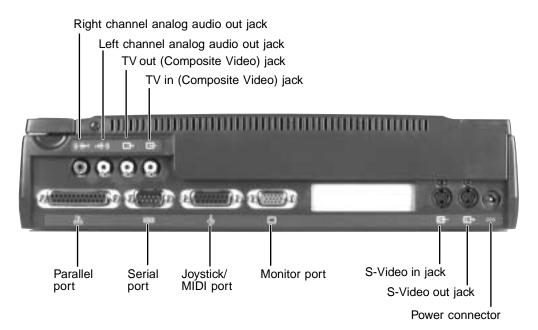

| Component                              | lcon                   | Description                                                                                                    |
|----------------------------------------|------------------------|----------------------------------------------------------------------------------------------------|
| Right channel analog<br>audio out jack | ((/)/→R                | Plug a standard RCA cable into this jack for a right stereo channel audio connection to an audio device.                                                    |
| Left channel analog audio<br>out jack  | L <del>•(((</del> *))) | Plug a standard RCA cable into this jack for a left stereo channel audio connection to an audio device.                                                     |
| TV out (Composite<br>Video) jack       |                        | Plug a standard RCA cable into this jack and<br>the jack on a TV or VCR so you can view your<br>notebook display on a TV using NTSC/PAL<br>Composite Video. |
| TV in (Composite Video)<br>jack        | •                      | Not functional with your notebook.                                                                                                    |
| Parallel port                          |                        | Plug a parallel device (such as a printer) into this port.                                                                                                  |

#### Chapter 12: Using the Port Replicator and Docking Station

| Component          | lcon       | Description                                                                                                    |
|--------------------|------------|----------------------------------------------------------------------------------------------------|
| Serial port        | [0]0]      | Plug a serial device (such as a serial camera) into this port.                                                                            |
| Joystick/MIDI port | J.         | Plug a game joystick or an electronic MIDI<br>musical instrument into this port. This port<br>provides both MIDI in and out capabilities. |
| Monitor port       |            | Plug an external VGA monitor into this port.                                                                                              |
| S-Video in jack    | 54         | Not functional with your notebook.                                                                                                    |
| S-Video out jack   | <u>S</u> → | Plug a standard S-Video cable into this jack and the jack on an S-Video device.                                                           |
| Power connector    |            | Plug the AC adapter into this connector. Use only the AC adapter for your particular model.                                               |

### **Right side**

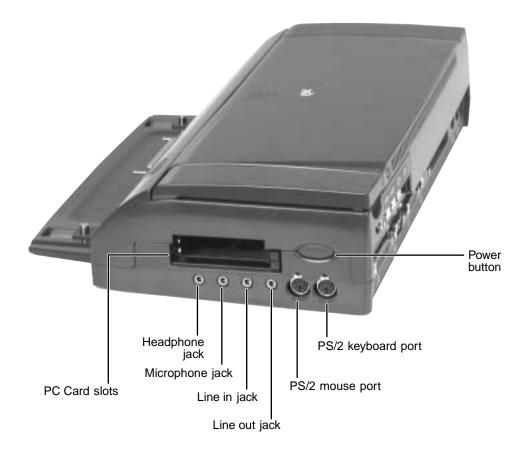

| Component          | lcon       | Description                                                                                                    |
|--------------------|------------|----------------------------------------------------------------------------------------------------|
| PC Card slots      |            | Insert Type I, II, and III PC Cards into these slots.                                                                                                  |
| Headphone jack     | $\bigcirc$ | Plug amplified speakers or headphones into this jack.                                                                                                  |
| Microphone jack    | LON        | Plug a microphone into this jack. While the external microphone is connected, the built-in microphone is turned off.                                   |
| Line in jack       | (((◄)))    | Connect an external audio source (such as a stereo) to this jack so you can record sound on your notebook or play sound through the notebook speakers. |
| Line out jack      | (((-)))    | Connect an amplified external audio device<br>(such as a stereo) to this jack so you can play<br>your notebook audio through that device.              |
| PS/2 mouse port    |            | Plug a PS/2 mouse into this port.                                                                                                    |
| PS/2 keyboard port | ×****      | Plug a PS/2 keyboard into this port.                                                                                                    |
| Power button       | $\bigcirc$ | Use this as an alternate power button.                                                                                                    |

### **Connecting to the docking station**

You can attach your notebook to the docking station while your notebook is off, on, or in Standby mode.

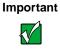

When the notebook is docked, the docking station must be connected to AC power to function properly.

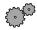

#### To dock your notebook:

- **1** Refer to the docking station's packing materials for first-time setup instructions.
- **2** Connect external devices to the docking station.
- **3** Lift the release latch on the docking station.
- **4** Align the connector holes on the bottom of your notebook with the connector posts on the docking station, then press down on the release latch until it snaps into place.

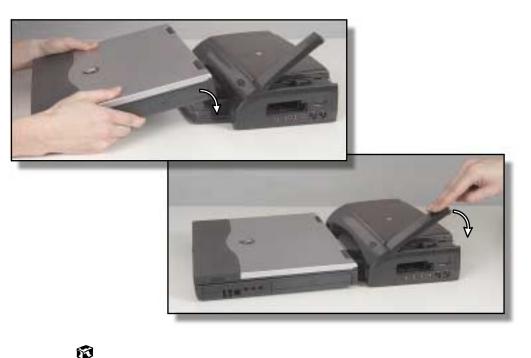

#### To undock your notebook:

- 1 Click **Start**, then select **Undock Computer** or press the Docking Eject button on the front of the docking station. The Undock Computer menu item appears in the Start menu only while the notebook is docked.
- **2** Lift the release latch on the docking station until the notebook is disconnected.
- **3** Lift the notebook off of the docking posts.

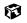

# Adjusting audio settings

Your notebook is configured to use only its internal audio jacks and speakers, even while docked. To turn on the docking station's external speakers and audio jacks, if you have Windows Me, you must change audio settings. The settings are changed automatically in Windows 2000 and Windows XP. You can also configure the notebook's internal speakers (analog audio) to pass through the digital audio jack to the docking station.

To turn on the docking station's external speakers and audio jacks in Windows Me:

- 1 Double-click the speaker icon on the taskbar. The Volume Control dialog box opens.
- **2** Click **Advanced**. The Advanced Controls for Volume Control dialog box opens.
- **3** Click **Docked Speakers** for analog audio. The docking station audio jacks are turned on.

- OR -

Click **Enable S/PDIF** for digital audio. The docking station digital audio jack is turned on.

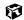

# Installing a PCI card in the docking station

You can install one standard half-length PCI card in your docking station.

Important

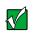

The PCI card bay cover is locked when the release latch is down and the docking station is secured using the Kensington lock slot.

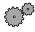

#### To install a PCI card:

- **1** Remove your notebook from the docking station.
- **2** Unplug all cables, including the power cord.
- **3** Remove the screw on the back of the docking station.

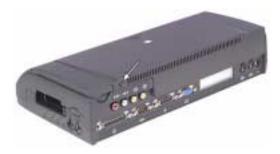

4 Lift the release latch on the docking station, then slide the cover straight back and lift it off.

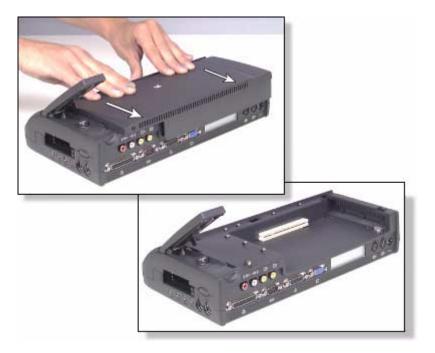

**5** If your card requires access for cables, push out the side panel cover and store it in a safe place.

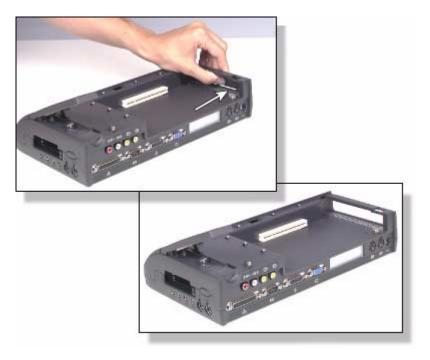

- **6** Remove the retaining screw from the card bracket in the card bay.
- **7** Install the PCI card in the card slot.
- **8** Secure the card by replacing the retaining screw.

**9** Replace the cover by setting it flat on the docking station and sliding it forward into place. Do not tilt the cover.

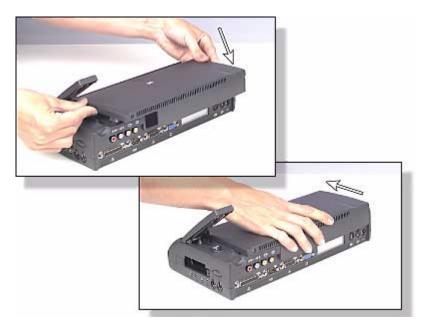

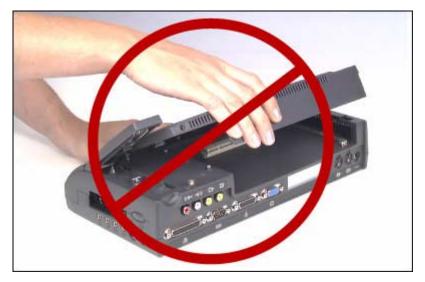

**10** Replace the screw that secures the cover to the docking station.

# Networking Your Notebook

13

Connecting your home, small office, or home office computers lets you share drives, printers, and a single Internet connection among the connected computers.

This chapter contains information about:

- Benefits of using a network in your home, small office, or home office
- Types of network connections
- Using wireless networking
- Purchasing additional network equipment

# The benefits of using a network

A network lets you:

- Share a single Internet connection
- Share computer drives
- Share peripheral devices
- Stream audio and video files
- Play multi-player games

# Sharing a single Internet connection

A network makes sharing the Internet easy. Each computer or Internet appliance that is connected to the network can share the same modem and telephone line or broadband connection and access the Internet at the same time. This saves on the cost of installing another telephone line for your second computer and paying for a second Internet Service Provider (ISP) account.

Important

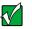

Most ISPs allow multiple users at the same time.

If you use America Online as your ISP, you can:

- Log onto America Online through one of your screen names and the other computers can access the Internet using an Internet browser.
- Upgrade your service to AOL for Home Networks. This service allows more than one of your screen names to be online through your home network at one time.

# **Sharing drives**

With a network, you can copy files from computer to computer by copying and pasting or dragging and dropping. You will no longer waste your time transferring files by using diskettes. In addition, you can *map* a drive from a computer on the network to a drive on another computer, and access the file as if it were located on the hard drive of the computer you are using.

# Sharing peripheral devices

Each computer that is connected to the network can share the same peripheral devices, such as a printer. Select print from the computer you are currently using and your file is automatically printed on your printer no matter where it is located on your network.

# Streaming audio and video files

With a network, you can store audio files (such as the popular .MP3 files) and video files on any networked computer, then play them on any of the other computers or devices connected to your network, a process called *streaming*.

# **Playing multi-player games**

With a home network, you can play multi-player games. Load a game like *Microsoft Midtown Madness 2* on your computers, and in minutes, you and your friends can race in competing cars through the streets of San Francisco.

# **Example network**

A network connects all your computers and other devices so that you can share files, programs, peripheral devices, and much more from any computer in your home or office. The picture below shows an example of a home network.

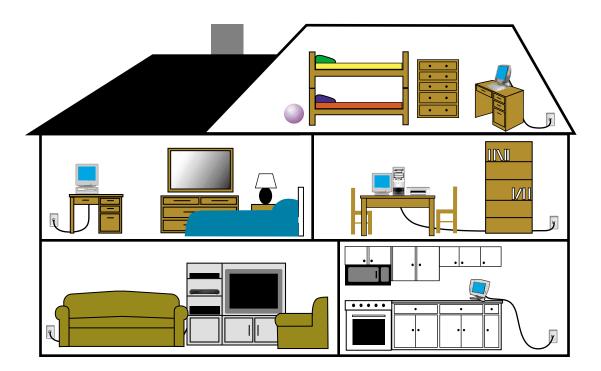

# **Selecting a network connection**

One of the biggest decisions you will need to make when creating your network is what type of connection you will use. Gateway supports both wired and wireless connections.

# Wired connections

HPNA (Home Phoneline Networking Alliance) and Ethernet are two popular types of wired LANs.

#### HPNA

Creating an HPNA network is as easy as knowing where your telephone jacks and computers are located. HPNA uses your home's standard telephone lines and telephone jacks instead of special cabling to connect computers. You can use your networked computers at the same time as you connect to your ISP, send a fax, or talk on your telephone. For the best performance, your computers or Internet appliances should have HPNA 2.0 network cards or jacks for connecting to your network.

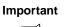

If you have more than one telephone line in your home or office, make sure that all the computers in your network are connected to jacks that share the same telephone number.

#### **Ethernet or Fast Ethernet**

Ethernet is a type of connection commonly used in offices around the world. This type of connection can also be used to build small computer networks in the home. Ethernet is available at two different speeds: standard Ethernet, which runs at the same speed as HPNA 2.0, and Fast Ethernet, which runs up to ten times faster. To create an Ethernet network, you or your electrician must install special cables in your home or office. Your computers or Internet appliances must have Ethernet cards or jacks for connecting to a 10 or 10/100 Ethernet switch or hub. If you are connecting just two computers, you can eliminate the switch or hub and use a special *crossover* cable.

Important

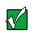

Check local code requirements before installing Ethernet cable or other wiring in your home or office. Your municipality may require you to obtain a permit and hire a licensed installer.

#### **Broadband Internet connections**

You can use your computer's Ethernet or USB jack for more than just networking. Many broadband Internet connections, such as cable modems and DSL modems, connect to your computer's Ethernet or USB jack. Typically, if one computer is connected to the Internet, other networked computers can access the Internet through the shared Internet connection. A broadband, versus dial-up, connection adds speed and an "always on" connection to your home network.

### **Wireless Connections**

Instead of connecting your computers with wires, you can consider a wireless network. Wireless Ethernet is ideal for creating a home or office network.

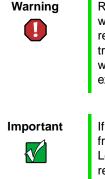

Radio frequency wireless communication can interfere with equipment on commercial aircraft. Current aviation regulations require wireless devices to be turned off while traveling in an airplane. IEEE 802.11b (also known as wireless Ethernet or WiFi) communication devices are examples of devices that provide wireless communication.

If your system came equipped with an internal radio frequency wireless device, see "Safety, Regulatory, and Legal Information" on page 287 for general wireless regulatory and safety guidelines. To find out if your system has an internal wireless device, check the label (see "Identifying your model" on page 11).

#### Wireless Ethernet

A wireless Ethernet network (also known as IEEE 802.11b or WiFi) exceeds the speed of either HPNA 2.0 or standard Ethernet. In addition, this type of network allows you the freedom to move about your home or office with your computer. For example, you can take your notebook computer from your home office to your patio without having a telephone or Ethernet jack available.

## Assessing your connection needs

To select the type of network that will work best for you, consider how you will use your network.

#### **HPNA**

An HPNA network is appropriate if:

- Your home, small office, or home office has a telephone jack with the same telephone number in each room that has a device you want to connect
- You have several Windows-based computers that are used for drive sharing, printing to a single printer, or surfing the Internet
- Your notebook computer has one of the following:
  - An HPNA jack for connecting to a telephone jack
  - A USB port to connect to a HPNA adapter
- Cost savings is more important than network speed
- Your connection speed needs are less than 10000 Kbps (see "Comparing data transfer speed" on page 187)

#### Ethernet

An Ethernet or Fast Ethernet network is appropriate if:

- You are building a new home or your existing home already has Ethernet cable installed in each room that has a device you want to connect
- You are creating a network in an office or business
- Network speed is more important than cost savings
- You have a combination of Windows-based computers and non-Windows-based computers that are used for drive sharing, printing to a single printer, or surfing the Internet
- Your notebook computer has an Ethernet jack for connecting to the network

#### Wireless Ethernet (IEEE 802.11b, WiFi)

A wireless Ethernet network is appropriate if:

- You are looking for an alternative to using your telephone line or installing cable for connectivity
- The ability to move about with your computer is as important as network speed
- You have several Windows-based computers that are used for drive sharing, printing to a single printer, or surfing the Internet
- Your notebook computer has wireless Ethernet (IEEE 802.11b) for networking
- Your connection speed needs are less than 11000 Kbps (see "Comparing data transfer speed" on page 187)

# **Comparing data transfer speed**

When deciding between connection types, compare the different data transfer speeds provided by each to the programs you plan to run on your network. The following table shows types of programs that you may run in your home or small office and the connection speed each requires.

| Type of Program      | Speed Required |
|----------------------|----------------|
| Voice over IP (VoIP) | 5-20 Kbps      |
| Multiplayer Game     | 20-80 Kbps     |
| Dial-up Internet     | 24-56 Kbps     |
| MP3 Audio Streaming  | 80-200 Kbps    |
| Printer Sharing      | 80-200 Kbps    |
| Broadband Internet   | 100-1000 Kbps  |
| File Sharing         | 300-40000 Kbps |
| MPEG Video Streaming | 4000-8000 Kbps |

The following table shows the Gateway-supported network type and the maximum speed of each.

| Connection                                  | Туре     | Rated Maximum Speed |
|---------------------------------------------|----------|---------------------|
| HPNA 2.0                                    | Wired    | 10000 Kbps          |
| Ethernet                                    | Wired    | 10000 Kbps          |
| Wireless Ethernet<br>(IEEE 802.11b or WiFi) | Wireless | 11000 Kbps          |
| Fast Ethernet                               | Wired    | 100,000 Kbps        |

When comparing the speed at which your network will need to run to the speed you can get from the connection type, you should consider which programs may run at the same time on your network.

For example, you have stored several MP3 audio files on your network. You typically play music on your desktop, and at the same time your teenager may play music on her notebook. Playing two MP3 audio files simultaneously requires 200 Kbps + 200 Kbps = 400 Kbps. If at the same time you are playing two MP3 audio files, you also print a file to your printer, the speed required increases to 200 Kbps + 200 Kbps + 200 Kbps = 600 Kbps.

A comparison of the two tables on the previous page shows that HPNA 2.0, Ethernet, and wireless Ethernet can handle most programs on a network. If you anticipate using a combination of programs that regularly exceed 10000 Kbps, you should consider installing Fast Ethernet for your connection.

# Using a wireless network

Your notebook may have wireless Ethernet networking built-in. The information in this section tells you how to set up and access a wireless network. If your notebook does not have wireless networking built-in, and you are interested in getting networking hardware for your notebook or other computers to set up a network in your home or office, proceed to "Purchasing additional network equipment" on page 224.

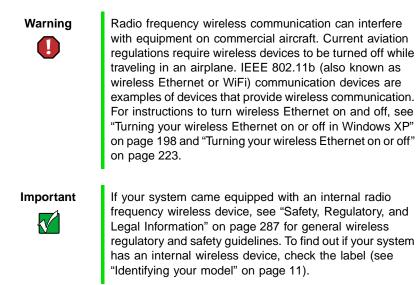

# **Using wireless Ethernet in Windows XP**

If your system does not use Windows XP, follow the instructions under "Using wireless Ethernet in Windows Me, Windows 2000, and Windows 98" on page 213.

#### Setting up wireless Ethernet networking in Windows XP

If you have wireless Ethernet, the first time you start your notebook, your system automatically installs the wireless Ethernet drivers. Immediately following the initial startup, you may be instructed to run the Network Setup Wizard.

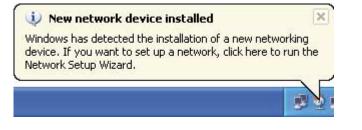

#### Important

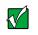

The following procedure uses the Windows XP Network Setup Wizard. The example screens show those screens that typically appear in the course of using the wizard. Your network situation may differ from that used in this example, and therefore you may encounter additional screens or screens with different selections. Make sure you read each screen in the wizard and make your selections based on your particular network situation.

#### To run the Network Setup Wizard:

1 Click on the Network Setup Wizard icon 🚮 on the Windows XP taskbar.

-OR-

Click Start, then select All Programs, Communications, then Network Setup Wizard. The Network Setup Wizard opens.

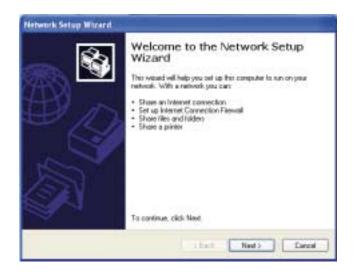

**2** Click **Next** to continue through the wizard.

**3** Click **Next**. The following screen opens.

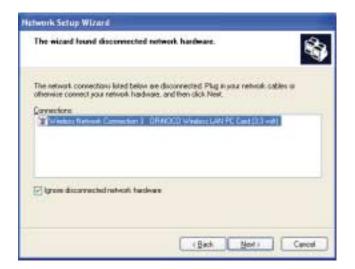

4 Click to select the Ignore disconnected network hardware checkbox, then click Next. The following screen opens.

| Hetwork Setup Wizard                                                                                                    |   |
|----------------------------------------------------------------------------------------------------|---|
| Select a connection method.                                                                                                    | 2 |
| Select the statement that best describes this computer                                                                                                    |   |
| <ul> <li>This parapular connects directly to the Internet. The other computers an injureheals connect<br/>to the Internet through this computer.<br/><u>View an execute</u></li> </ul> | 1 |
| <ul> <li>The cogodar connects to the internet through another computer on my network or through<br/>a rendential parevey.</li> <li>View an extender.</li> </ul>                        | 1 |
| ⊕ D+w                                                                                                    |   |
| Learn more about tunne or small affice instruction configurations                                                                                                    |   |
| (Back Cancel                                                                                                    | 2 |

**5** Select the method that the notebook accesses the Internet, then click **Next**. The following screen opens.

-OR-

Click **Other** for a list of additional methods, then make a selection and click **Next**. The following screen opens.

| rou comparer nor margin                                | connections.                                                                            |
|--------------------------------------------------------|-----------------------------------------------------------------------------------------|
|                                                        | don on this computer. The woold can "bridge" these<br>deer using them can contexnicate. |
| The victard needs to know which                        | connections are far your network.                                                       |
| Determent he appropriate too<br>Culture the connection |                                                                                         |
|                                                        |                                                                                         |

**6** Select Let me choose the connections to my network, then click Next. The following screen opens.

| Select the connections to bridg                                                                                                    |                                                          |
|----------------------------------------------------------------------------------------------------|----------------------------------------------------------|
|                                                                                                    | ction that connects this computer to your other nativoik |
| Dear the check bacitor connections I                                                                                                    | that connect this computer strends to the Internet.      |
| Conventions.                                                                                                    |                                                          |
|                                                                                                    |                                                          |
| E * Wreen Newall Correcto                                                                                                    | at 3 - URACCO wheteve LAN PC Card 12 York                |
| and the second second se | MAPCI 10/1004b Feel Elbernet Adapter                     |
| 🗑 🛣 Matsan Kanada Kanada<br>19 🚠 Lucal Area Connection                                                                                                    | VIA PD 10/100Mb Fast Ethemet Adapter                     |
| 🗑 🛣 Local Area Connection                                                                                                    | VIA PD 10/100Mb Fast Ethemet Adapter                     |
| 🐨 🛣 Winters Metwork Connector<br>🐨 🎩 Local Area Connection                                                                                                    | VIA PD 10/100Mb Fast Ethemet Adapter                     |

7 Click to select the Wireless Network Connection checkbox, then click Next. The following screen opens.

|                         | V-0                                                  |     |
|-------------------------|------------------------------------------------------|-----|
| Computer description    | Joher's Computer                                     |     |
|                         | Examples: Family Ploon Computer or Monica's Computer |     |
| Conputer name           | ALOYSIUS                                             |     |
|                         | Examples: FAMILY or MONIDA                           | 115 |
| The current computer ry | me is 00171.                                         |     |
|                         | An owner and descriptions                            |     |

8 Enter a description of the computer and the name by which the computer will be identified on the network, then click **Next**. The following screen opens.

| work Setup Wiza                              | <i>u</i>                                                                              |
|----------------------------------------------|---------------------------------------------------------------------------------------|
| Name your extent                             |                                                                                       |
| None your network by<br>should have the same | specifying is work group more below. All computers on your network<br>work group nome |
| Workgroup name                               | SALES                                                                                 |
|                                              | Examples HDME in OFFICE                                                               |
|                                              | (Back New) Cancel                                                                     |

- **9** Enter the name of the workgroup this notebook belongs to. This name is usually assigned by the network system administrator and identifies which group of computers this notebook is most likely to communicate with.
- **10** Click Next. A summary of the network settings you have chosen appears.
- **11** Click **Next** to apply the network settings. The following screen opens.

| enwork Setup Wizard                    |                                                                                                    |
|----------------------------------------|----------------------------------------------------------------------------------------------------|
| You're almost done                     |                                                                                                    |
|                                        | hip Wized once on each of the computent on your<br>omputes that are not surrang Windows XP, you can use<br>als Tetup Dist. |
| What do you want to do?                |                                                                                                    |
| Couste a Nativork Satup Disk           |                                                                                                    |
| O Use the Network Setup Dish I alread  | 6 have                                                                                                    |
| O Use my Windows MP CD                 |                                                                                                    |
| Just finish the wiced. I don't need to | run the wipped on other computers                                                                                          |
|                                        |                                                                                                    |
|                                        |                                                                                                    |
|                                        | Int Net True                                                                                                    |

- **12** If you are setting up a wireless Ethernet network on other computers, you may want to use the Network Setup Wizard to do so. Select a method for installing and configuring the network on your other computers and click **Next**.
- **13** Click Finish.

#### ø

#### **Configuring Windows XP for wireless Ethernet**

To configure Windows XP to use the wireless Ethernet network:

- 1 Click Start, then select Control Panel.
- **2** Click **Network and Internet Connections**. The Network and Internet Connections window opens.
- **3** Click **Network Connections**. The Network Connections window opens.

- **4** Right-click Wireless Network Connection.
- **5** Select **Properties**. The Wireless Network Connection Properties dialog box opens.

| iereral Wirelein                                                             | Networks Authentication Advanced |
|------------------------------------------------------------------------------|----------------------------------|
| Connect using:                                                               |                                  |
| NU CRANCO                                                                    | Wieless LAN PC Card (3.3 volt)   |
| The opried an i                                                              | Configure                        |
| R 📕 Quố Pa                                                                   |                                  |
|                                                                              | RoccultOver                      |
| iptal .                                                                      | Pypeter                          |
| ignat .<br>Desciption<br>Transmission C<br>reide area netre                  |                                  |
| Igstal.<br>Description<br>Transmission C<br>wide areas new<br>across diverse | Properties                       |

6 Select Internet Protocol (TCP/IP), then click Properties. The Internet Protocol (TCP/IP) Properties dialog box opens.

#### 7 Click the General tab.

| eneral Alternate Conliguestor                                                                        |                                |          |
|----------------------------------------------------------------------------------------------------|--------------------------------|----------|
| You can get IP setting: assigne<br>the capability. Otherwise, you is<br>the appropriate IP settings. | d automatically if your inelia |          |
| O Use the following IP address                                                                       |                                |          |
| Patter.                                                                                              | 1                              |          |
| Support Addition                                                                                     | 1                              |          |
| Ontest patrices                                                                                      |                                |          |
| () Ognam DNS server addres                                                                           | s admittedy                    |          |
| O Upg the following DNS set                                                                          | ve addresses                   |          |
| Delived 1915 serves                                                                                  |                                |          |
| Adversio 2017 canon                                                                                  |                                |          |
|                                                                                                    | E                              | Adgated. |
|                                                                                                    |                                | -        |

8 If you are using a DHCP server, click Obtain an IP address automatically.

- OR -

If you are not using a DHCP server, click Use the following IP address and enter the IP Address and Subnet Mask.

Important

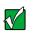

If you are required to enter an IP Address and Subnet Mask, ask your network system administrator for the correct values.

- 9 Click OK to close the Internet Protocol (TCP/IP) Properties dialog box.
- **10** Click **OK** to close the Wireless Network Connection Properties dialog box.
- **11** Click **X** to close the Network Connections window.

ø

#### Turning your wireless Ethernet on or off in Windows XP

There are times, such as when you are flying in an aircraft, when you should turn off your wireless Ethernet network. You can also turn off wireless Ethernet to conserve battery power on your notebook.

#### To turn wireless Ethernet on or off using the Start menu:

- 1 Click Start, then select Control Panel.
- **2** Click **Network and Internet Connections**. The Network and Internet Connections window opens.
- **3** Click **Network Connections**. The Network Connections window opens.
- **4** Right-click Wireless Network Connection.
- **5** Select **Enable** to turn on wireless Ethernet or **Disable** to turn off wireless Ethernet.

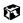

#### **Creating a wireless Ethernet network**

After you have turned on wireless Ethernet networks, you may want to create a new wireless Ethernet network. You can create either an access point or peer-to-peer wireless Ethernet network.

#### **Access Point**

An *access point* is a device that allows you to both join a wireless network and access a wired network at the same time. You can create an access point wireless network if you purchased an RG1000 or equivalent access point. The figure below shows an example of an access point network.

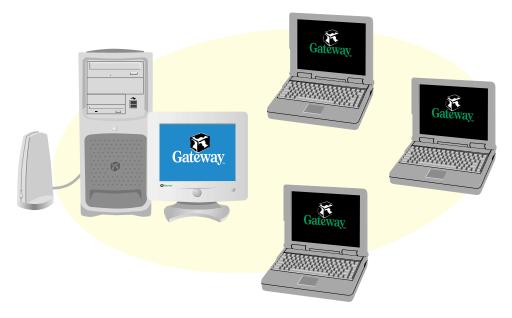

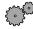

#### To create an access point wireless Ethernet network:

- 1 Click Start, then select Control Panel.
- **2** Click **Network and Internet Connections**. The Network and Internet Connections window opens.
- **3** Click **Network Connections**. The Network Connections window opens.
- **4** Right-click Wireless Network Connection.

**5** Select View Available Wireless Networks. The Connect to Wireless Network dialog box opens.

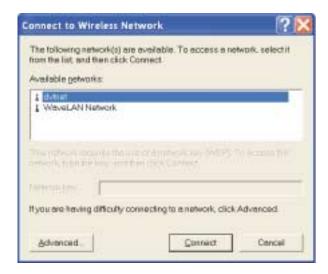

6 Click Advanced. The Wireless Network Connection Properties dialog box opens.

### 7 Click the Wireless Networks tab.

| Deneral Wireless Networks Authentication                        | ework settings         |
|-----------------------------------------------------------------|------------------------|
| To connect to an available network, click i                     | Configure              |
| dvtret     WeveLAN Network                                      | Agtesh                 |
| Eteletted setworks                                              |                        |
| Automatically connect to available network<br>below<br>JMSDESK  | ks in the order listed |
| Automatically connect to available network<br>below:            |                        |
| Automatically connect to available network<br>before<br>JMSDESK | Allowing a             |

8 Click Add. The Wireless Network Properties dialog box opens.

| Wireless Network Prop                                                                | erties 🛛 🛛 🔀           |  |
|--------------------------------------------------------------------------------------|------------------------|--|
| Network name (SSID):                                                                 | RG1000 1H60a           |  |
| Witeless network key (WEP)                                                           |                        |  |
| This network requires a key for the following:                                       |                        |  |
| ✓ Data encryption (WEP enabled)                                                      |                        |  |
| Network Authentication (Shared mode)                                                 |                        |  |
| Network key:                                                                         | lista                  |  |
| Key format:                                                                          | ASCII characters       |  |
| Key Jength:                                                                          | 40 bits (5 characters) |  |
| Key indeg (advanced): 0                                                              |                        |  |
| The key is provided for me automatically                                             |                        |  |
| This is a computer to computer (ad hoc) network; wireless access points are not used |                        |  |
|                                                                                      | OK Cancel              |  |

- **9** Enter the name of the network. For an access point network, we recommend entering the name of the access point device followed by the SSID name found on the back of the access point. Example: **RG1000 1ff60a**.
- **10** Click the Data encryption (WEP enabled) check box.
- **11** Click to clear the **The key is provided for me automatically** check box.
- **12** Enter the network key. This key must be the last five digits of the network name, for example **ff60a**.
- **13** Select ASCII characters from the Key format list.
- **14** Select **40** bits (5 characters) from the Key length list.
- **15** Select **0** from the **Key index (advanced)** list.
- **16** Make sure that the **Network Authentication (Shared mode)** check box is not selected.
- **17** Make sure that the **This is a computer-to-computer (ad hoc)** network check box is not selected.

- Click **OK** to close the Wireless Network Properties dialog box.
- Click the **General** tab.

| ermal Wirelei  | Networks Authentication Advanced                                                 |      |
|----------------|----------------------------------------------------------------------------------|------|
| Connect uning: |                                                                                  |      |
| NU CRAOCO      | Wielew LAN PC Card (3.3 vol)                                                     |      |
| he connection  | Lonig Loss the following living                                                  | N#1  |
| 1000           | or Missosoft Networks                                                            |      |
| R 🖉 Geó Pe     | l Pénte: Sharing foi Microsoft Networks<br>acket Sicheduler<br>Produced II (PAP) |      |
| R 🖉 Geó Pe     | actual Scheduler                                                                 | fest |
| Ignal.         | acket Scheduler<br>Nacional III (1975)                                           | a.t  |

Select Internet Protocol (TCP/IP), then click Properties. The Internet Protocol (TCP/IP) Properties dialog box opens.

#### **21** Click the **General** tab.

| neral Alternate Con                                               | Agaziation .   |          |      |       |
|-------------------------------------------------------------------|----------------|----------|------|-------|
| ni can get Frieting<br>e capability Otherw<br>e appropriate Friet | ion, sous need |          |      |       |
| O [] brain on IP add                                              | ters adama     | colu     |      |       |
| Uge the following                                                 | P address      | 250-1    |      |       |
| Patter.                                                           |                | 1        |      |       |
| Lipsel have                                                       |                |          |      |       |
| Crist Littles                                                     |                |          |      |       |
| Ogram DNS umv                                                     | er address a   | tendedy  |      |       |
| O Ling the tollowing                                              | DNS server     | addwinet |      |       |
| Designed from any                                                 |                |          |      |       |
|                                                                   |                |          |      |       |
|                                                                   |                | 11       |      |       |
|                                                                   |                |          | Adva | noed. |

**22** If you are using a DHCP server, click **Obtain an IP address automatically**.

- OR -

If you are not using a DHCP server, click Use the following IP address and enter the IP Address and Subnet Mask.

Important

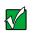

If you are required to enter an IP Address and Subnet Mask, ask your network system administrator for the correct values.

- **23** Click **OK** to close the Internet Protocol (TCP/IP) Properties dialog box.
- **24** Click **OK** to close the Wireless Network Connection Properties dialog box.

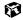

#### Peer-to-peer (ad hoc)

Use a peer-to-peer (ad hoc) network if you are setting up or joining a temporary or permanent computer-to-computer network for sharing files and peripheral devices. This type of network does not include an access point into a wired network.

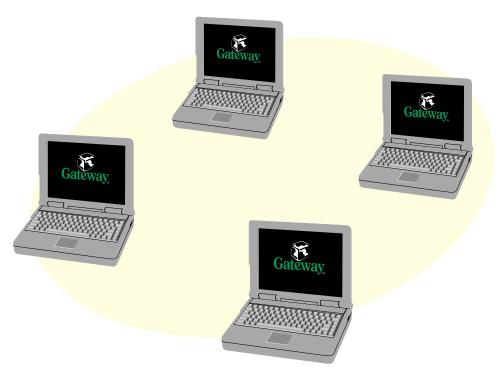

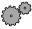

#### To create a peer-to-peer wireless Ethernet network:

- 1 Click Start, then select Control Panel.
- **2** Click **Network and Internet Connections**. The Network and Internet Connections window opens.
- **3** Click **Network Connections**. The Network Connections window opens.
- 4 Right-click Wireless Network Connection.

**5** Select View Available Wireless Networks. The Connect to Wireless Network dialog box opens.

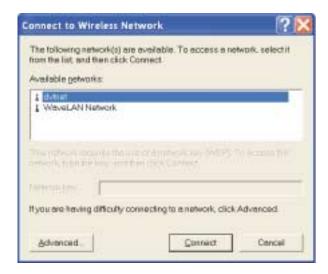

**6** Click **Advanced**. The Wireless Network Connection Properties dialog box opens.

### 7 Click the Wireless Networks tab.

| Use Windows to configure my wineless r                                  | i etwork settings        |
|-------------------------------------------------------------------------|--------------------------|
| Available potworks<br>To connect to an available retwork, click         | Configure                |
| I dvtret<br>I WeveLAN Network                                           | Pigtresh                 |
| Evelened selectes<br>Automatically connect to available netwo<br>below: | riss in the order listed |
| 5                                                                       | Move gown                |
|                                                                         |                          |

8 Click Add. The Wireless Network Properties dialog box opens.

| Wireless Network Proj                               | perties 🛛 🛛 🔀                            |
|-----------------------------------------------------|------------------------------------------|
| Network name (SSID):                                | Adhoc                                    |
| Wireless network key (W                             | EP)                                      |
| This network requires a k                           | usy for the following:                   |
| Data encryption (W                                  | (EP enabled)                             |
| Network Authentics                                  | ation (Shared mode)                      |
| Network key:                                        |                                          |
| Key format:                                         |                                          |
| Key Jength:                                         | 104 bits (13 characters) 💌               |
| Key indeg (advanced)                                | 0 🗘                                      |
| The key is provided for                             | or me automatically                      |
| This is a computer-to-co<br>access points are not u | mputer (ad hoc) network; wireless<br>and |
|                                                     | DK Cancel                                |

- **9** Enter the name of the network. For a peer-to-peer network, this can be any network name not already in use, for example **Adhoc**.
- **10** Click the This is a computer-to-computer (ad hoc) network check box.
- **11** If an encryption key has been agreed to by the other members of your network, enter this value.
- **12** Click **OK** to close the Wireless Network Properties dialog box.

**13** Click the **General** tab.

| Connect uning:                 |               |                                                |                                    |
|--------------------------------|---------------|------------------------------------------------|------------------------------------|
| CRAOCI                         | D'wikeless L  | AN PC Card ()                                  | 13 yold                            |
| he connection                  | uses the fol  | loving here                                    | Configure                          |
| Chert?                         |               |                                                | oR Networks                        |
| R Bass P                       | achiet Sicher | duler.                                         |                                    |
| R 🖉 0:6 P                      | achiet Sicher | duler.                                         | Pyopeter                           |
| R Bass P<br>R V Land<br>Ignal. | achat Scher   | ader<br>COLORI                                 | Pyopertex                          |
| igstall.                       | Control Prot  | buler<br>(Constant<br>(Constant)<br>(Constant) | Pyopertes<br>Protocol. The default |

- **14** Select Internet Protocol (TCP/IP), then click Properties. The Internet Protocol (TCP/IP) Properties dialog box opens.
- **15** Click the **General** tab.

| dernet Pratacol (TCP/IP) Properties                                                                                                    | 19        |
|----------------------------------------------------------------------------------------------------|-----------|
| General Alternate Conliguration                                                                                                    |           |
| You can get $P$ settings assigned automatically Lyou this capability. Ditension, you need to ask your neise the appropriate $P$ settings. |           |
| ⊙@tran on P address automaticale                                                                                                    |           |
| O Upe the following IP address                                                                                                    |           |
| JF 200444                                                                                                    |           |
| Support Address                                                                                                    |           |
| Site A Shine                                                                                                    |           |
| (a) Ogtam DNS server address automatically                                                                                                |           |
| O Upg He following DNS server addresses                                                                                                   |           |
| Desired first server                                                                                                    |           |
| Shreede 2017 canon                                                                                                    |           |
|                                                                                                    | Adgenced. |
|                                                                                                    | Careel    |

- **16** Click Use the following IP address
- **17** Enter an **IP Address** and **Subnet Mask** for each wireless computer on your ad hoc network. The IP Address for computer 1 should end with a 1 and the IP Address for computer 2 should end with a 2.

| Internet Protocol (TCP/IP) | Properties 😰 🔛                                                                                 | Internet Pretocol (TCP/IP) P    | roperties 🛛 🛛 🔯                                                                    |
|----------------------------|------------------------------------------------------------------------------------------------|---------------------------------|------------------------------------------------------------------------------------|
| General                    |                                                                                                | General                         |                                                                                    |
|                            | ed automatically if your retricolit supports<br>meed to ask your retricolit administration for |                                 | automatically if your network supports<br>ed to ask your network administrator for |
| Ogbrain on Problems av     | unatcaly                                                                                       | Ogban an Prabless autor         | valicale                                                                           |
| Upe the following IP add   | iess                                                                                           | - U ye the following IP addres  |                                                                                    |
| (P addess                  | 192 168 100 1                                                                                  | (P addens)                      | 192.168.100.2                                                                      |
| Sybret wark                | 295 295 295 0                                                                                  | Sybrel mark.                    | 295 295 295 0                                                                      |
| Qelault paternay:          |                                                                                                | Qelaut paternay:                |                                                                                    |
| C Ognie Diel mires ande    | ex adventionly                                                                                 | O Open Did same askers          | areatoole .                                                                        |
| Usg the tollowing DNS =    | www.addecost                                                                                   | C Use the tollowing DNS service | w addeuse:                                                                         |
| Elefered DMS server        | and an extension of the second                                                                 | Eleiened DMS server             | And and a second second                                                            |
| Alternate DNS server       |                                                                                                | Abequate ONS server:            | 1                                                                                  |
|                            | Adjunced.                                                                                      |                                 | Adjunced.                                                                          |
|                            | OK Cared                                                                                       |                                 | OK Careet                                                                          |

Example IP address and subnet mask for wireless computer 1 Example IP address and subnet mask for wireless computer 2

**18** Click **OK** to close the Internet Protocol (TCP/IP) Properties dialog box.

**19** Click **OK** to close the Wireless Network Connection Properties dialog box.

Ø

#### Connecting to a wireless Ethernet network in Windows XP

To connect to an existing wireless Ethernet network:

- 1 Click Start, then select Control Panel.
- **2** Click **Network and Internet Connections**. The Network and Internet Connections window opens.
- **3** Click **Network Connections**. The Network Connections window opens.
- 4 Right-click Wireless Network Connection.

**5** Select View Available Wireless Networks. The Connect to Wireless Network dialog box opens.

| Connect to Wireless Ne                                      | rtwork                                  | ? 🔀             |
|-------------------------------------------------------------|-----------------------------------------|-----------------|
| The following network(s) an from the list, and then click ( | e eveilable. To eccess a net<br>Connect | work, select it |
| Available getworks:                                         |                                         | _               |
| WoveLAN Network                                             |                                         | _               |
|                                                             |                                         |                 |
|                                                             |                                         |                 |
| Server is the server and t                                  | out and employ                          |                 |
| Whitehold []                                                |                                         |                 |
| Hyou are having difficulty of                               | onnecting to a network, click /         | Advenced        |
| Advanced                                                    | Connect                                 | Cancel          |
|                                                             |                                         |                 |

**6** Select the network you want to connect to, then click **Connect**.

#### ø

#### Checking network signal strength in Windows XP

If your wireless Ethernet network is running slower than you expect, you should check your network signal strength.

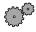

#### To check signal strength of your wireless Ethernet network:

- 1 Click Start, then select Control Panel.
- **2** Click **Network and Internet Connections**. The Network and Internet Connections window opens.
- **3** Click **Network Connections**. The Network Connections window opens.
- **4** Right-click Wireless Network Connection.

**5** Select **Status**. The Wireless Network Connection Status dialog box opens. The meter registers the signal strength for wireless Ethernet on your notebook if other computers with the same network name are within range of your notebook.

| Corrector         |             |
|-------------------|-------------|
| Stellar           | Convected   |
| Eusekon:          | 00 76 53    |
| Speed             | 2.0 Magai   |
| Signal Steright   | T atili     |
| Artisty Card -    | R - Bereind |
| 1.000             | CT          |
| Packet: 2         | 8 8         |
| Dispetiat Disatia | 7           |

Ø

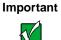

Signal strength is affected by the distance between your wireless network devices, by radio interference, and interference from natural obstructions such as walls, floors, and doors.

## Using wireless Ethernet in Windows Me, Windows 2000, and Windows 98

If your system uses Windows XP, use the instructions under "Using wireless Ethernet in Windows XP" on page 190.

#### Installing the ORiNOCO Client Manager

If you have wireless Ethernet, the first time you start your notebook, your system automatically installs the wireless Ethernet drivers. Immediately following the initial startup, you may be asked to install the ORiNOCO Client Manager. You may also need to install the ORiNOCO Client Manager if it has not already been installed on your computer.

#### To see if your wireless Ethernet client manager is installed:

■ Click Start, then select Programs, ORiNOCO, then Client Manager. If Client Manager is not listed on your Start menu, you will need to install it.

#### ø

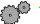

#### To install the ORiNOCO Client Manager:

• Complete the instructions in "Reinstalling programs" on page 259.

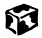

#### Configuring the ORiNOCO client manager

If you have wireless Ethernet, you need to configure your network settings.

**To configure your wireless Ethernet client manager:** 

1 Click Start, then select Programs, ORiNOCO, then Client Manager. The ORiNOCO Client Manager window opens.

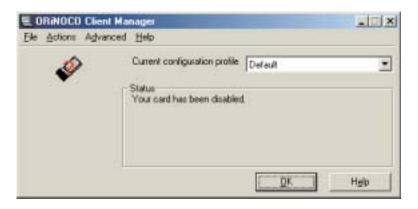

**2** Select Actions, then Add/Edit Profile. The Add/Edit Configuration Profile dialog box opens.

| Add/Edit Config             | uration Profile |                | ? ×          |
|-----------------------------|-----------------|----------------|--------------|
| Select Profile              |                 |                |              |
| <ul> <li>Default</li> </ul> |                 | Access Point   | •            |
| •                           |                 | Access Point   | 7            |
| •                           |                 | Access Point   | <b>Y</b>     |
| 0                           |                 | Access Point   | ~            |
|                             |                 | <u>E</u> dit I | Profile      |
| [                           | <u>0</u> K      | <u>C</u> ancel | <u>H</u> elp |

- **3** Enter the name of the profile you are creating. When you create the first profile, you should rename the Default profile to the name of your profile. For example, if you will be using your computer on two different networks, such as at home and at work, you may want to name one profile Home and another one Work.
- **4** Select the type of network associated with this profile. Your options include:
  - Access Point Use this network type if you are joining a wireless network and accessing a wired network through an access point. Contact your network system administrator or refer to the access point documentation for more information about using this network type.

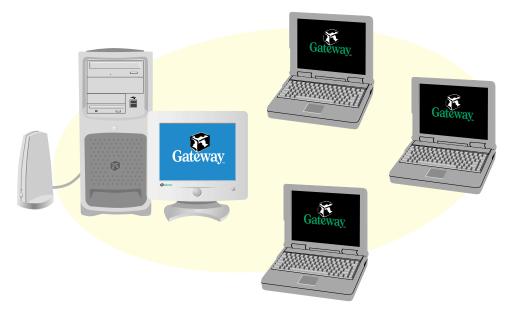

Residential Gateway - Use this network type if you are setting up or joining a wireless network that is using a residential gateway to access the Internet. Peer-to-Peer Group - Use this network type if you are setting up or joining a temporary or permanent computer-to-computer network for sharing files and peripheral devices. This type of network does not include an access point into a wired network.

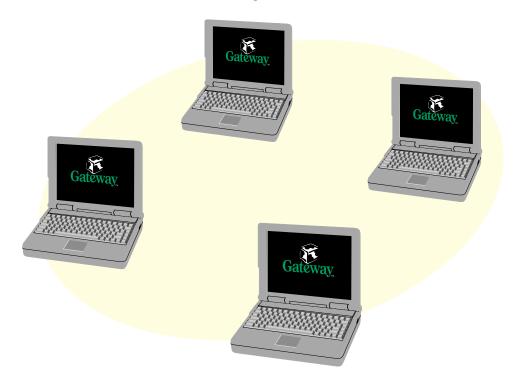

**5** Click **Edit Profile**. The Edit Configuration dialog box opens.

| Basic Encryption Advanced Admin                                                 |
|---------------------------------------------------------------------------------|
|                                                                                 |
| Network Name My network                                                         |
|                                                                                 |
|                                                                                 |
|                                                                                 |
|                                                                                 |
| The Network Name should match the Network Name<br>value of the Access Point(s). |
| Consult your LAN administrator for the correct value.                           |
|                                                                                 |
|                                                                                 |
| OK Cancel Help                                                                  |

**6** Enter the name of your network and the encryption key (if required).

- If you are connecting to an access point network, enter ANY to connect to any wireless Ethernet network within range of your notebook, or enter the exact network name of the network you are joining.
- If you are connecting to a residential gateway network, enter the residential gateway identifier number for the network name and the last five characters of the residential gateway identifier number as the encryption key.
- If you are connecting to a peer-to-peer network, enter the exact network name for the network you are joining. If an encryption key has been agreed to by the other members of the network, enter this value as well.

Important

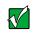

All computers on your network must have the same network name and encryption key. For help, ask your network system administrator.

- 7 If you are configuring your notebook for an access point network, tabs are available to enter additional configuration information as necessary. Contact your network system administrator or refer to the access point documentation before entering this information.
- 8 Click **OK** to close the Edit Configuration dialog box.
- **9** If you are setting up your notebook for more than one network, repeat steps 3 through 8 to create additional profiles.

**10** Click **OK** to close the Add/Edit Configuration Profile dialog box.

#### ø

#### Identifying this notebook on the network

If this is the first time you have used networking on your notebook, you need to provide Windows with the name of the notebook and the workgroup to which it belongs.

#### To identify this notebook on the network:

- **1** Click **Start**, then select **Settings**, then **Control Panel**. The Control Panel window opens.
- **2** Double-click the **Network** icon. The Network dialog box opens.

**3** Click the **Identification** tab.

| descep                   | ier, the workgroup it will appear in, and a short<br>form of the computer |
|--------------------------|---------------------------------------------------------------------------|
| Computer name            | Alopsius                                                                  |
| Wijekgroup               | Sales                                                                     |
| Coggeutes<br>Description | John's Notebook                                                           |
|                          |                                                                           |
|                          |                                                                           |

- **4** Enter a unique computer name. This name identifies this notebook on the network.
- **5** Enter the name of the workgroup this notebook belongs to. This name is usually assigned by the network system administrator and identifies which group of computers this notebook is most likely to communicate with.
- 6 Enter a description of the notebook. This description lets other network users identify who this notebook belongs to.
- 7 Click OK.

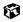

#### **Configuring Windows for wireless Ethernet**

**To configure Windows to use the wireless Ethernet network:** 

- 1 Click Start, then select Settings, then Control Panel. The Control Panel window opens. If you do not see the Network icon, click view all Control Panel options.
- **2** Double-click the **Network** icon. The Network dialog box opens.

| Network                                                                                                    |                                                  | <u>.</u>              |
|----------------------------------------------------------------------------------------------------|--------------------------------------------------|-----------------------|
| Configuration Identificati                                                                                                    | on Access Control                                | 4                     |
| The following petwork of                                                                                                    | components are insta                             | sled                  |
| 3 NetBEUL > VIA PC<br>3 TCPAP > Dial Up /<br>3 TCPAP > Dial Up /<br>1 TCPAP > Dial Up /<br>1 TCPAP > DIAL Up /<br>3 TCPAP > VIA PCI<br>4 | Adapter<br>Adapter #2 (MPN Su<br>0 Mini PCI Card | (hog                  |
| Add                                                                                                    | Remove                                           | Properties            |
| Windows Logon                                                                                                    |                                                  |                       |
| Eile and Print Sharin                                                                                                    | <b>G</b>                                         |                       |
| Description<br>TCP/IP is the protoco<br>wide area networks.                                                                              | ( you use to connect                             | t to the internet and |
|                                                                                                    |                                                  | OK. Cancel            |

**3** Select TCP/IP -> ORiNOCO Mini PCI Card, then click Properties. The TCP/IP Properties dialog box opens.

| P/IP          | Properties                                                     |           |                  |          |            | 2                     |
|---------------|----------------------------------------------------------------|-----------|------------------|----------|------------|-----------------------|
|               | Sindings<br>Configuration                                      | Gater     | Advance<br>ney W | 121      |            | VetBIO5<br>IP Address |
| If yo<br>your | P address car<br>rur network do<br>rnetwork adm<br>space below | sec not a | utomatic         | ally and | ion IP add | record, ask           |
| 0             | Obtain an IF<br>Specify an II                                  |           |                  | lically  |            |                       |
|               | IP Address                                                     |           |                  | -        |            | j                     |
|               | Sybnet Ma                                                      | ak: [     | <b>*</b> 2       | - 10     |            | 1                     |

- **4** Click the **IP Address** tab.
- 5 If you are using a DHCP server, click Obtain an IP address automatically.
  - OR -

If you are not using a DHCP server, click Specify an IP address and enter the IP Address and Subnet Mask.

Important

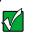

If you are required to enter an IP Address and Subnet Mask, ask your network system administrator for the correct values.

- 6 Click OK to close the TCP/IP Properties dialog box.
- **7** Click **OK** to close the Network dialog box.

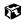

#### Checking network signal strength

If your wireless Ethernet network is running slower than you expect, you should check your network signal strength.

To check signal strength of your wireless Ethernet network:

■ Click Start, then select Programs, ORiNOCO, then Client Manager. The ORiNOCO Client Manager opens.

The meter on the left side now registers the signal strength for wireless Ethernet on your notebook if other computers with the same network name are within range of your notebook.

The status box in the middle provides status and error messages.

| E ORINOCO Client N                                                                                                    | lanager                                                                                           | A REAL PROPERTY AND ADDRESS OF                                 | _ [] X |
|----------------------------------------------------------------------------------------------------|---------------------------------------------------------------------------------------------------|----------------------------------------------------------------|--------|
| Elle Actions Advance                                                                                                    | sd ∐elp                                                                                           |                                                                |        |
|                                                                                                    | Current configuration pr                                                                          | olile Default                                                  | •      |
| Signal                                                                                                    | Statue<br>Connected to network,<br>Radio connection<br>Access Point name<br>Channel<br>Encryption | : My Network<br>Excellent<br>AP-1000_00UT46250837<br>10<br>Off |        |
| and a general second second se |                                                                                                   | QK                                                             | Helo   |

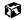

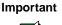

Signal strength is affected by the distance between your wireless network devices, by radio interference, and interference due to natural obstructions such as walls, floors, and doors.

#### Turning your wireless Ethernet on or off

There are times, such as when you are flying in an aircraft, when you should turn off your wireless Ethernet network. You can also turn off wireless Ethernet to conserve battery power on your notebook.

To turn wireless Ethernet on or off using the Client Manager:

- 1 Right-click the ORiNOCO Client Manager icon 🚮 on the taskbar.
- 2 Select Enable Radio or Disable Radio.

#### Ø

#### Accessing a different wireless Ethernet network

Once you have set up your profiles for all the possible wireless Ethernet networks you may want to access, it is easy to access a different network.

#### 💬 To a

#### To access a different wireless Ethernet network:

- 1 Right-click the ORiNOCO Client Manager icon 🚮 on the taskbar.
- **2** Select **Configuration Profile**, then the profile that you have set up for the new network.

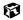

# Purchasing additional network equipment

Use the following shopping lists when purchasing equipment for your network.

## **HPNA**

For an HPNA network you need:

An HPNA card installed in each desktop computer

- OR -

An HPNA/V.90 combination card installed in each desktop computer

- OR -

A USB HPNA adapter attached to each desktop or notebook computer

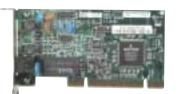

HPNA card

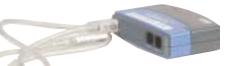

USB HPNA adapter

- OR -

An HPNA PC Card installed in each notebook computer

• Modem cable going from each computer to the closest telephone jack

#### Important

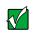

All HPNA components should be HPNA 2.0. A mixture of HPNA 1.0 and HPNA 2.0 components will result in your network running at a slower speed.

## Ethernet

For an Ethernet network you need:

 An Ethernet card installed in each desktop computer

- OR -

An Ethernet jack on each desktop and notebook computer

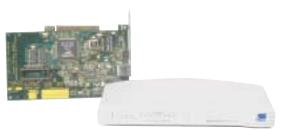

Ethernet card and hub

- OR -

An Ethernet PC Card installed in each notebook computer

- An Ethernet hub or switch with enough ports for each computer and device in the network (hubs are slightly cheaper than switches but may run slower than switches)
- Ethernet cable going from each computer to the hub or switch

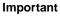

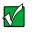

All Ethernet components should be either standard Ethernet (10 Mbps) or Fast Ethernet (100 Mbps). A mixture of Ethernet and Fast Ethernet components will result in your network running at the slower speed.

## **Wireless Ethernet**

For a wireless Ethernet network you need:

 A wireless Ethernet (IEEE 802.11b) PCI card installed in each desktop computer

- OR -

A wireless Ethernet (IEEE 802.11b) PC Card installed in each notebook computer that does not have wireless Ethernet built-in

 A wireless Ethernet (IEEE 802.11b) Access Point if you want to connect your wireless Ethernet to the Internet or a wired network

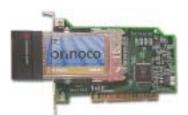

Wireless Ethernet PCI card

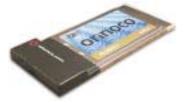

Wireless Ethernet PC card

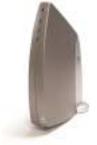

Wireless Ethernet Access Point

## For more information

For more information about the Gateway Connected Home or networking an office, discuss your particular needs with your Gateway Country Store representative. In addition, several books and Internet sites are dedicated to networking. Refer to these sources for more information about networking your home or office with HPNA, Ethernet, or Wireless Ethernet.

## Moving from Your Old Computer

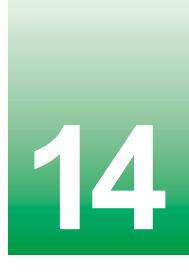

## Transferring software and hardware from your old computer

If your new computer is replacing an old computer, you may have personal data files, Internet settings, a printer or other peripheral devices, and other unique computer settings that you want to move from your old computer to your new one.

## Using the Windows XP Files and Settings **Transfer Wizard**

If your new computer is running Windows XP, you can move your data files and personal settings from your old computer to your new one by using the Files and Settings Transfer Wizard. You can take your display, Internet, and e-mail settings from your old computer and transfer them to the new one. The wizard also moves specific files or entire folders, such as My Documents, My Pictures, and Favorites.

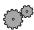

#### To open the Files and Settings Transfer Wizard:

Click Start, then select All Programs, Accessories, System Tools, then Files and Settings Transfer Wizard.

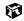

## **Transferring files**

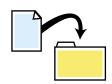

You can manually transfer your personal data files by copying them to removable media, such as a diskette, CD, or Zip disk, or by using a network. For more information, see "Networking Your Notebook" on page 179.

#### **Finding your files**

Many programs automatically save your personal data files in the My Documents folder. Look in your old computer's My Documents folder for personal data files. Use Windows Find or Search to locate other personal data files.

#### To find files in the My Documents folder:

1 In Windows XP, click Start, then select My Computer.

- OR -

In Windows Me, Windows 2000, or Windows 98, double-click the **My Computer** icon on the desktop.

- **2** Double-click the **C**:\ drive icon. The  $C:\setminus$  window opens.
- **3** Double-click the **My Documents** folder. The My Documents window opens.

#### ø

You can often identify different data file types by looking at the file's *extension* (the part of the file name following the last period). For example, a document file might have a .DOC extension.

| File type       | File usually ends in                     |
|-----------------|------------------------------------------|
| Documents       | .DOC, .TXT, .RTF, .HTM, .HTML, .DOT      |
| Spreadsheets    | .XLS, .XLT, .TXT                         |
| Pictures        | .JPG, .BMP, .GIF, .PDF, .PCT, .TIF, .PNG |
| Movies          | .MPEG, .MPG, .AVI, .GIF, .MOV            |
| Sound and Music | .WAV, .CDA, .MP3, .MID, .MIDI            |

#### To find files using Find or Search:

- 1 Click Start, then select Find or Search, then All Files or Folders or For Files or Folders. The Search Results window opens.
- **2** Use Windows Find or Search to locate data files by file name or file type. For help on finding files, click **Help**, then select **Help Topics**.

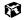

## **Transferring Internet settings**

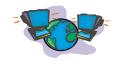

You can use different methods to transfer your Internet account from your old computer to your new one.

#### Setting up your ISP

- If your current Internet Service Provider (ISP) software came preinstalled on your new computer, run that setup program. If it asks to set up a new account or an existing one, choose to reconnect to an existing account.
- If your current ISP software is not preinstalled on your new computer, locate the original Internet setup program provided by your local ISP, or contact your ISP to see if they have an updated version of their software, and install it on your new computer.
- If you use MSN as your ISP, or if you know your ISP settings, use the Windows Internet Connection Wizard.

#### To use the Internet Connection Wizard:

- 1 Click Start, then select All Programs, Accessories, Communications, then New Connection Wizard. The New Connection Wizard window opens.
- **2** Configure your Internet settings by following the on-screen instructions.

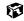

#### Transferring your e-mail and address book

Refer to your old e-mail program's online help for information on *exporting* and *importing* e-mail messages and the address book. You can often export all of your old e-mail messages or address book to a diskette, then import them from the diskette into your new computer's e-mail program. Alternatively, you may want to consider simply printing the old information or e-mailing it to yourself.

#### **Transferring your Internet shortcuts**

You can export and import your old bookmarks (Netscape Navigator) or favorites (Microsoft Internet Explorer). For more information, refer to your Internet browser program's online help.

### **Reinstalling your old printer or scanner**

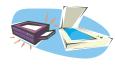

Older printers, scanners, or other peripheral devices may have Windows support integrated (*built in*), which means you do not need any additional software. Newer devices, however, usually require your original software installation CDs or diskettes.

#### **Reinstalling a USB printer or scanner**

USB devices may have special installation instructions. Refer to your USB device's installation guide.

#### **Reinstalling a parallel port printer**

You can usually install parallel port printers by following these steps.

#### <sup>3</sup> To reinstall your old printer:

- **1** Exit Windows and turn off your computer.
- **2** Connect your parallel port printer.
- **3** Turn on your printer, then your computer.
- **4** If Windows detects your printer, install your printer by following the on-screen instructions. You are finished.

- OR -

If Windows does not detect the printer, go to the next step.

**5** In Windows XP, click Start, then select Control Panel. If you do not see the Printers and Faxes icon, click Switch to Classic View.

- OR -

In Windows Me, Windows 2000, or Windows 98, click **Start**, then select **Settings**, then **Control Panel**.

- **6** Click/double-click the **Printers and Faxes** or **Printers** icon, then click **Add a printer**. The Add Printer Wizard window opens.
- **7** Install your printer by following the on-screen instructions.

ø

Refer to your peripheral device's user guide for installation information and tips. Because most installation software is periodically updated, you should also check the manufacturer's Web site for *driver* updates.

## **Reinstalling your old programs**

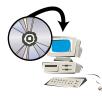

You probably use some programs that did not come installed on your new computer, such as personal finance software, graphics programs, or games.

Spend some time going through your old computer's **Start** and **Programs** menus, making note of any programs you want to install on your new computer. Locate your original program installation CDs and installation guides. Your original CDs and guides should contain any serial numbers or product ID keys that may be required for program installation and registration. Remember to check the manufacturer's Web site for important program updates.

Tips & Tricks

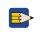

If your new computer comes with a newer version of a program, it is usually best to use the newer version than to reinstall the old one.

Chapter 14: Moving from Your Old Computer

## Maintaining Your Notebook

15

This chapter provides basic information about maintaining your computer hardware and software.

## Caring for your computer

To extend the life of your system:

- Be careful not to bump or drop your computer, and do not put any objects on top of it. The case, although strong, is not made to support extra weight.
- When transporting your computer, we recommend that you put it in a carrying case.
- Keep diskettes, modular drives, and your computer away from magnetic fields. Magnetic fields can erase data on both diskettes and hard drives.
- Never turn off your computer when the hard drive indicator is on because data on the hard drive could be lost or corrupted.
- Avoid subjecting your computer to extreme temperature changes. The case and LCD can become very brittle and easy to break in cold temperatures and can melt or warp in high temperatures. Damage due to either extreme is not covered by your warranty. As a general rule, your computer is safest at temperatures that are comfortable for you.
- Keep all liquids away from your computer. When spilled onto computer components, almost any liquid can result in extremely expensive repairs that are not covered under your warranty.

- Avoid dusty or dirty work environments. Dust and dirt can clog the internal mechanisms.
- Set up a regular maintenance schedule according to the table below to keep your computer running at its best.

| Maintenance task             | Immediately<br>after purchase | Monthly | When needed | See      |
|------------------------------|-------------------------------|---------|-------------|----------|
| Create an emergency diskette | Х                             |         |             | page 235 |
| Check for viruses            |                               | х       | Х           | page 239 |
| Manage hard drive space      |                               |         | Х           | page 241 |
| Clean up hard drives         |                               | х       | Х           | page 242 |
| Scan hard drive for errors   |                               | х       | Х           | page 243 |
| Defragment hard drive        |                               | х       | Х           | page 245 |
| Back up files                |                               | х       | Х           | page 247 |
| Recalibrate the battery      |                               |         | Х           | page 111 |
| Clean computer case          |                               |         | Х           | page 249 |
| Clean keyboard               |                               |         | Х           | page 250 |
| Clean screen                 |                               |         | Х           | page 250 |
| Clean mouse                  |                               |         | Х           | page 250 |

# Creating an emergency startup diskette

An *emergency startup diskette* is a diskette that contains critical information that you need to start your computer if Windows fails to start. You should create a startup diskette as soon as you get your computer.

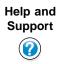

For more information on creating an emergency startup diskette, click **Start**, then select **Help and Support** or **Help**.

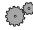

<sup>3</sup> To create an emergency startup diskette in Windows XP:

- **1** Place a blank diskette labeled **Startup** into the diskette drive.
- 2 Click Start, then select My Computer. The My Computer window opens.
- **3** Right-click **3**<sup>1</sup>/<sub>2</sub> **Floppy (A:)**, then select **Format**. The Format 3<sup>1</sup>/<sub>2</sub> Floppy (A:) dialog box opens.
- **4** Select **Create an MS-DOS Startup Disk**, then click **Start**. Windows copies files to the emergency startup diskette.

| Format 3½ Floppy (A:)            | < |
|----------------------------------|---|
| Cagacity:                        |   |
| 3.5°, 1.44MB, 512 bytes/sector 👻 |   |
| Ele system                       |   |
| FAT                              |   |
| Allocation unit size             |   |
| Default allocation size 🛩        |   |
| Volume (sbel                     |   |
| L                                |   |
| Format gotions                   |   |
| Quick Format                     |   |
| Enable Compression               |   |
|                                  |   |
|                                  | ) |
| Start Gose                       |   |

- **5** When Windows finishes copying files, remove the diskette from the diskette drive.
- **6** To prevent the diskette from being erased or infected by viruses, you should write-protect it by sliding the write-protect tab up.

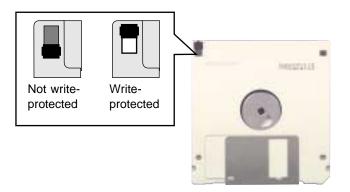

**7** Store your emergency startup diskette in a safe place with your other backup software media.

Ø

To create an emergency startup diskette in Windows Me or Windows 98:

- 1 Click Start, then select Settings, then Control Panel. The Control Panel window opens.
- **2** Click/Double-click the Add/Remove Programs icon. The Add/Remove Programs Properties dialog box opens.

**3** Click the **Startup Disk** tab.

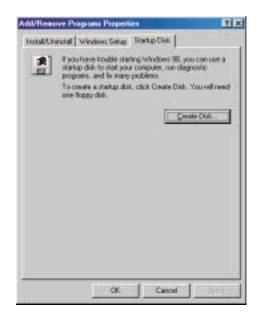

- 4 Click **Create Disk**. A message tells you to label a new diskette and insert it into the diskette drive.
- 5 Place a blank diskette labeled **Startup** into the diskette drive.
- 6 Click OK. Windows copies files to the emergency startup diskette.
- **7** When Windows finishes copying files, remove the diskette from the diskette drive.

**8** To prevent the diskette from being erased or infected by viruses, you should write-protect it by sliding the write-protect tab up.

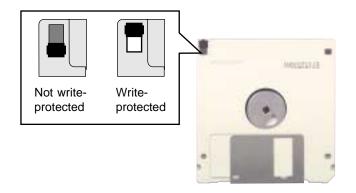

**9** Store your emergency startup diskette in a safe place with your other backup software media.

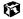

## Protecting your computer from viruses

A virus is a program that attaches itself to a file on a computer, then spreads from one computer to another. Viruses can damage data or cause your computer to malfunction. Some viruses go undetected for a period of time, because they are activated on a certain date.

Protect your computer from a virus by:

- Using your Norton<sup>®</sup> AntiVirus program to check files and programs that are on diskettes, attached to e-mail messages, or downloaded from the Internet.
- Checking all programs for viruses before installing them.
- Disabling macros on suspicious Microsoft Word and Excel files. These programs will warn you if a document that you are opening contains a macro that might have a virus.
- You should periodically update your Norton AntiVirus program to protect against the latest viruses.

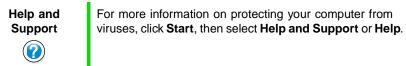

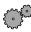

#### To scan for viruses:

- **1** Click Start, then select All Programs, Norton AntiVirus, then Norton AntiVirus 2002. Norton AntiVirus opens.
- 2 Click Scan for Viruses.
- **3** Select the type of scan you want to make in the Scan area, then under Actions. click Scan.

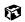

#### To remove a virus:

- **1** Find and remove the virus immediately using Norton AntiVirus.
- **2** Turn off your computer and leave it off for at least 30 seconds.
- **3** Turn on the computer and rescan for the virus.

#### Ø

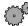

#### To update Norton AntiVirus:

- 1 Click Start, then select All Programs, Norton AntiVirus, then LiveUpdate -Norton AntiVirus. The LiveUpdate wizard opens.
- **2** Follow the on-screen instructions to update your Norton AntiVirus program with the latest virus protection files.
- **3** When the program has finished updating, click Finish.

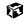

## Managing hard drive space

Windows provides several utilities you can use to manage your hard drive.

## Checking hard drive space

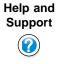

For more information on checking hard drive space, click **Start**, then select **Help and Support** or **Help**.

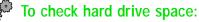

1 In Windows XP, click Start, then select My Computer.

- OR -

In Windows Me, Windows 2000, or Windows 98, double-click the My Computer icon.

**2** Right-click the drive that you want to check for available file space, then select **Properties**. Drive space information appears.

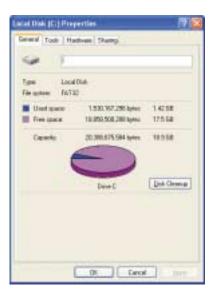

Ø

## **Using Disk Cleanup**

Delete unneeded files such as temporary Windows files to free hard drive space.

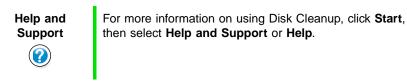

#### <sup>3</sup> To use the Windows Disk Cleanup program:

1 In Windows XP, click Start, then select My Computer. The My Computer window opens.

- OR -

In Windows Me, Windows 2000, or Windows 98, double-click the My Computer icon. The My Computer window opens.

**2** Right-click the hard drive that you want to delete files from, then select **Properties**. The System Properties dialog box opens at the **General** tab.

| Lacar Dia (C) Pro-              | perties.             | 121           |
|---------------------------------|----------------------|---------------|
| General Tools Ha                | diven Sharep         |               |
|                                 |                      |               |
| Type Local<br>File patient FAT3 |                      |               |
| Uset pace                       | 1530.107.295 bytes   | 14238         |
| III Free lance                  | 18:850.508.282 bytes | 17558         |
| Cente .                         | 20.300.675.594 bytes | 12.558        |
|                                 | Deet                 | [ Job General |
|                                 | DK Care              | a and         |

**3** Click **Disk Cleanup**. The Disk Cleanup dialog box opens.

- **4** Select the check box beside each file type you want to delete. For more information about file types you can delete, read the descriptions in the Disk Cleanup dialog box.
- **5** Click **OK**, then click **Yes**.

Ø

## Checking the hard drive for errors

The Error-checking program in Windows XP and Windows 2000 or ScanDisk program in Windows Me and Windows 98 examines the hard drive for physical flaws and file and folder problems. These programs correct file and folder problems and mark flawed areas on the hard drive so that Windows does not use them.

If you use your computer several hours every day, you probably want to run Error-checking or ScanDisk once a week. If you use your computer less frequently, once a month may be adequate. Also use Error-checking or ScanDisk if you encounter hard drive problems.

Help and Support

For more information on checking the hard drive for errors, click Start, then select Help and Support or Help.

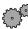

To check the hard drive for errors:

1 In Windows XP, click Start, then select My Computer.

- OR -

In Windows Me, Windows 2000, or Windows 98, double-click the My Computer icon.

**2** Right-click the hard drive that you want to check for errors, then select **Properties.** The System Properties dialog box opens.

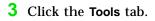

| Grandening             |                              |
|------------------------|------------------------------|
| Same and the second de | ex for science for<br>       |
| Cellogram follow       |                              |
| the option of dat      | togenerit Nev on the volume. |
|                        | (Leaderson )                 |
|                        |                              |
|                        |                              |
|                        |                              |
|                        |                              |

- 4 Click Check Now.
- **5** Select the options to use, then click **Start**. For help, press F1. Windows checks the drive for errors. This process may take several minutes.
- **6** Correct any problems that are found by following the on-screen instructions. After Windows has finished checking the drive for errors, it provides a summary of the problems that it found.
- 7 Click OK.

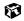

## Defragmenting the hard drive

When working with files, sometimes Windows divides the file information into pieces and stores them in different places on the hard drive. This is called *fragmentation*, and it is normal. In order for the computer to use a file, Windows must search for the pieces of the file and put them back together. This process slows the hard drive performance.

The Disk Defragmenter program organizes the data on the drive so that each file is stored as one unit rather than as multiple pieces scattered across different areas of the drive. Defragmenting the information stored on the drive can improve hard drive performance.

While the Disk Defragmenter program is running, do not use your keyboard or mouse because using them may continuously stop and restart the defragmenting process. Also, if you are connected to a network, log off before starting Disk Defragmenter. Network communication may stop the defragmentation process and cause it to start over.

Help and Support For more information on defragmenting your hard drive, click **Start**, then select **Help and Support** or **Help**.

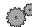

#### To run Disk Defragmenter:

1 In Windows XP, click Start, then select My Computer.

- OR -

In Windows Me, Windows 2000, or Windows 98, double-click the My Computer icon.

**2** Right-click the hard drive that you want to defragment, then select **Properties**. The System Properties dialog box opens.

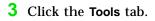

| General Tools Hardware Shain                                              | u                      |
|---------------------------------------------------------------------------|------------------------|
| This gater will shack the                                                 | clare for<br>Deck Res. |
| Contragramentation<br>Contragramentations<br>Theoremistry and debegrament | Ner on the volume.     |
|                                                                           |                        |
|                                                                           |                        |

- 4 Click Defragment Now.
- **5** If Disk Defragmenter does not start automatically, click **Start** or **Defragment**.

Disk Defragmenter shows its progress on the screen. When finished, Disk Defragmenter asks if you want to quit the program.

6 Click Close or Yes.

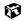

# **Backing up files**

Backing up files and removing them from the hard drive frees space for new files on the hard drive. It also protects you from losing important information if the hard drive fails or you accidentally delete files.

You should back up your files regularly to a writable CD (if you have a CD-R or CD-RW drive) or to diskettes. Use a backup device, such as a CD-R, CD-RW, or Zip drive, to do a complete hard drive backup. If you do not have a high-capacity backup device and you want to purchase one, you can contact Gateway's Add-on Sales department or visit our Web site at www.gateway.com.

Help and Support For more information on backing up files, click **Start**, then select **Help and Support** or **Help**.

# **Using the Scheduled Task Wizard**

The Scheduled Task Wizard lets you schedule maintenance tasks such as running Disk Defragmenter and Error-checking or ScanDisk.

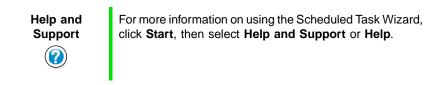

#### To start the Scheduled Task Wizard:

- 1 Click Start, then select All Programs, Accessories, System Tools, then Scheduled Tasks. The Scheduled Tasks window opens.
- 2 Double-click Add Scheduled Task. The Scheduled Tasks Wizard opens.

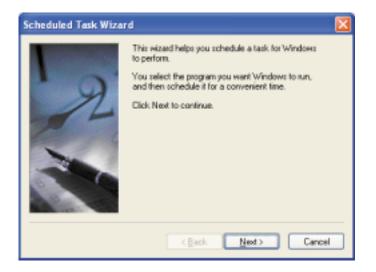

**3** Click **Next**, then select the Scheduled Task Wizard option you want to create and follow the screen prompts to customize the task.

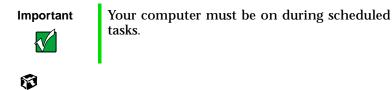

# **Cleaning your computer**

Keeping your computer clean and the vents free from dust helps keep your system performing at its best. You may want to gather these items and put together a computer cleaning kit:

- A soft cloth
- An aerosol can of air that has a narrow, straw-like extension
- Isopropyl alcohol
- Cotton swabs
- A CD/DVD drive cleaning kit

## **Cleaning the exterior**

#### Warning

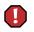

When you shut down your computer, the power turns off, but some electrical current still flows through the computer. To avoid possible injury from electrical shock, unplug the power cord and modem cable from the wall outlets.

Always turn off the computer and other peripheral devices before cleaning any components, and remove the battery.

Use a damp, lint-free cloth to clean the computer and other parts of your system. Do not use abrasive or solvent cleaners because they can damage the finish on components.

Your computer is cooled by air circulated through the vents on the case, so keep the vents free of dust. With the computer turned off and unplugged, brush the dust away from the vents with a damp cloth. Be careful not to drip any water into the vents. Do not attempt to clean dust from the inside the computer.

# **Cleaning the keyboard**

You should clean the keyboard occasionally by using an aerosol can of air with a narrow, straw-like extension to remove dust and lint trapped under the keys.

If you spill liquid on the keyboard, turn off the computer and turn the unit upside down. Let the liquid drain, then let the keyboard dry before trying to use it again. If the keyboard does not work after it dries, you may need to replace it.

# **Cleaning the screen**

Use a soft cloth and water to clean the screen. Squirt a little water on the cloth (never directly on the screen), and wipe the screen with the cloth.

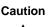

An LCD screen is made of specially coated glass and can be scratched or damaged by abrasive or ammonia-based window cleaners.

# **Cleaning the mouse**

If you have a mouse and the mouse pointer begins moving erratically across the screen or becomes difficult to control precisely, then cleaning the mouse will likely improve its accuracy.

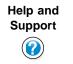

For a video demonstration on cleaning the mouse, click **Start**, then select **Help and Support** or **Help**.

#### <sup>3</sup> To clean your mouse:

- **1** Turn the mouse upside down.
- **2** Rotate the retaining ring on the bottom of the mouse counter-clockwise.

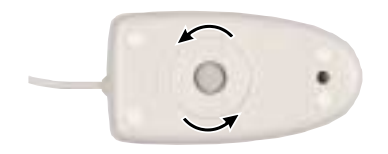

**3** Remove the retaining ring and mouse ball.

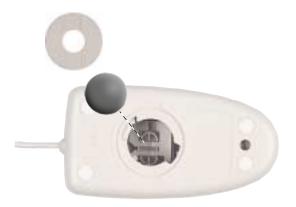

**4** Remove any dust, lint, or dirt from the mouse ball with a soft cloth.

**5** Clean the mouse rollers with a cotton swab dipped in isopropyl alcohol.

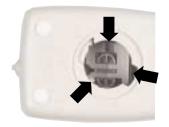

**6** Replace the mouse ball and lock the retaining ring into place.

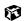

Chapter 15: Maintaining Your Notebook

# 16

# Restoring Software

# **Reinstalling device drivers**

Device drivers are programs that control devices such as monitors, CD/DVD drives, and modems. Drivers translate information between computer devices and programs.

Drivers for your original computer hardware are installed at Gateway. If you install a new device, you need to install the drivers provided by the device manufacturer.

You should reinstall device drivers:

- If directed to do so while troubleshooting
- If you have reinstalled Windows 2000
- If you see a message indicating that there is a problem with a device driver

This section provides instructions for reinstalling device drivers in Windows 98, Windows Me, Windows 2000, and Windows XP. If you are not comfortable with the procedures covered in this section, seek help from a more experienced computer user or a computer service technician.

If you just reinstalled Windows 98, Windows Me, or Windows XP, the device drivers were automatically reinstalled. If you just reinstalled Windows 2000, need to reinstall device drivers because you are directed to do so while troubleshooting or if a message tells you that there is a problem with a device driver, reinstall the device drivers by completing the following procedure.

Help and Support For more information on reinstalling device drivers, click **Start**, then select **Help and Support**.

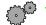

#### To reinstall device drivers:

1 Place *Disc 1* of the *System Restoration Kit* into your CD/DVD drive. The System Restoration Kit program starts. Go to Step 5.

- OR -

If the program does not start automatically, go to Step 2.

- 2 Click Start, then select Run. The Run dialog box opens.
- **3** In the **Open** text box, type **D**:\**RUNMENU.EXE** (where D is the drive letter of your CD/DVD drive).
- **4** Click **OK**. The System Restoration Kit program starts.
- **5** If the Welcome to the System Restoration Kit window opens, close it by clicking **OK**.
- 6 Click the Reinstall tab.
- **7** If there is a Find More button at the bottom of the window, complete the list of available device drivers by clicking **Find More** and following the on-screen instructions.
- 8 Click Automatic Installation, then select multiple device drivers to reinstall.

- OR -

Click Manual Installation, then select a single device driver to reinstall.

- 9 Click Install.
- **10** Follow any additional on-screen instructions. Depending on the device driver you are reinstalling, you may only need to restart your computer to complete the installation. However, if a setup wizard opens when you restart your computer, follow the on-screen instructions.

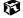

# **Updating device drivers**

The *System Restoration Kit* contains a device driver update utility that works over the Internet. If you do not have an Internet Service Provider, the update utility works by direct dialing the device driver update service.

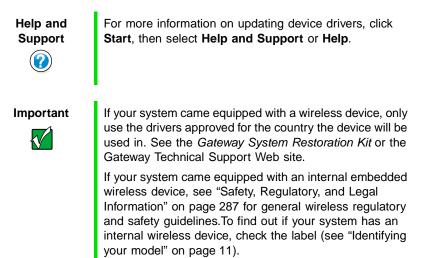

#### <sup>3</sup> To update device drivers:

- 1 Place *Disc 1* of the *System Restoration Kit* into your CD/DVD drive. The System Restoration Kit program starts. Go to Step 5.
  - OR -

If the program does not start automatically, go to Step 2.

- 2 Click Start, then select Run. The Run dialog box opens.
- **3** In the **Open** text box, type **D**:\**RUNMENU.EXE** (where D is the drive letter of your CD/DVD drive).
- **4** Click **OK**. The System Restoration Kit program starts.
- **5** If the Welcome to the System Restoration Kit window opens, close it by clicking **OK**.
- 6 Click the **Update** tab.

- 7 Click Check Now. The Connect window opens.
- 8 Install available updated device drivers by following the on-screen instructions. Depending on the device driver you are updating, you may only need to restart your computer to complete the installation. However, if a setup wizard opens when you restart your computer, follow the on-screen instructions.

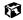

# **Reinstalling Windows**

If your computer is not working properly, try the following options to correct the problem:

- Reinstalling device drivers. For more information, see "Reinstalling device drivers" on page 253.
- Troubleshooting. For more information, see "Troubleshooting" on page 261.

If the options above do not correct the problem, you can use the *System Restoration Kit* to reinstall Windows and other software.

## **Reinstalling Windows**

The *System Restoration Kit* steps you through reinstalling Windows 98, Windows Me, Windows 2000, or Windows XP. If you are reinstalling Windows 98, Windows Me, or Windows XP, the *System Restoration Kit* automatically reinstalls the hardware device drivers and some programs as well. If you are reinstalling Windows 2000, reinstall the hardware device drivers by following the instructions in "Reinstalling device drivers" on page 253 and reinstall your programs by following the instructions in "Reinstalling programs" on page 259. You can install the remaining programs using the CDs that came with your computer.

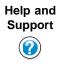

For more information on reinstalling Windows, click **Start**, then select **Help and Support**.

#### <sup>3</sup> To reinstall Windows and the device drivers:

- 1 Place *Disc 2* of the *System Restoration Kit* in the CD/DVD drive. If you have an additional recordable/rewritable CD drive, make sure you do not put the *System Restoration CD* in it.
- **2** Restart the computer.
- **3** Follow the on-screen instructions.

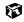

### To reinstall Windows 2000 and the device drivers:

- 1 Place *Disc 2* of the *System Restoration Kit* in the CD/DVD drive. If you have an additional recordable/rewritable CD drive, make sure you do not put the *System Restoration CD* in it.
- **2** Restart the computer.
- **3** Press any key when you see the message **Press any key to boot from CD**. The Windows 2000 Setup menu opens.
- **4** Follow the on-screen instructions. The on-screen instructions step you through the operating system installation.
- **5** When you are finished reinstalling Windows 2000, reinstall your device drivers by following the instructions in "Reinstalling device drivers" on page 253.

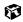

# **Reinstalling programs**

If you have problems running a program or if you have reinstalled your operating system, you can reinstall programs from the System Restoration Kit and the program CDs. Follow the installation instructions on each CD.

Help and Support

For more information on reinstalling programs, click Start,

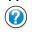

then select Help and Support.

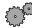

#### To reinstall a program from the System Restoration Kit:

- 1 Place Disc 1 of the System Restoration Kit into your CD/DVD drive. The System Restoration Kit program starts. Go to Step 5.
  - OR -

If the program does not start automatically, go to Step 2.

- **2** Click **Start**, then select **Run**. The Run dialog box opens.
- 3 In the Open text box, type D:\RUNMENU.EXE (where D is the drive letter of your CD/DVD drive).
- **4** Click **OK**. The System Restoration Kit program starts.
- 5 If the Welcome to the System Restoration Kit window opens, close it by clicking OK.
- 6 Click the Reinstall tab.
- 7 If there is a Find More button at the bottom of the window, complete the list of available programs by clicking Find More and following the on-screen instructions.
- 8 Click Automatic Installation, then select multiple programs to reinstall.
  - OR -

Click Manual Installation, then select a single program to reinstall.

#### 9 Click Install.

**10** Follow any additional on-screen instructions. Depending on the program you are reinstalling, you may only need to restart your computer to complete the installation. However, if a setup wizard opens when you restart your computer, follow the on-screen instructions.

Ø

#### To reinstall a program from a CD:

- **1** Place the program CD in your CD/DVD drive.
- **2** Complete the program reinstallation by following the instructions included with the program CD.

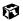

# 17

# **Troubleshooting**

This chapter provides some solutions to common computer problems. Use the information to troubleshoot and correct typical hardware and software issues.

This chapter also includes information about:

- Telephone support
- Automated troubleshooting systems
- Tutoring and training

If the suggestions in this chapter do not correct the problem, see "Getting Help" on page 37 for more information about how to get help.

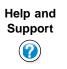

For more information on troubleshooting, click **Start**, then select **Help and Support** or **Help**.

# Safety guidelines

While troubleshooting your computer, follow these safety guidelines:

- Never remove the memory bay cover while your computer is turned on, while the battery is installed, and while the modem cable and AC power adapter are connected.
- Make sure you are correctly grounded before accessing internal components. For more information about preventing damage from static electricity, see "Preventing static electricity discharge" on page 151.

# Troubleshooting

## **First steps**

If you have problems with your computer, try these things first:

- Make sure the AC power adapter is connected to your computer and an AC outlet and that the AC outlet is supplying power.
- If you use a power strip or surge protector, make sure it is turned on.
- If a peripheral device (such as a keyboard or mouse) does not work, make sure that all connections are secure.
- Make sure that your hard drive is not full.
- If an error message appears on the screen, write down the exact message. The message may help Gateway Technical Support in diagnosing and fixing the problem.
- If you added or removed modules or peripheral devices, review the installation procedures you performed and make sure you followed each instruction.
- If an error occurs in a program, consult the program's printed documentation or the online help.

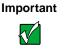

Do not try to troubleshoot your problem if power cords or plugs are damaged, if your computer was dropped, or if the cabinet was damaged. Instead, unplug your computer and contact a qualified computer technician.

Help and Support For more information on troubleshooting, click **Start**, then select **Help and Support** or **Help**.

# Software support tools

Your system *may* include the following support tool to help you diagnose and fix problems:

■ *PC Doctor* is a comprehensive hardware diagnostic and system information tool that can test your computer and determine its configuration. PC Doctor provides 85 professional diagnostic tests directly from your computer.

This support tool is available from HelpSpot or by clicking **Start**, then selecting **All Programs**, then **Gateway Utilities**.

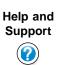

For more information on PC Doctor, click **Start**, then select **Help and Support** or **Help**.

## **CD/DVD drive**

#### The computer does not recognize a disc or the CD/DVD drive

- The disc may not be correctly seated in the tray. When you place a disc on the tray, make sure that you press the disc firmly onto the spindle so that the retainers hold the disc in place.
- The CD/DVD drive may not be completely inserted into the drive bay. Press the drive into the bay, then try to access the disc again.
- Make sure the disc label is facing up.
- Try a different disc. Occasionally discs are flawed and cannot be read by the drive.
- Clean the disc. For more information, see "To clean a CD or DVD:" on page 266.
- Your computer may be experiencing some temporary memory problems. Shut down and restart your computer.

#### An audio CD does not produce sound

- Make sure the CD label is facing up.
- Make sure the volume controls are turned up. For more information, see "Adjusting the volume in Windows XP" on page 80 or "Adjusting the volume in Windows Me, Windows 2000, and Windows 98" on page 84.
- Make sure mute controls are turned off. To make sure mute is turned off:
  - In Windows XP, click Start, then select Control Panel. Click Sounds, Speech, and Audio Devices, then Adjust the system volume. Make sure that the Mute check box is not selected. For more information about the mute setting, see "Adjusting the volume in Windows XP" on page 80.
  - In Windows Me, Windows 2000, and Windows 98, double-click the speaker icon in the lower right corner of the taskbar and make sure that the Master Out, CD Audio, MIDI, Digital, and Wave Mute check boxes are not selected. For more information about the mute setting, "Adjusting the volume in Windows Me, Windows 2000, and Windows 98" on page 84.
- Clean the CD. For more information, see "To clean a CD or DVD:" on page 266.

- Your computer may be experiencing some temporary memory problems. Shut down and restart your computer.
- Reinstall the audio device drivers. For more information, see "Reinstalling device drivers" on page 253.

#### A DVD movie will not play

- Make sure the label is facing up.
- Shut down and restart your computer.
- The DVD's regional code and your computer's regional code may not match. *Regional codes* help control DVD title exports and help reduce illegal disc distribution. To be able to play a DVD, the regional code on the disc and the regional code for the DVD drive must match.

The regional code on your DVD drive is determined by delivery address for your computer. The regional code for the disc is on the disc, disc documentation, or packaging.

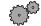

#### To clean a CD or DVD:

■ Wipe from the center to the edge, not around in a circle, using a product made especially for the purpose.

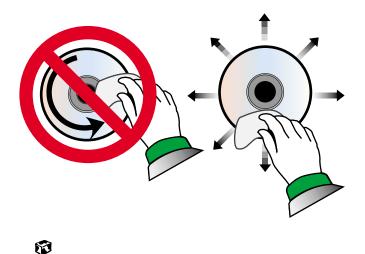

## **Device installation**

#### You have computer problems after adding a new device

Sometimes a new device, such as a PC Card, can cause a system resource (IRQ) conflict. Check IRQ usage to determine if there is an IRQ conflict.

#### To check IRQ usage in Windows XP or Windows 2000:

1 In Windows XP, click Start, then select Control Panel, then Performance and Maintenance.

-OR

In Windows 2000, click **Start**, then select **Settings**, then **Control Panel**. The Control Panel window opens.

- 2 Click/Double-click the **System** icon, click the **Hardware** tab, then click **Device Manager**. The Device Manager opens.
- **3** Click View, select Resources by type, then double-click Interrupt request (IRQ). All IRQs and their hardware assignments are displayed.

#### Ø

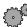

#### To check IRQ usage in Windows Me and Windows 98:

- 1 Click Start, then select Settings, then Control Panel. The Control Panel window opens. If you do not see the System icon, click view all control panel options.
- **2** Double-click the **System** icon, then click the **Device Manager** tab. The Device Manager opens.
- **3** Click **Computer**, then click **Properties**. The Computer Properties dialog box opens and displays the IRQs and their hardware assignments.

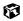

# To free IRQ resources for the new device in Windows XP and Windows 2000:

- 1 In the Device Manager, check the device list for a resource conflict. A resource conflict appears as a black exclamation point in a yellow circle.
- **2** Remove the device you are trying to install, then determine which one of the existing devices or ports you can disable.
- **3** Right-click the device or port you want to disable, then select **Disable**. The device or port is disabled.

#### ø

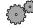

# To free IRQ resources for the new device in Windows Me and Windows 98:

- 1 In the Device Manager, check the device properties for a resource conflict. A resource conflict appears as a black exclamation point in a yellow circle.
- **2** Remove the device you are trying to install, then determine which one of the existing devices or ports you can disable.
- **3** In the Device Manager, double-click **Ports**, click the port you want to disable, then click **Properties**.
- **4** In the **Device usage** area, click to select the **Disabled in this hardware profile** check box, then click **OK**.

#### 1

## **Diskette drive**

#### The diskette drive is not recognized

■ Shut down and restart your computer.

#### You receive a "Access Denied" or "Write protect" error message

- Move the write-protection tab in the upper-right corner of the diskette down (unprotected).
- The diskette may be full. Delete unnecessary files on the diskette and try again.

- Not all diskettes are IBM-compatible. Make sure the diskette you are using is IBM-compatible.
- Try a different diskette. Occasionally diskettes are flawed and cannot be read by the diskette drive.

#### You receive a "Disk is full" error message

- Delete unnecessary files on the diskette.
- Try a different diskette. Occasionally diskettes are flawed and cannot be read by the diskette drive.
- Run ScanDisk on the diskette. For more information, see "Checking the hard drive for errors" on page 243. If errors are detected and corrected, try using the diskette again.

#### You receive a "Non-system disk" or "Disk error" error message

- Eject the diskette from the diskette drive, then press ENTER.
- Make sure the diskette you are using is IBM-compatible.

#### The light on the diskette drive is lit continuously

■ Remove the diskette from the drive. If the light stays on, try restarting your computer.

## **File management**

#### A file was accidentally deleted

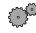

To restore deleted files:

- 1 Double-click the **Recycle Bin** icon.
- **2** Right-click the file you want to restore, then select **Restore**. The file is restored to the place where it was originally deleted from.

If the Recycle Bin was emptied before you tried to restore a file, the file cannot be recovered.

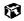

# Hard drive

#### You receive an "Insufficient disk space" error message

- Delete unnecessary files from the hard drive using Disk Cleanup. For more information, see "Using Disk Cleanup" on page 242.
- Empty the Recycle Bin by right-clicking the **Recycle Bin** icon and selecting **Empty Recycle Bin** from the pop-up menu.

Caution

All deleted files will be lost when you empty the Recycle Bin.

- If possible, save your files to a diskette or another drive.
- If the hard drive is full, copy any files not regularly used to diskettes or other backup media, then delete them from the hard drive.

#### You receive a "Data error" message

This may be the result of a defective area on the hard drive. To fix hard drive problems, run the ScanDisk program. For more information, see "Checking the hard drive for errors" on page 243.

# The hard drive cannot be accessed, or you receive a "General failure reading drive C" error message

- If a diskette is in the diskette drive, eject it and restart the computer.
- Make sure that the hard drive is correctly installed. Remove it, firmly reinsert it, then restart your computer. For more information, see "Replacing the main hard drive" on page 155.
- If your computer has been subjected to static electricity or physical shock, you may need to reinstall the operating system.

## Internet

#### You cannot connect to the Internet

- Make sure your computer is connected to the telephone line and the telephone line has a dial tone. See "Connecting the modem" on page 34 to make sure that the connections have been made correctly.
- If you have the call waiting feature on your telephone line, make sure it is disabled.
- Make sure your account with your Internet Service Provider (ISP) is set up correctly. Contact your ISP technical support for help.
- Make sure you do not have a problem with your modem. For information about solving modem problems, see "Modem" on page 273.

# You receive an "Unable to locate host" message and are unable to browse the Internet

This problem can occur when you have typed a URL (Web address) incorrectly, you have lost your Internet connection, or your ISP is having technical difficulties.

- Double-check the URL or try a different URL.
- If the error message still appears, disconnect from the ISP connection and close your browser, then reconnect and open the browser. If you still get the error, your ISP may be having technical difficulties.

#### Connecting to a Web site takes too long

Many factors can affect Internet performance:

- The condition of the telephone lines in your residence or at your local telephone company
- The condition of the Internet computers to which you connect and the number of users accessing those computers
- The complexity of graphics and multimedia on Web pages
- Having multiple Web browsers open, performing multiple downloads, and having multiple programs open on your computer

# People are sending you e-mail messages, but you have not received any mail

- Click the receive button in your e-mail program.
- Make sure your account with your Internet Service Provider (ISP) is set up correctly. Contact your ISP technical support for help.

# Keyboard

#### The external keyboard does not work

- Make sure the keyboard cable is plugged in correctly.
- Try a keyboard that you know works to make sure the keyboard port works.
- If you spilled liquid in the keyboard, turn off the computer and unplug the keyboard. Clean the keyboard and turn it upside down to drain it. Let the keyboard dry before using it again.

# A keyboard character keeps repeating or you receive a "Keyboard stuck" or "Key failure" error message

- Make sure that nothing is resting on the keyboard.
- Make sure a key is not stuck. Press each key to loosen a key that might be stuck, then restart the computer.

# LCD panel

#### The screen resolution is not correct

Change the screen resolution and color depth from the Display Properties dialog box. For more information, see "Adjusting the color depth" on page 130 and "Adjusting the screen resolution" on page 132.

#### The text on the display is dim or difficult to read

- Adjust the brightness controls.
- Move the computer away from sources of electrical interference such as televisions, unshielded speakers, microwaves, fluorescent lights, and metal beams or shelves.
- Change the display settings. For more information, see "Adjusting the screen and desktop settings" on page 130.

## Memory

#### You receive a "Memory error" message

- Make sure the memory modules are inserted correctly in the memory bay slot. For more information, see "Installing memory" on page 152.
- Use diagnostic programs to help determine if a memory module is failing. For more information, see "Installing memory" on page 152.

#### You receive a "Not enough memory" error message

■ Close all programs, then restart the computer.

## Modem

#### Your modem does not dial or does not connect

- Make sure your computer is connected to the telephone line and the telephone line has a dial tone. See "Connecting the modem" on page 34 to make sure that the connections have been made correctly.
- Make sure that the modem cable is less than 6 feet (1.8 meters) long.
- Remove any line splitters or surge protectors from your telephone line, then check for a dial tone by plugging a working telephone into the telephone wall jack.
- If you have additional telephone services such as call waiting, call messaging, or voice mail, make sure that all messages are cleared and call waiting is disabled before using the modem. Contact your telephone service to get the correct code to temporarily disable the service. Also make sure the modem dialing properties are set appropriately.

#### To check the dialing properties in Windows XP or Windows 2000:

- 1 Click Start, then select Control Panel. If you do not see the Phone and Modem Options icon, click Switch to Classic View.
- **2** Click/double-click the **Phone and Modem Options** icon, then click the **Dialing Rules** tab.
- **3** Select the location from which you are dialing, then click **Edit**.
- **4** Make sure all settings are correct.

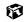

To check the dialing properties in Windows Me and Windows 98:

- 1 Click Start, then select Settings, then Control Panel. The Control Panel window opens. If you do not see the Modems icon, click view all control panel options.
- 2 Click/Double-click the Modems icon, then click Dialing Properties. The Dialing Properties window opens.
- **3** Make sure all settings are correct.

### ø

- Disconnect any answering machine, fax machine, or printer that is on the same line as the modem. You should not have these devices plugged into the same telephone line as the modem.
- Make sure that you are not using a digital, rollover, or PBX line. These lines do not work with your modem.
- Check for line noise (scratchy, crackling, or popping sounds). Line noise is a common problem that can cause the modem to connect at a slower rate, abort downloads, or even disconnect. The faster the modem, the less line noise it can tolerate and still work correctly.
- Listen to the line using your telephone. Dial a single number (such as 1). When the dial tone stops, listen for line noise. Wiggle the modem cable to see if that makes a difference. Make sure the connectors are free from corrosion and all screws in the wall or telephone wall jack are secure.
- You can also call your telephone service and have them check the telephone line for noise or low line levels.
- Try another telephone line (either a different telephone number in your house or a telephone line at a different location). If you can connect on this line, call your telephone company.
- Try connecting with the modem at a lower connection speed. If reducing the connect speed lets you connect, contact your telephone company. The telephone line may be too noisy.

#### You cannot connect to the Internet

- The ISP may be having technical difficulties. Contact your ISP technical support for help.
- See if the modem works with a different communications program. The problem may be with just one program.

#### Your 56K modem does not connect at 56K

Current FCC regulations restrict actual data transfer rates over public telephone lines to 53K. Other factors, such as line noise, telephone service provider equipment, or ISP limitations, may lower the speed even further.

If your system has a v.90 modem, the speed at which you can upload (send) data is limited to 33.6K. If your system has a v.92 modem, the speed at which you can upload data is limited to 48K. Your ISP may not support 48K uploads.

You can check modem connection speeds and dial-up network (DUN) connections by accessing the gateway.your.way dial-up server. The server also contains drivers, patches, and updates for current Gateway hardware and software.

The server provides a secure connection and is a stand-alone server. You cannot use it to access the Internet. The server cannot be accessed Mondays from 8:00 a.m. to 12:00 p.m. CST.

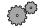

#### To access the gateway.your.way dial-up server:

- **1** Insert *Disc 1* of the *System Restoration Kit*.
- 2 Select Help.
- **3** Click **Support Web Site**, then follow the on-screen instructions.
- **4** To check your modem connection speed, select the **Direct Dial** option. After your modem connects, move the mouse cursor over the Dial-Up Networking icon (located next to the clock on your Taskbar), your modem connection speed appears.

#### 63

#### Your fax communications program only sends and receives faxes at 14,400 bps when you have a 56K modem

Current fax technology only supports a maximum send and receive rate of 14,400 bps.

#### The modem is not recognized by the computer

- Make sure the line connected to the modem is working and plugged into the appropriate port on the modem. See "Connecting the modem" on page 34 to make sure that the connections have been made correctly.
- If the modem shares the telephone line with another device, make sure the telephone line is not in use (for example, someone is on the telephone, or another modem is in use).

- Use the modem cable that came with your computer. Some telephone cables do not meet required cable standards and may cause problems with the modem connection.
- Shut down and restart your computer.
- Run Windows modem diagnostics.

<sup>F</sup> To run modem diagnostics in Windows XP or Windows 2000:

- 1 Close all open programs.
- **2** Click Start, then select Control Panel. If you do not see the Phone and Modem Options icon, click Switch to Classic View.
- **3** Click/double-click the Phone and Modem Options icon, then click the Modems tab.
- 4 Click to select your modem, then click **Properties**. The Modem Properties window opens.
- **5** Click the **Diagnostic** tab, then **Query Modem**. If information about the modem appears, the modem passed diagnostics. If no modem information is available, a white screen appears with no data, or if you get an error such as "port already open" or "the modem has failed to respond," the modem did not pass diagnostics.

#### Ø

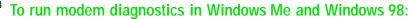

- **1** Close all open programs.
- **2** Click Start, then select Settings, then Control Panel. If you do not see the Modems icon, click view all control panel options.
- **3** Double-click the **Modems** icon. The Modems Properties dialog box opens.
- 4 Click the **Diagnostic** tab, click the COM port next to the name of the modem, then click **More Info**. The Modem Info dialog box opens.

If information about the modem appears, the modem passed diagnostics. If no modem information is available, a white screen appears with no data, or if you get an error, the modem did not pass diagnostics. Contact Gateway technical support.

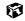

#### The modem is noisy when it dials and connects

When your modem tries to connect to another modem, it begins *handshaking*. Handshaking is a digital "getting acquainted" conversation between the two modems that establishes connection speeds and communication protocols. You may hear unusual handshaking sounds when the modems first connect. If the handshaking sounds are too loud, you can turn down the modem volume.

To turn down the modem volume in Windows XP or Windows 2000:

- 1 Click Start, then select Control Panel. If you do not see the Phone and Modem Options icon, click Switch to Classic View.
- **2** Click/double-click the **Phone and Modem Options** icon, then click the **Modems** tab.
- **3** Select the modem you want to adjust, then click **Properties**.
- **4** Click the Modem tab, then adjust the **Speaker volume** control.
- **5** Exit Phone and Modem Options by clicking **OK** twice.

#### ø

P To turn down the modem volume in Windows Me and Windows 98:

- 1 Click Start, then select Settings, then Control Panel. If you do not see the Modems icon, click view all control panel options.
- **2** Double-click the **Modems** icon. The Modems Properties dialog box appears.
- **3** Click the **General** tab, select your modem, then click **Properties**.
- **4** Adjust the **Speaker volume** control.
- 5 Click OK.

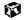

# Mouse

#### The external mouse does not work

- Make sure that the mouse cable is plugged in correctly.
- Try a mouse you know is working to make sure the mouse port works.
- Shut down and restart your computer.

#### The external mouse works erratically

■ Clean the mouse. For more information, see "Cleaning the mouse" on page 250.

## **Networks**

#### You cannot connect to your company network

- Every network is unique. Contact your company computer department or network administrator for help.
- If your system came equipped with an internal wireless device, do not operate the wireless device unless the system is fully assembled.

## **Passwords**

#### The computer does not accept your password

■ Make sure that CAPS LOCK and PAD LOCK are turned off, then retype the password.

#### You forgot your startup password

■ The password feature (which is set in the BIOS Setup utility) is very secure, with no easy way to recover a forgotten password. You must return your computer for repair. Call Gateway Technical Support for instructions.

## **PC Cards**

#### You installed a PC Card and now your computer is having problems

- Make sure you have correctly installed required software for the PC Card. For more information, see your PC Card's documentation.
- Make sure that the PC Card you installed is not causing a system resource conflict. For more information on resource conflicts, see "Device installation" on page 267.

## Power

#### Your computer is not working on AC power

- Make sure your AC power adapter is connected correctly to your computer. For more information, see "Connecting the AC adapter" on page 16.
- If your system is plugged into a surge protector, make sure the surge protector is securely connected to an electrical outlet, switched on, and working correctly. To test the outlet, plug a working device, such as a lamp, into the outlet and turn it on.
- Make sure the AC power adapter cables are free from cuts or damage. Replace any damaged cables.

#### Your computer is not working on battery power

- Make sure the battery is installed correctly. For more information, see "Changing batteries" on page 112.
- Make sure the battery is fully recharged. For more information, see "Recharging the battery" on page 110.
- Make sure the battery is calibrated correctly. For more information, see "Recalibrating the battery" on page 111.

# Your computer will not turn off, even after pressing the power button for five seconds

■ If your system has "frozen," and pressing the power button for five seconds does not turn it off, insert a straightened paper clip into the reset hole on the bottom of your notebook. For the location of the reset hole, see "Bottom" on page 9.

# Printer

#### The printer will not turn on

Make sure the power cable is plugged into an AC power source.

#### The printer is on but will not print

- Check the cable between the printer and the computer. Make sure it is connected to the proper port.
- Most printers have an online/offline button that you may need to press so the printer can start printing. Press the button to put the printer online.
- Check the connector and cable for bent or broken pins.
- Reinstall the printer driver. Use the manual that came with your printer for instructions on installing the printer driver.
- If the printer you want to print to is not the default printer, make sure you have selected it in the printer setup.

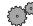

#### **To set a default printer in Windows XP:**

- 1 Click Start, then select Control Panel. If you do not see the Printers and Faxes icon. click Switch to Classic View.
- 2 Click/double-click the Printers and Faxes icon. The Printers and Faxes window opens.
- **3** Right-click the name of the printer you want to be the default printer, then select Set as Default Printer.

#### 1

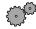

To set a default printer in Windows Me, Windows 2000, and Windows 98:

- 1 Click Start, then select Settings, then Printers.
- **2** Right-click on the name of the printer you want to be the default printer, then select Set as Default.

#### 8

#### You receive a "Printer queue is full" error message

■ Make sure the printer is not set to work offline.

To make sure the printer is not set to work offline in Windows XP:

- 1 Click Start, then select Control Panel. If you do not see the Printers and Faxes icon. click Switch to Classic View.
- 2 Click/double-click the Printers and Faxes icon. The Printers and Faxes window opens.
- **3** Double-click the icon for the printer you want to use.
- **4** Select **Printer**. If there is a **Use Printer Offline** option on the menu, click it to clear the check mark.

- OR -

Select Printer. If there is a Connect option on the menu, click it to connect to the printer.

#### 1

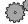

To make sure the printer is not set to work offline in Windows Me, Windows 2000, and Windows 98:

- **1** Click Start, then select Settings, then Printer.
- **2** Double-click the icon for the printer you want to use.
- **3** Select **Printer**. If there is a **Use Printer Offline** option on the menu, click to clear the check mark.

#### Ø

- Wait until files have been printed before sending additional files to the printer.
- If you print large files or many files at one time, you may want to add additional memory to the printer. Consult the printer documentation for instructions for adding additional memory.

#### You receive a "Printer is out of paper" error message

■ After adding paper, make sure the printer is online. Most printers have an online/offline button that you need to press after adding paper.

## ScanDisk

### When you started your computer, it ran ScanDisk

The computer probably had its power interrupted or was incorrectly shut down. Windows automatically runs ScanDisk at startup when the computer was incorrectly shut down.

ScanDisk fixes errors on the hard drive to minimize data loss. To prevent ScanDisk from running when you start your computer, make sure you always shut down by selecting **Shut Down** from the **Start** menu.

## Sound

### You are not getting sound from the speakers

- Make sure the Windows volume control is turned up. For more information, see "Adjusting the volume in Windows XP" on page 80 or "Adjusting the volume in Windows Me, Windows 2000, and Windows 98" on page 84.
- Make sure that **Mute** is not selected. For more information, see "Adjusting the volume in Windows XP" on page 80 or "Adjusting the volume in Windows Me, Windows 2000, and Windows 98" on page 84.

## Video

### The screen is too dark

■ Adjust the brightness using the function keys.

### The external monitor is not working

Make sure that the monitor power is turned on and that the video cable is correctly connected.

### The LCD panel has pixels that are always dark or too bright

This condition is normal and inherent in the TFT technology used in active-matrix LCD screens. Gateway's inspection standards keep these to a minimum. If you feel these pixels are unacceptably numerous or dense on your display, contact Gateway Technical Support to identify whether a repair or replacement is justified based on the number of pixels affected.

## **Telephone support**

## **Before calling Gateway Technical Support**

If you have a technical problem with your computer, follow these recommendations before contacting Gateway Technical Support:

- Make sure that your computer is connected correctly to a grounded AC outlet that is supplying power. If you use a power strip, make sure that it is switched on.
- If a peripheral device, such as a keyboard or mouse does not appear to work, make sure that all cables are plugged in securely.
- If you have recently installed hardware or software, make sure that you have installed it according to the instructions provided with it. If you did not purchase the hardware or software from Gateway, refer to the manufacturer documentation and technical support resources.
- If you have "how to" questions about using a program, consult:
  - Online Help
  - Printed documentation
  - The Microsoft Windows documentation
  - The software publisher's Web site
- Consult the troubleshooting section of this chapter.
  - Warning

To avoid bodily injury, do not attempt to troubleshoot your computer problem if:

- Power cords or plugs are damaged
- Liquid has been spilled into your computer
- Your computer was dropped
- The cabinet was damaged

Instead, unplug your computer and contact a qualified computer technician.

- Have your customer ID, serial number, and order number available, along with a detailed description of your issue, including the exact text of any error messages, and the steps you have taken.
- Make sure that the computer is nearby at the time of your call. The technician may have you follow appropriate troubleshooting steps while on the line.

## **Telephone numbers**

You can access the following services through your telephone to get answers to your questions:

| Resource                                               | Service description                                                                                                    | How to reach                                                                                                    |
|--------------------------------------------------------|----------------------------------------------------------------------------------------------------|----------------------------------------------------------------------------------------------------|
| Automated<br>troubleshooting<br>system (ATS)           | Use an automated menu system and your telephone keypad to find answers to common problems.                                                                                                    | 800-846-2118 (US)<br>877-709-2945 (Canada)                                                                                   |
| Fax on demand support                                  | Order a catalog of documents on common problems, then order documents by document numbers. The documents will be faxed to you.                                                                                                    | 800-846-4526 (US)<br>877-709-2951 (Canada)                                                                                   |
| Gateway's<br>fee-based<br>software<br>tutorial service | Get tutorial assistance for software issues billed by the minute.                                                                                                    | 800-229-1103 (charged to<br>your credit card)<br>900-555-4695 (charged to<br>your telephone bill)                            |
| Gateway<br>Technical<br>Support                        | Talk to a Gateway Technical Support<br>representative about a non-tutorial technical<br>support question. (Refer to "Before calling<br>Gateway Technical Support" on page 283<br>before calling.)<br>TDD Technical Support (for hearing impaired) is<br>available:<br>Weekdays 6:00 a.m 8:00 p.m. Central Time<br>Weekends 6:00 a.m 5:00 p.m. Central Time | 800-846-2301 (US)<br>800-846-3609 (Canada<br>and Puerto Rico)<br>605-232-2191 (all other<br>countries)<br>800-846-1778 (TDD) |
| America Online                                         | Get support for your America Online ISP account                                                                                                    | 800-827-6364 (US)<br>888-265-4357 (Canada)                                                                                   |
| CompuServe                                             | Get support for your CompuServe ISP account                                                                                                    | 800-848-8990 (US)                                                                                                    |
| Sales,<br>accounting,<br>and warranty                  | Get information about available systems, pricing orders, billing statements, warranty service, or other non-technical issues.                                                                                                    | 800-846-2000 (US)<br>888-888-2037 (Canada)                                                                                   |

## **Tutoring and training**

Gateway's Technical Support professionals cannot provide hardware and software training or tutorial services. Instead, Gateway recommends the following tutoring and training resources.

## Self-help

If you have *how-to* questions about using your Gateway-supplied hardware or software, consult the following resources:

- The printed or online manual that came with your hardware or software. In many cases, additional product information and online manuals for Gateway-supplied hardware can be found in our Web site's Documentation Library
- This user's guide
- The software publisher's Web site

## **Tutoring**

For help on using hardware or software that came with your Gateway computer, contact Gateway's fee-based tutorial hotline:

- 800-229-1103 (rate charged per minute; charged to a major credit card)
- 900-555-4695 (rate charged per minute; charged to your telephone bill)

## Training

Gateway provides the following in-person and computerized training:

| Resource                                          | Service description                                                                                                    | For more information     |
|---------------------------------------------------|----------------------------------------------------------------------------------------------------|--------------------------|
| In-Store Training<br>at Gateway<br>Country stores | Our friendly and knowledgeable software<br>trainers can teach you how to use the Internet<br>and the most popular software programs,<br>including Microsoft Word, Excel, and<br>PowerPoint.                                                                           | www.gateway.com/country  |
| Gateway CD<br>Learning<br>Libraries               | A variety of courses and tutorials are available<br>on CD. Select from several easy-to-use learning<br>libraries.                                                                                                    | www.gateway.com/training |
| Online Training<br>from<br>Learn@Gateway          | More than 450 online courses are available from<br>Learn@Gateway. All you have to do is go online<br>and log in. You select the subject matter, and the<br>learning format (self-paced tutorials or virtual<br>classrooms), all from the comfort of your<br>computer. | www.learnatgateway.com/  |

# Safety, Regulatory, and Legal Information

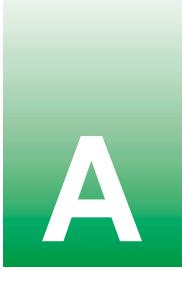

## Important safety information

Your Gateway system is designed and tested to meet the latest standards for safety of information technology equipment. However, to ensure safe use of this product, it is important that the safety instructions marked on the product and in the documentation are followed.

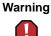

Always follow these instructions to help guard against personal injury and damage to your Gateway system.

#### Setting up your system

- Read and follow all instructions marked on the product and in the documentation before you operate your system. Retain all safety and operating instructions for future use.
- Do not use this product near water or a heat source such as a radiator.
- Set up the system on a stable work surface.
- The product should be operated only from the type of power source indicated on the rating label.
- If your computer has a voltage selector switch, make sure that the switch is in the proper position for your area. The voltage selector switch is set at the factory to the correct voltage.
- Openings in the computer case are provided for ventilation. Do not block or cover these
  openings. Make sure you provide adequate space, at least 6 inches (15 cm), around the system
  for ventilation when you set up your work area. Never insert objects of any kind into the
  computer ventilation openings.

- Some products are equipped with a three-wire power cord to make sure that the product is
  properly grounded when in use. The plug on this cord will fit only into a grounding-type
  outlet. This is a safety feature. If you are unable to insert the plug into an outlet, contact an
  electrician to install the appropriate outlet.
- If you use an extension cord with this system, make sure that the total ampere rating on the products plugged into the extension cord does not exceed the extension cord ampere rating.
- If your system is fitted with a TV Tuner, cable, or satellite receiver card, make sure that the antenna or cable system is electrically grounded to provide some protection against voltage surges and buildup of static charges.

#### Care during use

- Do not walk on the power cord or allow anything to rest on it.
- Do not spill anything on the system. The best way to avoid spills is to avoid eating and drinking near your system.
- Some products have a replaceable CMOS battery on the system board. There is a danger of
  explosion if the CMOS battery is replaced incorrectly. Replace the battery with the same or
  equivalent type recommended by the manufacturer. Dispose of batteries according to the
  manufacturer's instructions.
- When the computer is turned off, a small amount of electrical current still flows through the computer. To avoid electrical shock, always unplug all power cables and modem cables from the wall outlets before cleaning the system.
- Unplug the system from the wall outlet and refer servicing to qualified personnel if:
   The power cord or plug is damaged.
  - •Liquid has been spilled into the system.
  - The system does not operate properly when the operating instructions are followed.
  - The system was dropped or the cabinet is damaged.
  - The system performance changes.

#### **Replacement parts and accessories**

Use only replacement parts and accessories recommended by Gateway.

#### Important

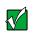

Do not use Gateway products in areas classified as hazardous locations. Such areas include patient care areas of medical and dental facilities, oxygen-laden environments, or industrial facilities.

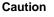

To reduce the risk of fire, use only No. 26 AWG or larger telecommunications line cord.

## **Regulatory compliance statements**

## Wireless Guidance

Low power, Radio LAN type devices (radio frequency (RF) wireless communication devices), operating in the 2.4 GHz Band, may be present (embedded) in your notebook system. The following section is a general overview of considerations while operating a wireless device.

Additional limitations, cautions, and concerns for specific countries are listed in the specific country sections (or country group sections). The wireless devices in your system are only qualified for use in the countries identified by the Radio Approval Marks on the system rating label. If the country you will be using the wireless device in, is not listed, please contact your local Radio Approval agency for requirements. Wireless devices are closely regulated and use may not be allowed.

The power output of the wireless device or devices that may be embedded in your notebook is well below the RF exposure limits as known at this time. Because the wireless devices (which may be embedded into your notebook) emit less energy than is allowed in radio frequency safety standards and recommendations, Gateway believes these devices are safe for use. Regardless of the power levels, care should be taken to minimize human contact during normal operation.

As a general guideline, a separation of 20 cm (8 inches) between the wireless device and the body, for use of a wireless device near the body (this does not include extremities) is typical. This device should be used more than 20 cm (8 inches) from the body when wireless devices are on and transmitting.

Some circumstances require restrictions on wireless devices. Examples of common restrictions are listed below:

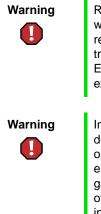

Radio frequency wireless communication can interfere with equipment on commercial aircraft. Current aviation regulations require wireless devices to be turned off while traveling in an airplane. 802.11B (also known as wireless Ethernet or Wifi) and Bluetooth communication devices are examples of devices that provide wireless communication.

In environments where the risk of interference to other devices or services is harmful or perceived as harmful, the option to use a wireless device may be restricted or eliminated. Airports, Hospitals, and Oxygen or flammable gas laden atmospheres are limited examples where use of wireless devices may be restricted or eliminated. When in environments where you are uncertain of the sanction to use wireless devices, ask the applicable authority for authorization prior to use or turning on the wireless device.

| Warning | Every country has different restrictions on the use of<br>wireless devices. Since your system is equipped with a<br>wireless device, when traveling between countries with<br>your system, check with the local Radio Approval<br>authorities prior to any move or trip for any restrictions on<br>the use of a wireless device in the destination country. |
|---------|----------------------------------------------------------------------------------------------------|
| Warning | If your system came equipped with an internal embedded<br>wireless device, do not operate the wireless device unless<br>all covers and shields are in place and the system is fully<br>assembled.                                                                                                    |
| Warning | Wireless devices are not user serviceable. Do not modify<br>them in any way. Modification to a wireless device will void<br>the authorization to use it. Please contact Gateway for<br>service.                                                                                                    |
| Warning | Only use drivers approved for the country in which the device will be used. See the Gateway System Restoration Kit, or contact Gateway Technical Support for additional information.                                                                                                    |

## **United States of America**

#### Federal Communications Commission (FCC) Intentional emitter per FCC Part 15

Low power, Radio LAN type devices (radio frequency (RF) wireless communication devices), operating in the 2.4 GHz Band, may be present (embedded) in your notebook system. This section is only applicable if these devices are present. Refer to the system label to verify the presence of wireless devices.

Wireless devices that may be in your system are only qualified for use in the United States of America if an FCC ID number is on the system label.

The FCC has set a general guideline of 20 cm (8 inches) separation between the device and the body, for use of a wireless device near the body (this does not include extremities). This device should be used more than 20 cm (8 inches) from the body when wireless devices are on. The power output of the wireless device (or devices), which may be embedded in your notebook, is well below the RF exposure limits as set by the FCC.

Operation of this device is subject to the following two conditions: (1) This device may not cause harmful interference, and (2) this device must accept any interference received, including interference that may cause undesired operation of the device.

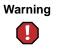

Wireless devices are not user serviceable. Do not modify them in any way. Modification to a wireless device will void the authorization to use it. Contact Gateway for service.

#### Unintentional emitter per FCC Part 15

This device has been tested and found to comply with the limits for a Class B digital device, pursuant to Part 15 of the FCC rules. These limits are designed to provide reasonable protection against harmful interference in a residential installation. This equipment generates, uses, and can radiate radio frequency energy and, if not installed and used in accordance with the instructions, may cause harmful interference to radio or television reception. However, there is no guarantee that interference will not occur in a particular installation. If this equipment does cause interference to radio and television reception, which can be determined by turning the equipment off and on, the user is encouraged to try to correct the interference by one or more of the following measures:

- Reorient or relocate the receiving antenna
- Increase the separation between the equipment and receiver
- Connect the equipment into an outlet on a circuit different from that to which the receiver is connected
- Consult the dealer or an experienced radio/TV technician for help.

**Compliance Accessories**: The accessories associated with this equipment are: shielded video cable when an external monitor is connected. These accessories are required to be used in order to ensure compliance with FCC rules.

#### FCC declaration of conformity

#### **Responsible party:**

Gateway Companies, Inc. 610 Gateway Drive, North Sioux City, SD 57049 (605) 232-2000 Fax: (605) 232-2023

#### **Product:**

Solo 9550

This device complies with Part 15 of the FCC Rules. Operation of this product is subject to the following two conditions: (1) this device may not cause harmful interference, and (2) this device must accept any interference received, including interference that may cause undesired operation.

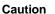

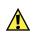

Changes or modifications not expressly approved by Gateway could void the FCC compliance and negate your authority to operate the product.

#### Telecommunications per FCC part 68 (applicable to products fitted with USA modems)

Your modem complies with Part 68 of the Federal Communications Commission (FCC) rules. On the computer or modem card is a label that contains the FCC registration number and Ringer Equivalence Number (REN) for this device. If requested, this information must be provided to the telephone company.

An FCC-compliant telephone line cord with a modular plug is required for use with this device. The modem is designed to be connected to the telephone network or premises wiring using a compatible modular jack which is Part 68-compliant. See installation instructions for details.

The Ringer Equivalence Number (REN) is used to determine the number of devices which may be connected to the telephone line. Excessive RENs on a telephone line may result in the devices not ringing in response to an incoming call. In most areas, the sum of RENs should not exceed five (5.0). To be certain of the number of devices that may be connected to a line, as determined by the total RENs, contact the local telephone company.

If this device causes harm to the telephone network, the telephone company will notify you in advance that temporary discontinuance of service may be required. The telephone company may request that you disconnect the equipment until the problem is resolved.

The telephone company may make changes in its facilities, equipment, operations, or procedures that could affect the operation of this equipment. If this happens, the telephone company will provide advance notice in order for you to make necessary modifications to maintain uninterrupted service.

This equipment cannot be used on telephone company-provided coin service. Connection to party line service is subject to state tariffs. Contact the state public utility commission or public service commission for information.

When programming or making test calls to emergency numbers:

- Remain on the line and briefly explain to the dispatcher the reason for the call.
- Perform such activities in the off-peak hours such as early morning or late evenings.

The United States Telephone Consumer Protection Act of 1991 makes it unlawful for any person to use a computer or other electronic device to send any message via a telephone fax machine unless such message clearly contains, in a margin at the top or bottom of each transmitted page or on the first page of the transmission, the date and time it is sent, an identification of the business, other entity, or other individual sending the message, and the telephone number of the sending machine or such business, other entity, or individual. Refer to your fax communication software documentation for details on how to comply with the fax-branding requirement.

## Canada

#### Industry Canada (IC) Intentional emitter per RSS 210

Low power, Radio LAN type devices (radio frequency (RF) wireless communication devices), operating in the 2.4 GHz Band, may be present (embedded) in your notebook system. This section is only applicable if these devices are present. Refer to the system label to verify the presence of wireless devices.

Wireless devices that may be in your system are only qualified for use in Canada if an Industry Canada ID number is on the system label.

As a general guideline, a separation of 20 cm (8 inches) between the wireless device and the body, for use of a wireless device near the body (this does not include extremities) is typical. This device should be used more than 20 cm (8 inches) from the body when wireless devices are on. The power output of the wireless device (or devices), which may be embedded in your notebook, is well below the RF exposure limits as set by Industry Canada.

Operation of this device is subject to the following two conditions: (1) This device may not cause harmful interference, and (2) this device must accept any interference received, including interference that may cause undesired operation of the device.

To prevent radio interference to licensed service, this Warning device is intended to be operated indoors and away from Warning

windows to provide maximum shielding. Equipment (or its transmit antenna) that is installed outdoors is subject to licensing.

Wireless devices are not user serviceable. Do not modify them in any way. Modification to a wireless device will void the authorization to use it. Contact Gateway for service.

#### Unintentional emitter per ICES-003

This digital apparatus does not exceed the Class B limits for radio noise emissions from digital apparatus as set out in the radio interference regulations of Industry Canada.

Le présent appareil numérique n'émet pas de bruits radioélectriques dépassant les limites applicables aux appareils numériques de Classe B prescrites dans le règlement sur le brouillage radioélectrique édicté par Industrie Canada.

#### Telecommunications per DOC notice (for products fitted with an IC-compliant modem)

The Industry Canada label identifies certified equipment. This certification means that the equipment meets certain telecommunications network protective, operation, and safety requirements. The Department does not guarantee the equipment will operate to the users' satisfaction.

Before installing this equipment, users should make sure that it is permissible to be connected to the facilities of the local telecommunications company. The equipment must also be installed using an acceptable method of connection. In some cases, the inside wiring associated with a single-line individual service may be extended by means of a certified connector assembly. The customer should be aware that compliance with the above conditions may not prevent degradation of service in some situations.

Repairs to certified equipment should be made by an authorized Canadian maintenance facility designated by the supplier. Any repairs or alterations made by the user to this equipment, or equipment malfunctions, may give the telecommunications company cause to request the user to disconnect the equipment.

Users should make sure, for their own protection, that the electrical ground connections of the power utility, telephone lines, and internal metallic water pipe system, if present, are connected together. This precaution may be particularly important in rural areas.

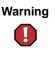

To avoid electrical shock or equipment malfunction do not attempt to make electrical ground connections by yourself. Contact the appropriate inspection authority or an electrician, as appropriate.

The **Ringer Equivalence Number** (REN) assigned to each terminal device provides an indication of the maximum number of terminals allowed to be connected to a telephone interface. The termination on an interface may consist of any combination of devices subject only to the requirement that the sum of the Ringer Equivalence Numbers of all the devices does not exceed 5.

## Mexico

#### Intentional emitter

Low power, Radio LAN type devices (radio frequency (RF) wireless communication devices), operating in the 2.4 GHz Band, may be present (embedded) in your notebook system. This section is only applicable if these devices are present. Refer to the system label to verify the presence of wireless devices.

Wireless devices that may be in your system are only qualified for use in Mexico if a SCT ID is on the system label.

As a general guideline, a separation of 20 cm (8 inches) between the wireless device and the body, for use of a wireless device near the body (this does not include extremities) is typical. This device should be used more than 20 cm (8 inches) from the body when wireless devices are on. The power output of the wireless device (or devices), which may be embedded in your notebook, is well below the RF exposure limits as set by SCT.

#### **Unintentional emitter**

At this time there are no mandatory requirements for Unintentional Emitters. However, this device does comply with multiple requirements for other countries and regions as listed on the system label and in the users manual.

## **European Union**

The following information is only applicable to systems labeled with the CE mark

#### **European directives**

This Information Technology Equipment has been tested and found to comply with the following European directives:

- EMC Directive 89/336/EEC with amending directives 92/31/EEC & 93/68/EEC as per - EN 55022 Class B
  - EN 61000-3-2
  - EN 61000-3-3
  - EN 55024
- Low Voltage Directive (Safety) 73/23/EEC as per EN 60950(A1/A2/A3/A4/A11)
- Radio and Telecom Terminal Equipment Directive 199/5/EC as per
   CTR21 (if fitted with a modem device)
  - ETS 300 328-2 (if fitted with a 2.4 GHz band embedded wireless device)
  - ETS 301 489-1 (if fitted with a 2.4 GHz band embedded wireless device)
  - ETS 301 489-17 (if fitted with a 2.4 GHz band embedded wireless device)

#### European radio approval information (for products fitted with EU-approved radio devices)

This Product is a Notebook computer; low power, Radio LAN type devices (radio frequency (RF) wireless communication devices), operating in the 2.4 GHz band, may be present (embedded) in your notebook system which is intended for home or office use. This section is only applicable if these devices are present. Refer to the system label to verify the presence of wireless devices.

Wireless devices that may be in your system are only qualified for use in the European Union or associated areas if a CE mark  $\zeta \in$  with a Notified Body Registration Number and the Alert Symbol is on the system label.

The power output of the wireless device or devices that may be embedded in you notebook is well below the RF exposure limits as set by the European Commission through the R&TTE directive.

European States qualified under wireless approvals:

- EU Austria, Belgium, Denmark, Finland, France (with frequency restrictions), Germany, Greece, Ireland, Italy, Luxembourg, The Netherlands, Portugal, Spain, Sweden and the United Kingdom.
- Accept EU Iceland, Liechtenstein, Norway and Switzerland

European States with restrictions on use:

- EU In France, the frequency range is restricted to 2446-2483.5 MHz for devices above 10 mW transmitting power such as wireless LAN.
- Accept EU No limitations at this time.

## European telecommunication information (for products fitted with EU-approved modems)

Marking by the symbol  $\zeta \in$  indicates compliance of this equipment to the Radio and Telecom Terminal Equipment Directive 1999/5/EC. Such marking is indicative that this equipment meets or exceeds the following technical standards:

CTR 21 – Attachment requirements for pan-European approval for connection to the analogue Public Switched Telephone Networks (PSTNs) of TE (excluding TE supporting voice telephony services) in which network addressing, if provided, is by means of Dual Tone Multi-Frequency (DTMF) signaling.

Warning

Although this equipment can use either loop disconnect (pulse) or DTMF (tone) signaling, only the performance of the DTMF signaling is subject to regulatory requirements for correct operation. It is therefore strongly recommended that the equipment is set to use DTMF signaling for access to public or private emergency services. DTMF signaling also provides faster call setup.

This equipment has been approved to Council Decision 98/482/EEC—"CTR 21" for Pan-European single terminal connection to the Public Switched Telephone Network (PSTN). However, due to differences between the individual PSTNs provided in different countries, the approval does not, of itself, give an unconditional assurance of successful operation on every PSTN termination point. In the event of problems, you should contact Gateway Technical Support.

## Japan

#### Wireless devices

Low power, Radio LAN type devices (radio frequency (RF) wireless communication devices), operating in the 2.4 GHz Band, may be present (embedded) in your notebook system. This section is only applicable if these devices are present. Refer to the system label to verify the presence of wireless devices.

Wireless devices that may be in your system are only qualified for use in Japan if a TELEC ID is on the system label.

#### Operational guidelines for 2.4 GHz band wireless equipment (if equipped)

This equipment uses the 2.4 GHz ISM frequency band. The ISM band is the industrial, scientific, and medical device band. Devices that might also use this band are microwave ovens, other LAN devices, amateur radio stations, licensed premises radio stations, and non-licensed specified low-power radio stations.

Prior to setting up your device:

- 1 Make sure that there are no other devices in your area using the same frequency band.
- **2** Change the channel, location, or discontinue device use if you are interfering with any other radio station.
- 3 Contact Gateway if you have any problems with this device.

## この機器の使用上の注意

この機器の使用周波数は2.4GHz帯です。この周波数では電子レンジ等の産業・科学・医療 用機器のほか、他の同種無線局、工場の製造ライン等で使用されている免許を要する移動 体識別用の構内無線局、免許を要しない特定小電力無線局、アマチュア無線局(以下「他の無線局」と略す)が運用されています。

- 1. この機器を使用する前に、近くで「他の無線局」が運用されていないことを確認して下さい。
- 2. 万一、この機器と「他の無線局」との間に電波干渉が発生した場合には、速やかにこの機器の運用を停止(電波の発射の停止)をして下さい。
- 3. 不明な点、その他お困りのことがおきたときは、この機器をお求めになった販売代 理店までお問い合わせください。

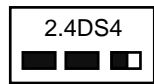

この無線機器は2.4GHz帯周波数、DSSS変調方式を採用して おり、与干渉距離は約40mです。

#### VCCI statement

This equipment is in the Class B category (Information Technology Equipment to be used in a residential area or an adjacent area thereto) and conforms to the standards set by the Voluntary Control Council for Interference by Information Technology Equipment aimed at preventing radio interference in such residential areas. When used near a radio or TV receiver, it may become the cause of radio interference. Read instructions for correct handling.

#### 電波障害について

この装置は、情報処理装置等電波障害自主規制協議会(VCCI)の基準 に基づくクラスB情報技術装置です。この装置は、家庭環境で使用すること を目的としていますが、この装置がラジオやテレビジョン受信機に近接して 使用されると、受信障害を引き起こすことがあります。 取扱説明書に従って正しい取り扱いをして下さい。

## **Australia and New Zealand**

#### Wireless devices

Low power, Radio LAN type devices (radio wave (RF) wireless communication devices), operating in the 2.4 GHz Band, may be present (embedded) in your notebook system. This section is only applicable if these devices are present. Refer to the system label to verify the presence of wireless devices.

Wireless devices that may be in your system are only qualified for use Australia and New Zealand if a C-tick mark and registration number is on the system label.

The power output of the wireless device or devices that may be embedded in your notebook is well below the RF exposure limits as set by the Australia Communications Authority (ACA) and Radio Spectrum management Group (RSMG).

#### EMI statement

This device has been tested and found to comply with the limits for a Class B digital device, pursuant to the Australian/New Zealand standard AS/NZS 3548 set out by the Australian Communications Authority and the Radio Spectrum Management Agency.

#### New Zealand telecommunication statement (for products fitted with Telepermit-approved modems)

The grant of a Telepermit for any item of terminal equipment indicates only that Telecom has accepted that the item complies with minimum conditions for connection to its network. It indicates no endorsement of the product by Telecom, nor does it provide any sort of warranty. Above all, it provides no assurance that any item will work correctly in all respects with another item of Telepermitted equipment of a different make or model, nor does it imply that any product is compatible with all of Telecom's network services.

This equipment shall not be set up to make automatic calls to the Telecom '111' Emergency Service.

Important

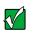

Under power failure conditions, this telephone may not operate. Make sure that a separate telephone, not dependent on local power, is available for emergency use.

Some parameters required for compliance with Telecom's Telepermit requirements are dependent on the equipment (PC) associated with this device. The associated equipment shall be set to operate within the following limits for compliance with Telecom's specifications:

- (a)There shall be no more than 10 calls to the same number within any 30-minute period for any single manual call initiation, and
- (b)The equipment shall go on-hook for a period of not less than 30 seconds between the end of one attempt and the beginning of the next attempt.

The equipment shall be set to make sure that automatic calls to different numbers are spaced such that there is no less than 5 seconds between the end of one call attempt and the beginning of another.

The equipment shall be set to make sure that calls are answered between 3 and 30 seconds of receipt of ringing.

## Laser safety statement

All Gateway systems equipped with CD and DVD drives comply with the appropriate safety standards, including IEC 825. The laser devices in these components are classified as "Class 1 Laser Products" under a US Department of Health and Human Services (DHHS) Radiation Performance Standard. Should the unit ever need servicing, contact an authorized service location.

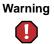

Use of controls or adjustments or performance of procedures other than those specified in this manual may result in hazardous radiation exposure. To prevent exposure to laser beams, do not try to open the enclosure of a CD or DVD drive.

## Notices

Copyright © 2001 Gateway, Inc. All Rights Reserved 4545 Town Centre Court San Diego, CA 92121 USA

#### All Rights Reserved

This publication is protected by copyright and all rights are reserved. No part of it may be reproduced or transmitted by any means or in any form, without prior consent in writing from Gateway.

The information in this manual has been carefully checked and is believed to be accurate. However, changes are made periodically. These changes are incorporated in newer publication editions. Gateway may improve and/or change products described in this publication at any time. Due to continuing system improvements, Gateway is not responsible for inaccurate information which may appear in this manual. For the latest product updates, consult the Gateway Web site at www.gateway.com. In no event will Gateway be liable for direct, indirect, special, exemplary, incidental, or consequential damages resulting from any defect or omission in this manual, even if advised of the possibility of such damages.

In the interest of continued product development, Gateway reserves the right to make improvements in this manual and the products it describes at any time, without notices or obligation.

#### Trademark Acknowledgments

1-800-GATEWAY, ActiveCPR, ALR, AnyKey, black-and-white spot design, CrystalScan, Destination, DestiVu, EZ Pad, EZ Point, Field Mouse, Gateway 2000, Gateway Country, gateway.net, Gateway stylized logo, Perfect Scholar, Solo, TelePath, Vivitron, stylized "G" design, and "You've got a friend in the business" slogan are registered trademarks and black-and-white spotted box logo, GATEWAY, Gateway Astro, Gateway@Work, Gateway Connected touch pad, Gateway Connected music player, Gateway Cyber:)Ware, Gateway Education:)Ware, Gateway Flex Case, Gateway Gaming:)Ware, Gateway GoBack, Gateway Gold, Gateway Learning:)Ware, Gateway Magazine, Gateway Micro Server, Gateway Money:)Ware, Gateway Music:)Ware, Gateway Networking Solutions, Gateway Online Network (O.N.) solution, Gateway Photo:)Ware, Gateway logo, Gateway Teacher:)Ware, Gateway Video:)Ware, HelpSpot, InforManager, Just click it!, Learn@Gateway, Kids BackPack, SERVE-TO-ORDER, Server Watchdog, SpotShop, Spotshop.com, and Your:)Ware are trademarks of Gateway, Inc. Intel, Intel Inside logo, and Pentium are registered trademarks and MMX is a trademark of Intel Corporation. Microsoft, MS, MS-DOS, and Windows are trademarks or registered trademarks of Microsoft Corporation. All other product names mentioned herein are used for identification purposes only, and may be the trademarks or registered trademarks of their respective companies.

## **Macrovision statement**

#### If your computer has a DVD drive and an analog TV Out port, the following paragraph applies:

This product incorporates copyright protection technology that is protected by method claims of certain U.S. patents and other intellectual property rights owned by Macrovision Corporation and other rights owners. Use of this copyright protection technology must be authorized by Macrovision Corporation, and is intended for home and other limited viewing uses only unless otherwise authorized by Macrovision Corporation. Reverse engineering or disassembly is prohibited.

Appendix A: Safety, Regulatory, and Legal Information

## Index

## A

AC adapter connecting 16 connector 8, 163, 170 damaged 16 defective 17 international adapters 116 accessories 12 safety precautions 288 America Online 68, 180 application key 26 arrow keys 26 AU file 90 audio digital jack 5, 163, 168 docking station settings 174 troubleshooting 282 audio CD adding tracks to your library 96 editing track information 95 playing in Windows 2000 86 playing in Windows 98 87 playing in Windows Me 86 playing in Windows XP 86 playing with MusicMatch 92 Audio DJ using 78 Audio DJ controls 2 back 78 next 79 play 78 power 78 stop 78 volume 79 audio file streaming 181 automobile/airplane power adapter 116 AVI file 90

### В

background 136 backing up files 247 battery alarm options 118, 120 bay 9 changing 112 charge indicator 2 charge status 110 conserving power 116 installing 112 installing second 114 managing power 116 meter 110 monitoring charge 110 recalibrating 111 recharging 16, 110 secondary 114 bays battery 9, 112 memory 9 modular 148, 150 second battery 114 BaySwap 148 break key 27 brightness 28 broadband Internet connection 35, 184

### С

cable lock 8 docking station 168 port replicator 161 Caps Lock indicator 24 capturing video 102 CD 77 adding tracks to your library 96 cleaning 266 editing track information 95 inserting 77 playing audio in Windows 2000 86

playing audio in Windows 98 87 playing audio in Windows Me 86 playing audio in Windows XP 86 playing audio with MusicMatch 92 replacing drive module 148 troubleshooting 265 CD Player 87 changing bay modules 148, 150 clicking 32 close button 48 color changing depth 131 changing number of 131 changing scheme 134, 135 composite video (TV) out 7, 100, 163, 169 connecting Ethernet 35 modem 34 to Internet 68 to TV 100 connections analog out 169 audio 5 composite video out 7, 163, 169 digital audio out 5, 163, 168 docking 167 docking station 7 Ethernet 4 external audio 5 Firewire 5, 36, 102 game 163, 170 headphone 5, 162, 172 i.Link 5, 36, 102 IEEE 1394 5, 36, 102 joystick 163, 170 keyboard 7, 164, 172 line in 5, 162, 172 line out 162, 172 microphone 5, 162, 172 MIDI 163, 170 modem 6 monitor (VGA) 7, 163, 170

mouse 7, 164, 172 network 4 NTSC/PAL out 7, 163, 169 parallel 7, 162, 169 port replicator 7, 159 power 8, 163, 170 printer 7, 162, 169 PS/2 7, 164, 172 S/PDIF 5, 163, 168 serial 7, 163, 170 speaker out 5, 162, 172 S-Video out 163, 170 TV out 7, 163, 169 USB 5, 161, 168 VGA 7, 163, 170 video out 7, 163, 169, 170 copying files and folders 51, 64 text and graphics 64 copyright notice 303 cover release latch 2 Customer Service 283, 284 Accounting 284 Sales 284 Warranty 284 customizing 129 cutting files and folders 51, 64 text and graphics 64

### D

data transfer speed 187 default printer 280 deleting files and folders 52, 64, 242 desktop 44 adjusting settings 130 changing background 136 changing color depth 131 changing color scheme 134, 135 changing number of colors 131 device drivers 253 dialing codes 126 digital audio S/PDIF jack 5, 163, 168 Disk Cleanup 242 Disk Defragmenter 245 diskette inserting 76 diskette drive 76 indicator 24 troubleshooting 268 docking docking station 173 port 7, 160, 167 port replicator 165 release latch 160, 167 documentation Gateway Web site 42 help 38 HelpSpot 38 online help 41 documents creating 60 opening 62 printing 63 saving 61 double-clicking 32 downloading 71 dragging 33 drivers 253 reinstalling in Windows 2000 254 reinstalling in Windows 98 254 reinstalling in Windows Me 254 reinstalling in Windows XP 254 updating in Windows 2000 255 updating in Windows 98 255 updating in Windows Me 255 updating in Windows XP 255 drives 49 **CD/DVD** 77 diskette 76 hard drive 155 installing and replacing 148 replacing hard drive 155 sharing 180 viewing contents 49 viewing files and folders 50

DVD 77 cleaning 266 drive 77 inserting 77 playing 91 replacing drive module 148 troubleshooting 265

### E

electrostatic discharge (ESD) 151 e-mail 66, 72 address 72 button 29 checking for messages 73 sending 72 emergency startup diskette 235 EmPower power adapter 116 Error-checking 243 Ethernet 183, 185, 225 connecting 35 jack 4 external audio jack 5 external monitor 7, 27, 163, 170 EZ Pad touchpad 31

### F

fan 4, 7, 10 Fast Ethernet 183, 185, 225 faxes failed transmission 107 receiving and viewing 108 sending 106 sending from a program 108 setting up cover page 104 troubleshooting 275 files 49, 50 backing up 247 copying 51, 64cutting 64 deleting 52, 64, 242 finding 54, 55 moving 51 opening 32

pasting 64 renaming 64 searching for 54, 55 transferring 127 troubleshooting 269 viewing list 50 Files and Settings Transfer Wizard 227 Find utility 58 finding files and folders 54, 55 Firewire 5, 36, 102 Fn key 26, 27 folders 49, 50 copying 51, 64 creating 50 cutting 64 deleting 52, 64 finding 54, 55 moving 51 opening 32 pasting 64 renaming 64 searching for 54, 55 viewing list 50 fragmentation 245 Function key 27 function keys 26

### G

game multi-player 181 port 163, 170 Gateway Web address 42 Web site 42 gateway.your.way dial-up server 275

### Н

hard drive checking for errors on 243 checking for free space 241 defragmenting 245 indicator 23 replacing 155

scanning for errors on 243 troubleshooting 270 headphone jack 5, 162, 172 help button 30 online 41 using 38 HelpSpot 38 Getting Started 39 playing videos 40 starting 38 Hibernate mode 122, 123 home office network 180 hot-swap indicator 3 HPNA 183, 185, 224 hyperlinks 69

### I

i.Link 5, 36, 102 IEEE 1394 port 5, 36, 102 IEEE 802.11b 184, 186 using while traveling 126 installing battery 112 bay modules 148, 150 docking station 173 hard drive 155 memory 152 PC Cards 146 PCI card 175 port replicator 165 second battery 114 installing CD/DVD drive 148 Internet 66 button 29 connecting to 68 requirements to access 66 sharing access 180 Internet connection broadband 35, 184 troubleshooting 271, 274 Internet radio 98 Internet service provider (ISP) 66 connecting to 68 disconnecting from 68 setting up an account 67 IRQ conflicts 267

### J

jacks Ethernet 4 Firewire 5, 36, 102 headphone 5, 162, 172 i.Link 5, 36, 102 IEEE 1394 5, 36, 102 line in 5, 162, 172 line out 162, 172 microphone 5, 162, 172 modem 6 network 4 S/PDIF 5, 163, 168 speaker 5, 162, 172 TV out 7, 163, 169 joystick port 163, 170

### Κ

Kensington cable lock 127 lock slot 8, 161, 168 key combinations 27 keyboard cleaning 250 port 7, 164, 172 shortcuts 64 troubleshooting 272 keys Break 27 brightness 28 LCD/CRT 27 Pad Lock 27 Pause 27 Scroll Lock 27 Standby 27

### L

latch cover release 2 LCD panel troubleshooting 272 LCD/CRT key 27 line in jack 5, 162, 172 line out jack 162, 172 line protector 126 line tester 126 lock Kensington 8, 127, 161, 168

### Μ

maintenance cleaning component exteriors 249 cleaning the case 249 cleaning the keyboard 250 cleaning the mouse 250 cleaning the screen 250 defragmenting 245 suggested schedule 234 using Scheduled Task Wizard 248 maximize button 48 Media Player 86 memory bay 9 installing 152 removing 153 troubleshooting 273 menu bar 48 messages checking e-mail 73 sending e-mail 72 microphone jack 5, 162, 172 MIDI file 90 port 163, 170 minimize button 48 model number 127 modem 66 connecting 34 international adapter 126 jack 6 troubleshooting 273 modular bay 4, 6, 9, 10

modular drive indicator 23 monitor port 7, 163, 170 mouse cleaning 250 port 7, 164, 172 troubleshooting 278 moving files 228 Internet settings 229 pointer 32 screen objects 33 MP3 file creating 94 editing track information 95 playing 90 streaming 181 MPEG file 90 streaming 181 multi-function buttons customizing 143 multimedia playing audio CD 86, 87 playing DVD 91 recording audio 88 using Audio DJ 78 using Windows Media Player 86, 90 multi-player game playing 181 music library building 96 changing settings 97 MusicMatch building a music library 96 creating music files 94 editing track information 95 listening to Internet radio 98 playing audio CD 92

### Ν

navigation keys 26 network jack 4 troubleshooting 278 network equipment shopping list 224 Network Setup Wizard 191 Norton Antivirus 239 NTSC/PAL out 100, 163, 169 numeric keypad 26

## 0

online help 38, 41 opening documents 62 files 32 folders 32 programs 32, 46 option bays changing modules 148, 150 ORiNOCO Client Manager configuring 214 installing 213

### Ρ

Pad Lock 27 indicator 24 parallel port 7, 36, 162, 169 password 127, 278 pasting files and folders 51, 64 text and graphics 64 pause text scrolling 27 PC Card 146 slot 4. 172 troubleshooting 279 PC Doctor 264 PCI card 175 peripheral devices 36 playing audio CD in Windows 2000 86 audio CD in Windows 98 87 audio CD in Windows Me 86 audio CD in Windows XP 86 audio CD using Audio DJ 78 audio CD with MusicMatch 92 audio file 89 **DVD 91** 

multimedia files 90 Windows Media Player file 90 Plug and Play devices Firewire support for 36 i.Link support for 36 IEEE 1394 support for 36 USB support for 36 pointer 31 moving 32 port replicator attaching notebook 165 separating notebook 166 ports Firewire 5, 36, 102 game 163, 170 i.Link 5, 36, 102 IEEE 1394 5, 36, 102 joystick 163, 170 MIDI 163, 170 monitor (VGA) 7, 163, 170 parallel 7, 36, 162, 169 printer 7, 162, 169 PS/2 7, 164, 172 serial 7, 36, 163, 170 USB 5, 36, 161, 168 power AC power adapter 116 advanced settings 118, 121 alarms 118, 120 automobile/airplane adapter 116 battery 116 button 20, 27, 172 changing modes 117 changing settings 118 connector 8 damaged cord 16, 17 EmPower adapter 116 Hibernate mode 117, 122, 123 indicator 2 management 116, 128 schemes 118 SpeedStep settings 123 Standby/Resume 20

troubleshooting 279 printer default 280 installing 36 parallel port 7, 162, 169 sharing 181 troubleshooting 280 printing documents 63 programs closing 64 opening 32, 46 reinstalling 259 PS/2 port 7, 164, 172

### R

radio listening with MusicMatch 98 Radio Approval authorities 126 radio frequency wireless connections 126 RAM 152, 153 recalibrating the battery 111 recharging the battery 110 recording audio file 88 CD tracks 94 Recycle Bin 45 deleting files and folders 52 emptying 53 recovering files and folders 53 reinstalling battery 112 bay modules 148, 150 hard drive 155 memory 152 peripheral devices 230 printer 230 programs 231, 259 second battery 114 software 259 Windows 2000 257 Windows 98 257 Windows Me 257

Windows XP 257 removing files and folders 52, 64, 242 renaming files and folders 64 replacing battery 112 bay modules 148, 150 hard drive 155 memory 152 PC Cards 146 second battery 114 replacing CD/DVD drive 148 reset hole 9 resolution changing 132 right-clicking 32 rocker switch 31

## S

S/PDIF 5, 163, 168 safety general precautions 287 guidelines for troubleshooting 262 saving documents 61 ScanDisk 243, 282 scanner installing 36 sharing 181 Scheduled Tasks Wizard 248 screen adjusting settings 130 changing color depth 131 changing number of colors 131 changing resolution 132 saver 139 troubleshooting 272, 282 screen objects getting information 32 moving 33 selecting 32 Scroll Lock 27 indicator 24 Search utility 56 searching for files and folders 54, 55

security features Kensington lock 161, 168 security while travelling 127 serial number 127 serial port 7, 36, 163, 170 setting up safety precautions 287 shortcut menus accessing 32 shortcuts closing programs 64 closing windows 64 copying 64 cutting 64 deleting files and folders 64 keyboard 64 pasting 64 renaming files and folders 64 selecting items in a list 64 small office network 180 **SO-DIMM 152** software closing 64 opening 32, 46 reinstalling 259 sound adjusting 80, 84 changing docking station settings 174 controls 80.84 muting 80, 84 troubleshooting 282 Sound Recorder making audio recordings 88 playing file 89 speakers 2 SpeedStep technology 123 Standby mode 27, 117 Start button 45 Start menu 46 starting notebook 19 programs 32, 46

startup diskette 235 static electricity 151 status indicator battery charge 2 Caps Lock 24 diskette drive 24 hard drive 23 hot-swap 3 modular drive 23 Pad Lock 24, 27 power 2 Scroll Lock 24, 27 support tool PC Doctor 264 surge protector 18 S-Video out 100, 163, 170 system key combinations 27 system keys 26

### Т

taskbar 45 technical support automated troubleshooting 284 FaxBack support 284 resources 283 **Technical Support 284** tips before contacting 283 tutorial service 284 telephone line protector 126 line tester 126 receiving and viewing faxes 108 sending a fax 106 sending faxes from a program 108 setting up fax cover page 104 telephone support 283 television viewing display on 100 title bar 48 touchpad 31 buttons 32 changing settings 141 clicking 32

double-clicking 32 moving pointer 32 moving screen objects 33 opening files, folders, and programs 32 right-clicking 32 rocker switch 31 selecting screen objects 32 training CD 286 classroom 286 Learn@Gateway 286 Learning Libraries 286 transferring files 228 Internet settings 229 troubleshooting audio 282 CD/DVD drive 265 device installation 267 diskette drive 268 faxes 275 files 269 hard drive 270 Internet connection 271, 274 IRQ conflict 267 keyboard 272 LCD panel 272 memory 273 modem 273 mouse 278 network 278 passwords 278 PC Cards 279 power 279 printer 280 ScanDisk 282 screen 282 screen area 272 screen resolution 272 sound 282 video 282 Web site connection speed 271

turning off notebook 20 turning on notebook 19 tutoring fee-based 285 TV out jack 7, 100, 163, 169

### U

undocking 174 USB HPNA adapter 224 port 5, 36, 161, 168 user accounts adding in Windows XP 21 switching in Windows XP 22 user-defined shortcut button 30

## V

video capture 102 composite video out jack 7, 163, 169 S-Video out jack 163, 170 troubleshooting 282 video file streaming 181 VideoWave IV 102 virus 239 protecting against 71, 239 removing with Norton AntiVirus 239 volume adjusting 80, 84 adjusting modem 277 control buttons 26 controls 80.84 muting 80, 84

### W

waking up your notebook 20 WAV file 90 Web browser 66, 69 Web page 69 Web site 69

connecting to 70 Gateway 42 window 47 close button 48 closing 64 maximize button 48 menu bar 48 minimize button 48 title bar 48 Window Media Player 86 Windows desktop 44 reinstalling device drivers in Windows 2000 254 reinstalling device drivers in Windows 98 254 reinstalling device drivers in Windows Me 254 reinstalling device drivers in Windows XP 254 reinstalling Windows 2000 257 reinstalling Windows 98 257 reinstalling Windows Me 257 reinstalling Windows XP 257 updating device drivers in Windows 2000 255 updating device drivers in Windows 98 255 updating device drivers in Windows Me 255 updating device drivers in Windows XP 255 Windows key 26 Windows Media Player 90 wireless connections using while traveling 126 wireless Ethernet 184, 186 checking signal strength 211, 222 configuring Windows 2000 220 configuring Windows 98 220 configuring Windows XP 195 connecting to 210, 223 creating network 199, 214

setting up in Windows 2000 213 setting up in Windows 98 213 setting up in Windows XP 190 turning off 198, 223 turning on 198, 223 World Wide Web (WWW) 69 downloading files 71 write-protection for diskettes 236, 238